# Анализатор **AnCom P3A-Tect/GOOSE**

РУКОВОДСТВО ПО ЭКСПЛУАТАЦИИ

# 4221-029-11438828-15 P3

Общие характеристики и работа анализатора P3A-Тест/GOOSE под управлением планшета Android

> Документ RZA\_Test\_re103 (январь 2016) для версий ПО Android, начиная с 1.03 для версий встроенного ПО, начиная с 1.04

# Содержание

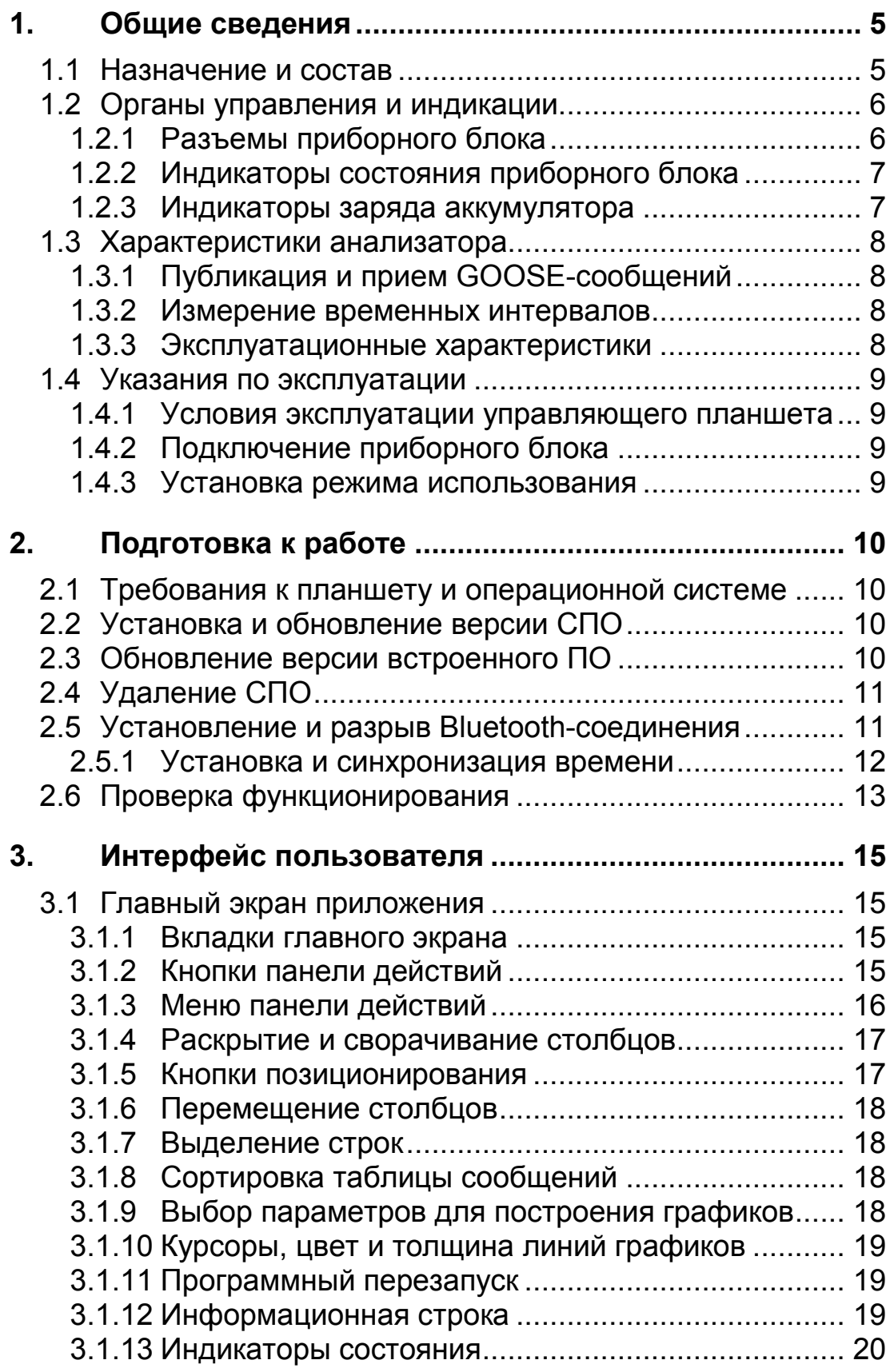

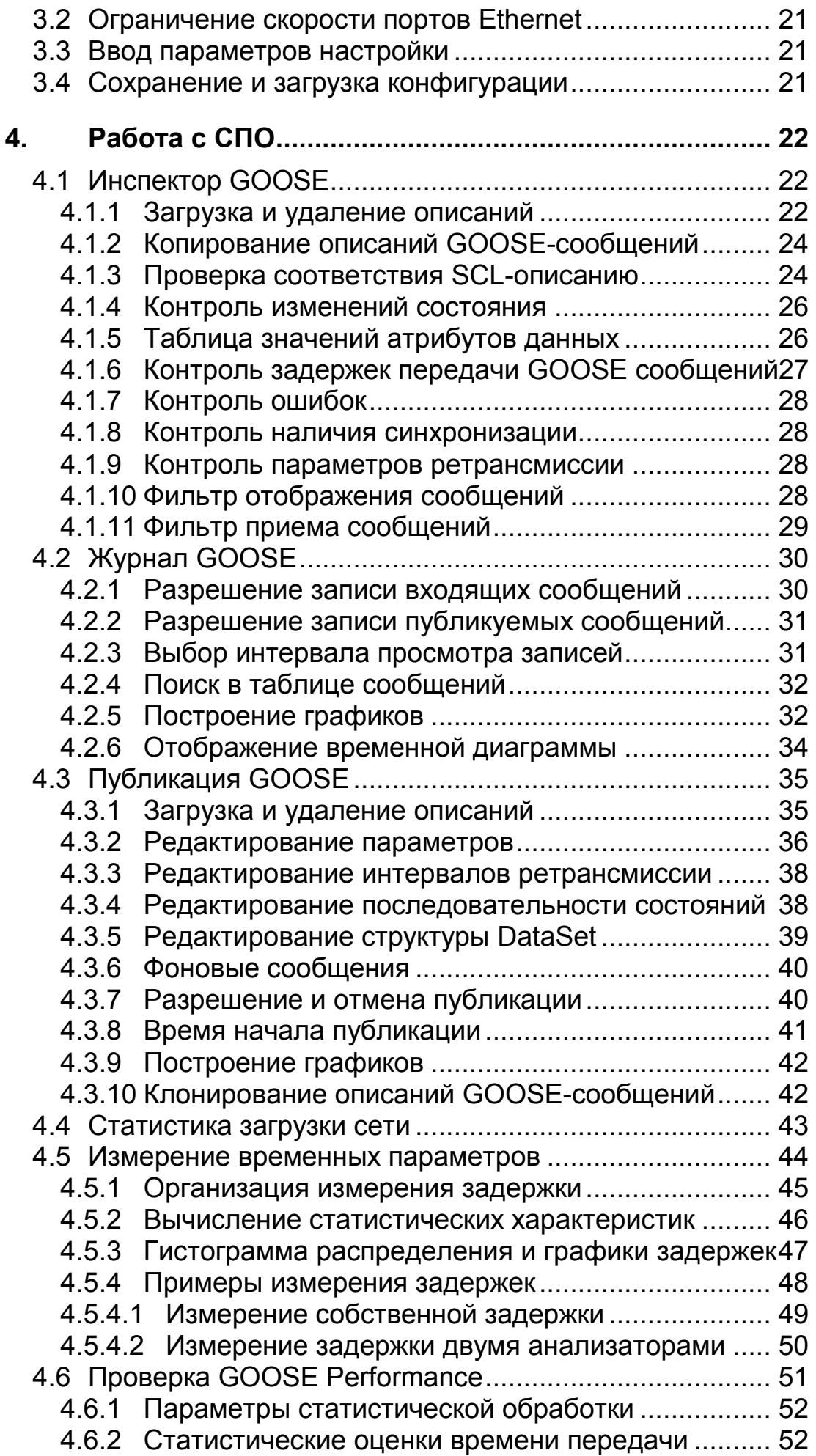

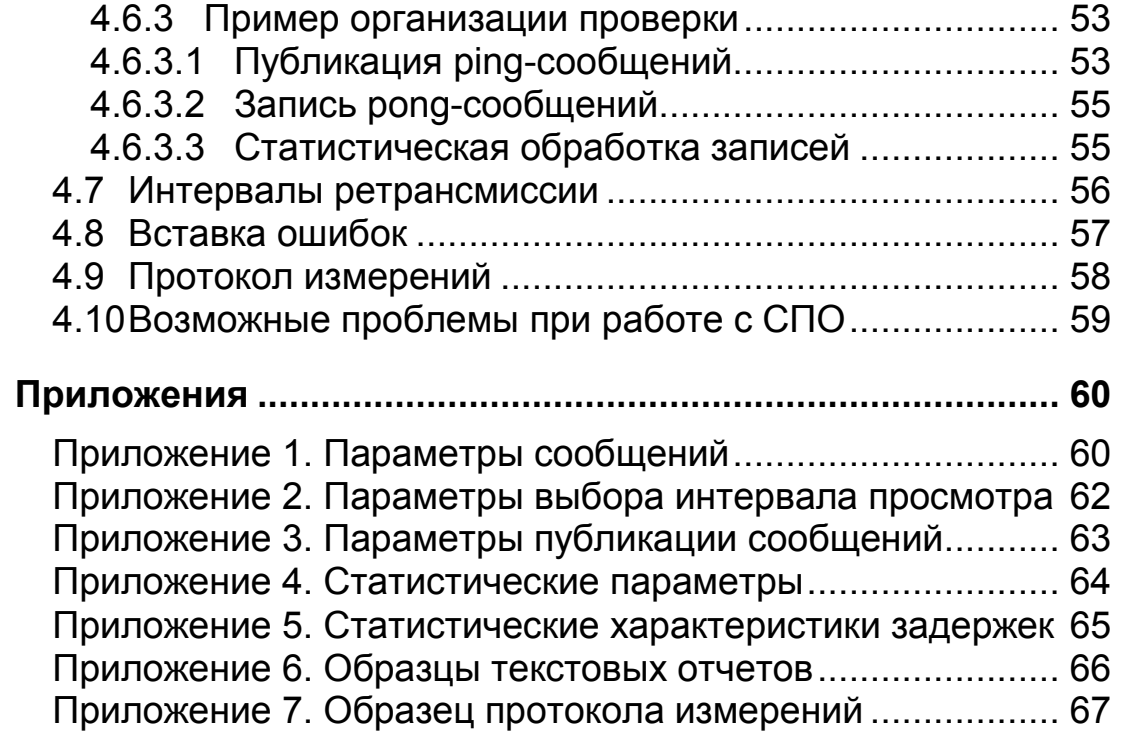

# 1. Общие сведения

## 1.1 Назначение и состав

Анализатор AnCom P3A-Tect/GOOSE предназначен для контроля функционирования и лабораторных испытаний оборудования Цифровой подстанции (МЭК 61850) в части обмена GOOSE-сообщениями.

Анализатор является мобильным устройством и состоит из следующих модулей:

- Планшет устройство управления анализатором на базе операционной системой Android;
- ПБ приборный блок AnCom РЗА-Тест, управляемый планшетом по каналу связи **Bluetooth**;
- ИП-5В/USB источник питания и заряда аккумуляторов приборного блока:
- УС устройство синхронизации AnCom P3A-Tect/GPS<sup>1</sup>. обеспечивающее синхронизацию времени приборного блока по сигналам GPS/ГЛОНАСС.

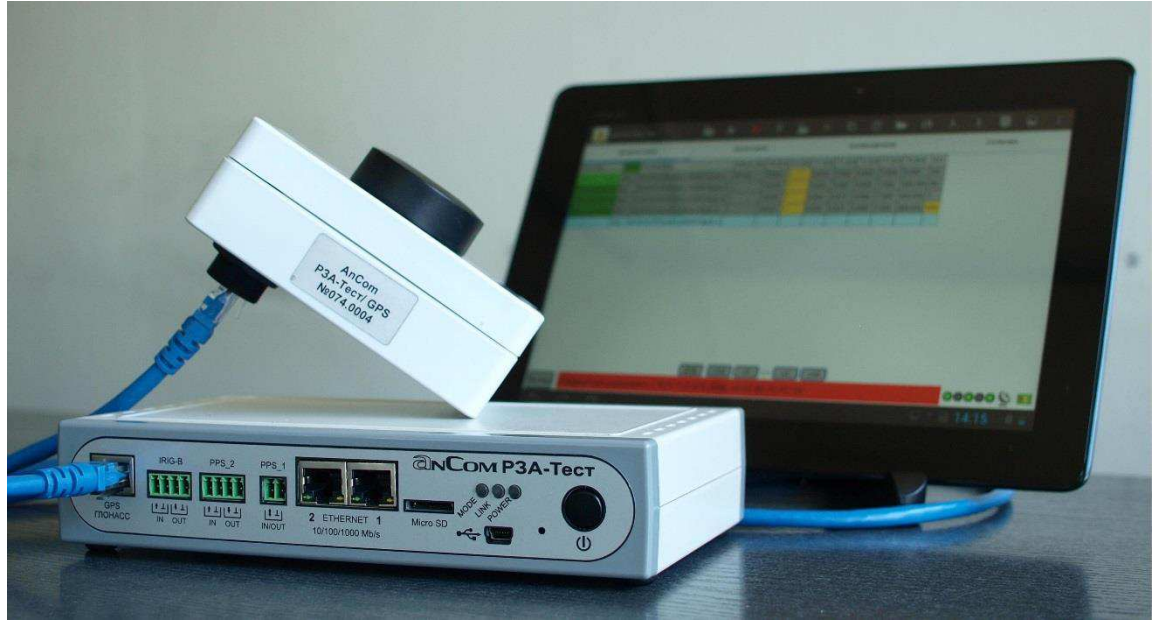

Приборный блок анализатора оснащен встроенной аккумуляторной батареей (АКБ) для работы в автономном режиме, в том числе для обеспечения питания устройства синхронизации.

<sup>1</sup> УС не входит в обязательный комплект поставки и приобретается отдельно.

### 1.2 Органы управления и индикации

Органы управления и индикации, а также разъемы ПБ анализатора сосредоточены на панели подключения, внешний вид которой представлен на рисунке:

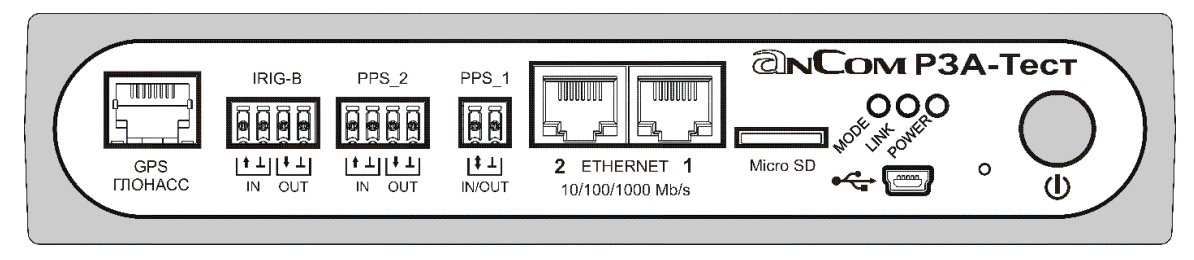

 $K<sub>H</sub>$ nnka $\mathbf{\Theta}$ обеспечивает включение ПБ выключение  $\mathsf{M}$ Следует нажать и удерживать кнопку в течение ~ 3с до вспышки красного светодиода • МОDE при включении или до погасания светодиода • МОDЕ при выключении.

Отверстие левее кнопки Ф открывает доступ к кнопке перезапуска Reset. нажатие которой выполняется **ТОНКИМ** стержнем в случае "тяжелого зависания" ПБ.

### 1.2.1 Разъемы приборного блока

Разъем GPS ГЛОНАСС предназначен для подключения УС:

- интерфейс RS-485 с гальванической развязкой:
- $T$ ип разъема RJ-45.

Разъем PPS 1 предназначен для подключения сигнала «1 импульс в секунду».

IRIG-B. PPS<sub>2</sub> обеспечивают Разъемы подключение дополнительных сигналов синхронизации, поддержка которых предполагается в дальнейшем.

Разъемы ETHERNET 1, 2 предназначены для подключения к объекту измерений:

- скорость передачи 10/100/1000 Мбит/с (режим дуплекс 10BASE-T, 100BASE-TX, 1000BASE-T); максимальная скорость может быть ограничена, см. раздел 3.2;
- $TMn$  разъема RJ-45;
- индикаторы на разъеме:

прием/передача скорость 100/1000 | данных (мигает) Мбит/с (горит)

 $P$ азъем  $\overline{\mathbf{G}}$ mini-USB предназначен ДЛЯ подключения источника питания ИП-5B/USB.

Слот **Micro SD** предназначен для установки карты памяти с программным обеспечением ПБ.

### 1.2.2 Индикаторы состояния приборного блока

Мигание светодиода МОDE сигнализирует о включении ПБ и его текущем состоянии:

- красный оранжевый мигают 1.0 Гц
	- ПБ ожидает установки времени, УС отключен;
- красный зеленый мигают 1.0 Гц
	- ПБ ожидает синхронизации, УС подключен;
- зеленый оранжевый мигают 2.0 Гц
	- установлено время без возможности синхронизации;
- зеленый мигает 2.0 Гц
	- установлено время с синхронизацией<sup>1</sup>.

мигания светодиода **MODE** Прекращение означает выключение или аппаратное зависание ПБ. Мигание красным означает неготовность к измерениям по причине отсутствия установки времени.

Светодиод LINK отражает наличие Bluetooth-соединения:

- $\bullet$  погашен - ПБ ожидает соединения;
- зеленый мигает - связь с планшетом установлена.

### 1.2.3 Индикаторы заряда аккумулятора

Светодиод **POWER** отражает процесс зарядки и уровень заряда аккумулятора:

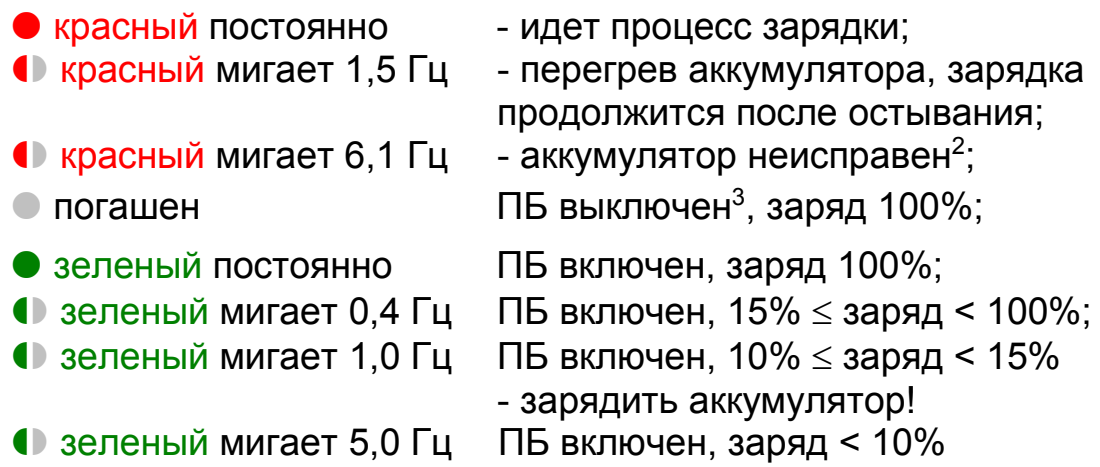

- зарядить аккумулятор!

<sup>&</sup>lt;sup>1</sup> Синхронизация времени по сигналам GPS/ГЛОНАСС или PPS.

<sup>2</sup> Следует обратиться в сервис-центр предприятия-изготовителя.

<sup>&</sup>lt;sup>3</sup> При подключенном источнике питания.

# 1.3 Характеристики анализатора

# 1.3.1 Публикация и прием GOOSE-сообщений

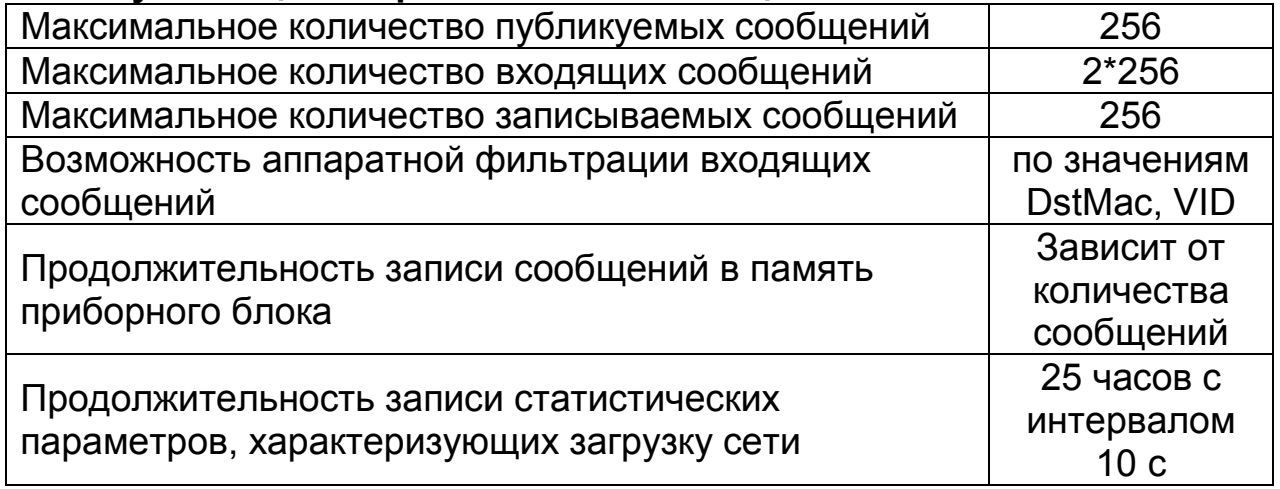

### 1.3.2 Измерение временных интервалов

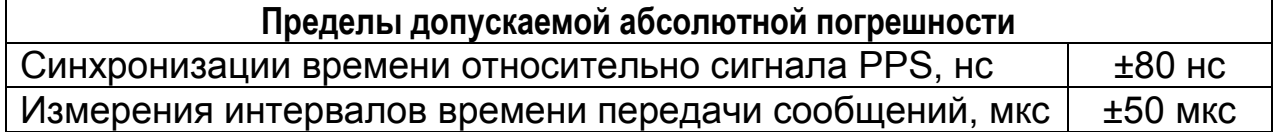

### 1.3.3 Эксплуатационные характеристики

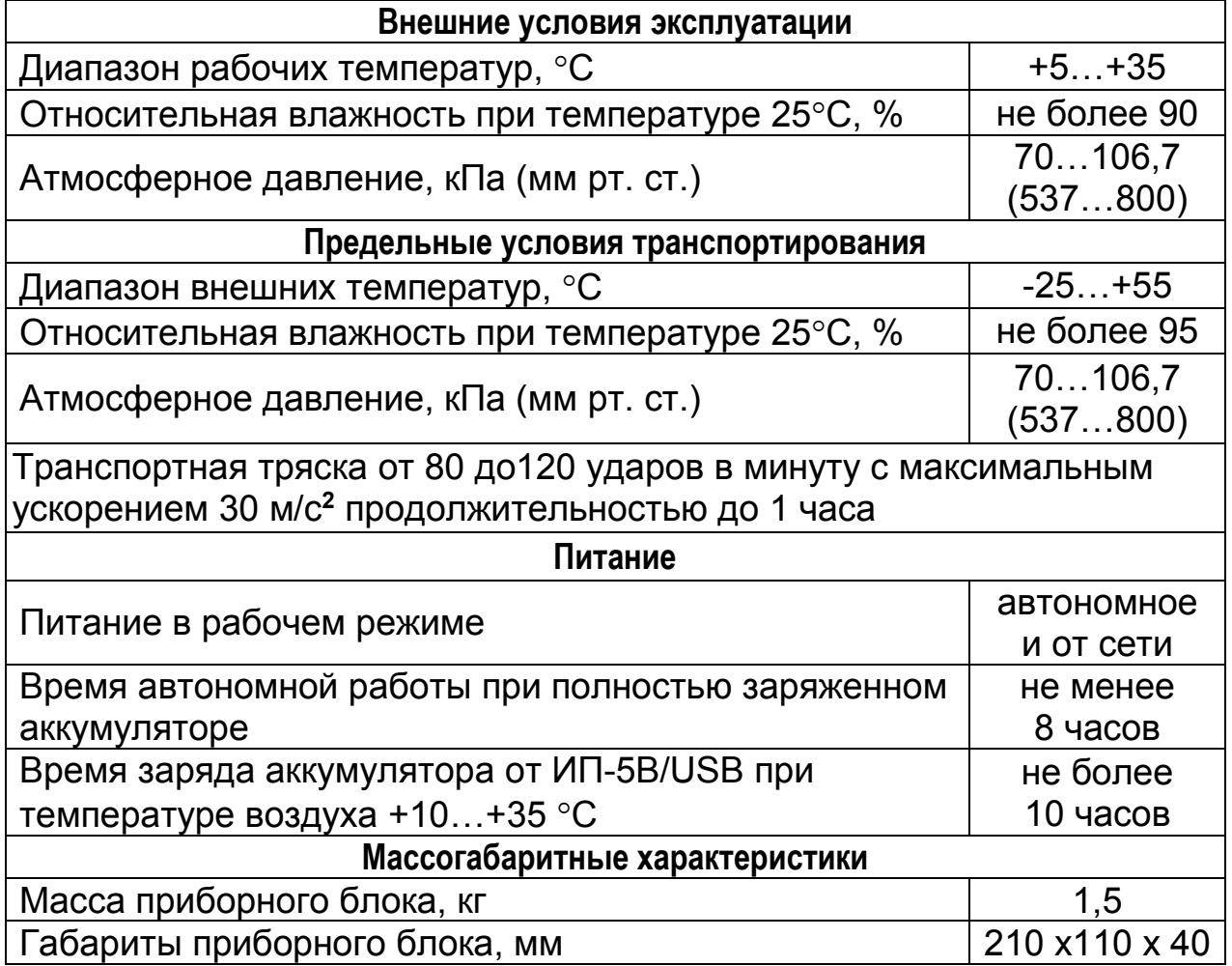

Допускается кратковременная (до 20 минут) эксплуатация ПБ в расширенном диапазоне температур от минус 5 до 40 °С.

### 1.4 Указания по эксплуатации

### 1.4.1 Условия эксплуатации управляющего планшета

Эксплуатация управляющего планшета должна выполняться с учетом требований, содержащихся в его руководстве по эксплуатации.

### 1.4.2 Подключение приборного блока

Подключение приборного блока к объектам измерений производится кабелями Ethernet CAT-5e с разъемом RJ-45. **ETHERNET 1, 2.** включаемыми  $\mathsf{B}$ разъемы Допускается использование прямых кабелей и кабелей кроссовер.

Подключение устройства синхронизации ПРОИЗВОДИТСЯ кабелем Ethernet с разъемом RJ-45, включаемым в разъем **GPS ГЛОНАСС.** Рекомендуемый тип кабеля САТ-5е.

Подключение сигнала «1 импульс в секунду» производится в разъем PPS 1. Анализатор автоматически определяет наличие сигнала синхронизации на разъеме GPS ГЛОНАСС или PPS 1. В случае обнаружения двух сигналов, для синхронизации используется сигнал GPS/ГЛОНАСС.

Подключение источника питания в режиме долговременных измерений или с целью заряда АКБ производится кабелем,  $B$   $\mathsf{K}$   $\mathsf{H}$   $\mathsf{H}$ 

### 1.4.3 Установка режима использования

Управление анализатором осуществляется с помощью планшета со специальным программным обеспечением (СПО), которое полностью определяет режим работы ПБ и отображает результаты измерений.

Режим работы определяется СОВОКУПНОСТЬЮ настроек параметров ПБ, выполняемых с помощью планшета при наличии соединения по каналу связи Bluetooth.

После выполнения настройки всех требуемых параметров планшет может быть выключен, вынесен из зоны действия Bluetooth или использован для настройки следующего ПБ. Повторное соединение по каналу Bluetooth требуется для считывания результатов измерений.

Включение и выключение ПБ выполняется кнопкой $\bm{\Phi}$ .

Описание возможностей СПО и приемов работы с ним содержится в главе 4.

# 2. Подготовка к работе

## 2.1 Требования к планшету и операционной системе

Для управления анализатором AnCom P3A-Tect/GOOSE необходим планшет на базе операционной системой Android версии 4.0 и выше с поддержкой Bluetooth.

# 2.2 Установка и обновление версии СПО

Установка и обновление версии СПО требует загрузки в планшет файла RZA Pnnn.apk, где nnn - номер версии пакета СПО. Возможна загрузка файла через Интернет или копирование с поставочного компакт-диска.

Загрузка через Интернет выполняется с помощью Androidстраницы «AnCom P3A-Tecт/GOOSE» браузера  $CO$ сайта www.ancom.ru. По завершении нужно открыть в Android-браузере **Q** «Загрузки» и установить RZA\_Pnnn.apk.

Копирование с поставочного компакт-диска (CD) требует выполнения следующих действий:

- подключить планшет USB-кабелем к П $K^1$ ;
- скопировать файл RZA Pnnn.apk с помощью проводника ПК из директории «/РЗА-Тест» на CD в планшет, например. в директорию «/sdcard»:
- отсоединить USB-кабель.

По завершении копирования нужно вызвать файл-менеджер планшета и установить RZA Pnnn.apk.

Обновление версии СПО эквивалентно установке. Перед установкой новой версии нужно выполнить удаление СПО.

# 2.3 Обновление версии встроенного ПО

Последовательность действий по обновлению версии встроенного ПО:

- Выключить ПБ, извлечь карту памяти из слота Micro SD ПБ и установить в слот планшета<sup>2</sup>;
- Вызвать приложение «AnCom P3A-Tecт»;
- Выбрать команду меню **Варатение истроенного ПО»**. ответить положительно на задаваемые вопросы;
- По завершении записи новой версии извлечь карту памяти из слота Micro SD планшета и установить в слот ПБ;
- Включить ПБ.

Новая версия ПО активируется после включения.

<sup>&</sup>lt;sup>1</sup> Тип подключения в планшете должен быть «Устройство хранения данных»

<sup>&</sup>lt;sup>2</sup> На планшет предварительно должна быть установлена обновленная версия СПО.

# 2.4 Удаление СПО

На экране планшета войти в «Настройки», выбрать раздел «Приложения», «AnCom P3A-Тест», «Удалить».

# 2.5 Установление и разрыв Bluetooth-соединения

Последовательность действий для соединения с ПБ:

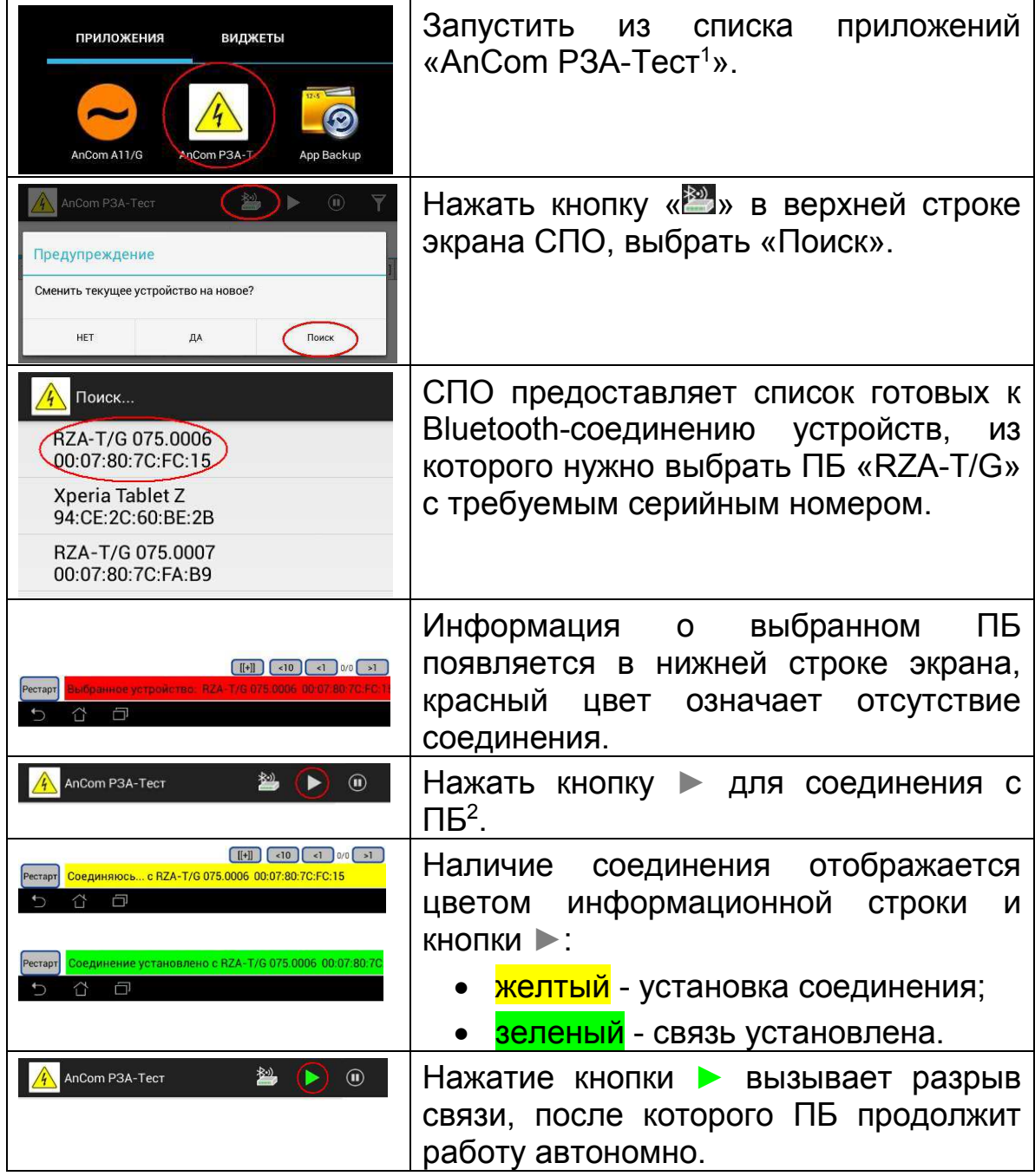

Кнопка « » обеспечивает также быстрое переключение между двумя используемыми ПБ без выполнения поиска.

Установление Bluetooth-соединения непосредственно после включения ПБ выполняется с задержкой на несколько минут,

<sup>&</sup>lt;sup>1</sup> Приложение автоматически включает Bluetooth планшета.

<sup>&</sup>lt;sup>2</sup> При первом соединении ПБ с планшетом необходимо выполнить процедуру сопряжения.

если в момент включения к ПБ подключено УС и выполняется синхронизация времени.

### 2.5.1 Установка и синхронизация времени

После включения ПБ в нем не установлены дата и время.

Процесс синхронизации времени начинается, если в момент включения ПБ к нему подключено УС или подается сигнал PPS на разъем PPS 1. В противном случае в ПБ устанавливается время из планшета при первом соединении по Bluetooth.

Состояние процесса синхронизации времени отображают светодиод ПБ 1 МОDЕ и индикатор • на экране планшета:

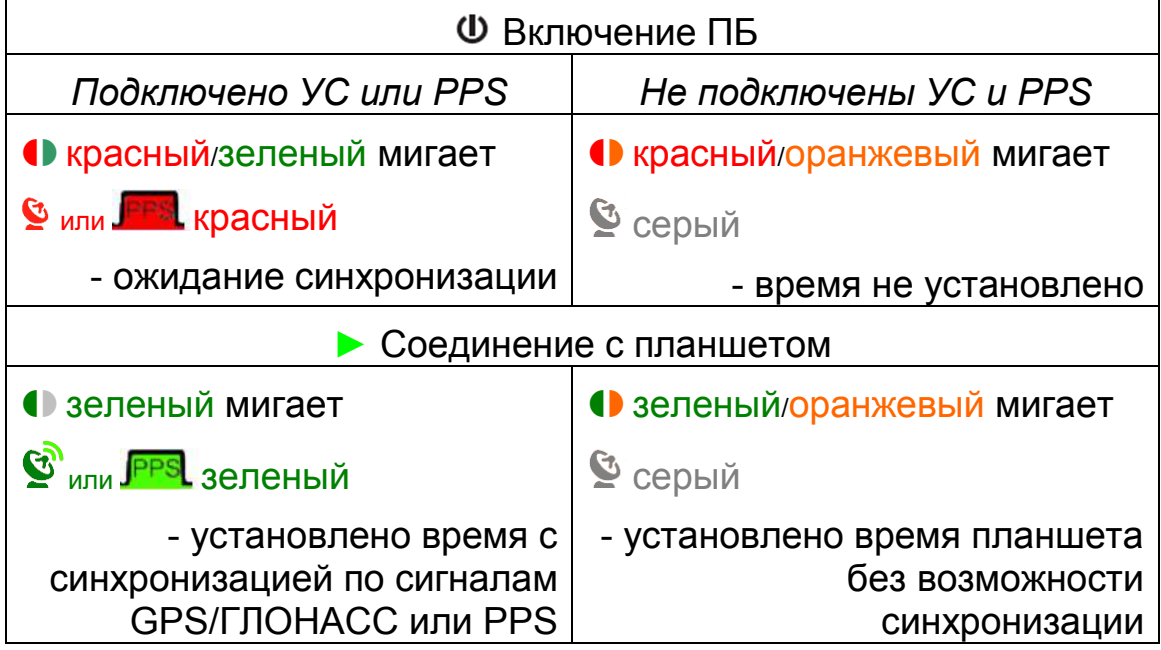

Экран сведений о синхронизации открывается касанием области индикатора на экране планшета:

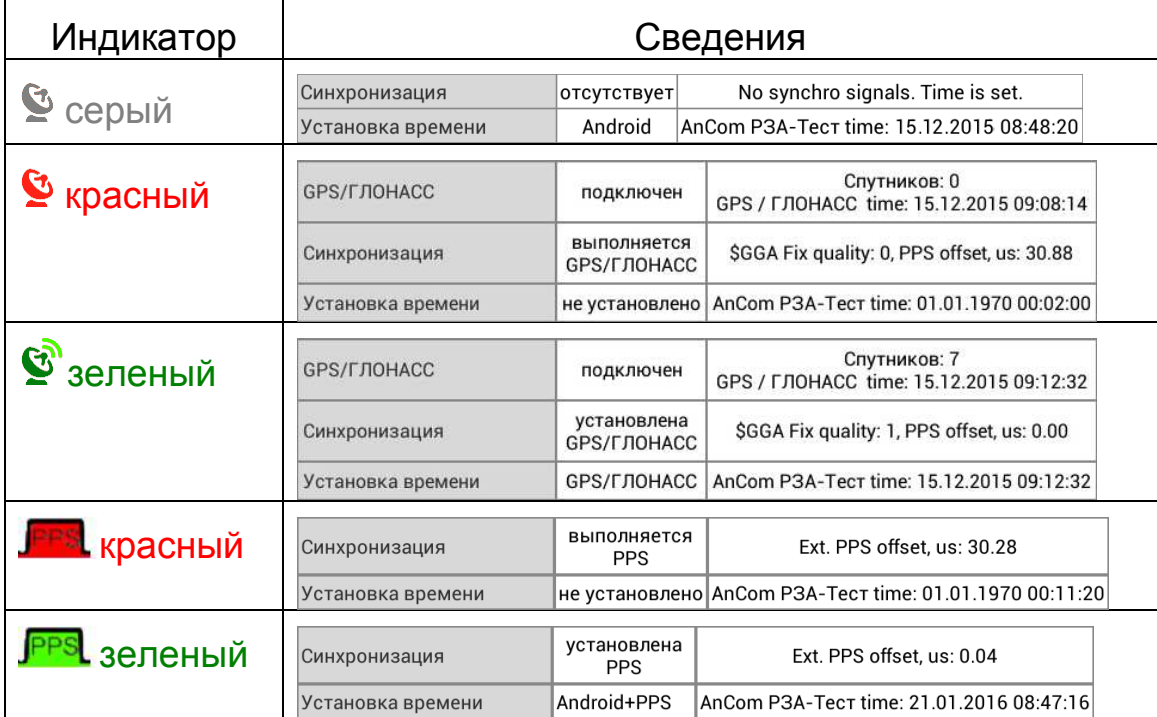

Синхронизация по сигналам GPS/ГЛОНАСС возможна при нахождении в зоне видимости не менее 4-х спутников и наличии признака GGA Fix quality = 1, в противном случае необходимо изменить расположение УС.

Синхронизация считается установленной, если отклонение от  $PPS<sup>1</sup>$  не превышает 80 нс в течение 30 с.

Синхронизация по сигналу PPS должна сопровождаться начальной установкой времени от сервера NTP. Доменное имя или  $IP$ -адрес сервера задается на экране сведений о синхронизации:

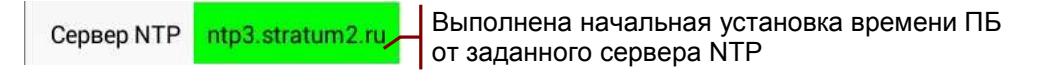

В случае отсутствия доступа планшета к серверу NTP в ПБ устанавливается собственное время Android-планшета, при этом имя сервера на экране сведений выделяется цветом:

- ntp3.stratum2.ru (серый) сеть отключена;
- ntp3.stratum2.ru (желтый) сервер не отвечает на запросы.

Примечание: Точное время с синхронизацией по сигналам GPS/ГЛОНАСС или по PPS требуется для измерения задержек передачи сообщений между двумя анализаторами. Установка времени без синхронизации возможна во всех остальных случаях для идентификации результатов работы анализатора.

# 2.6 Проверка функционирования

Подключить УС к ПБ AnCom РЗА-Тест, включить ПБ<sup>2</sup>.

Соединить кабелем разъемы ETHERNET 1, 2, как показано на рисунке:

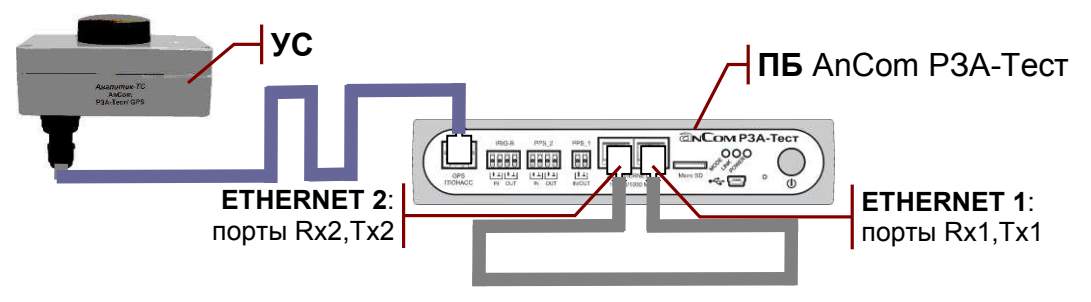

«AnCom P3A-Tect». Вызвать приложение Загрузить конфигурацию SelfTest\_cfgRZA, как показано в разделе 3.4.

Установить Bluetooth-соединение с ПБ согласно описанию выше. При подключенном УС связь устанавливается с задержкой 3 - 5 мин для обеспечения синхронизации времени.

<sup>1</sup> Условие синхронизации на экране сведений: |PPS offset, us| ≤ 0.08.

<sup>2</sup> Проверку работоспособности можно выполнить без подключения УС.

На вкладке «ИНСПЕКТОР GOOSE» необходимо убедиться в наличии приема GOOSE-сообщений в портах Rx1, Rx2 и в отсутствии ошибок, как показано далее на рисунке:

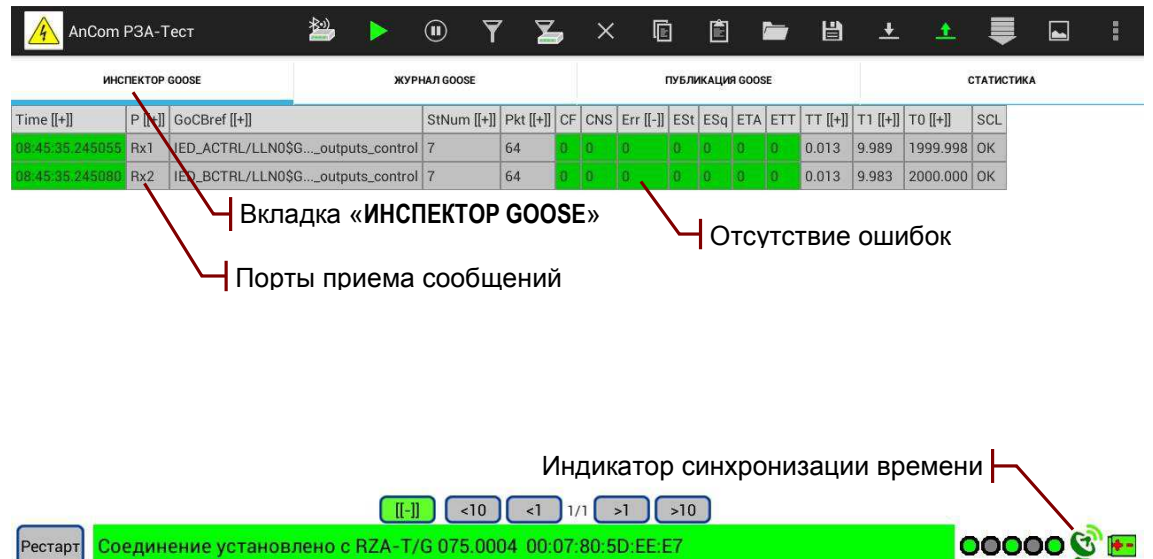

Проверка может быть выполнена без подключения УС. В этом случае на вкладке «ИНСПЕКТОР GOOSE» будут видны признаки отсутствия синхронизации времени у отправителя GOOSE-сообщений:

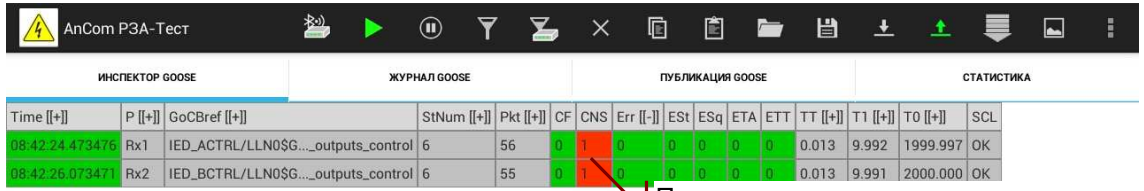

Признаки отсутствия синхронизации

Раскрытие столбцов таблицы сворачивание И ДЛЯ получения данного визуального представления обсуждается в  $3.1.4$ 

# 3. Интерфейс пользователя

Интерфейс пользователя СПО обеспечивает настройку параметров анализатора и отображение результатов измерений на экране планшета.

### 3.1 Главный экран приложения

Главный экран открывается после запуска приложения «AnCom P3A-Tect»:

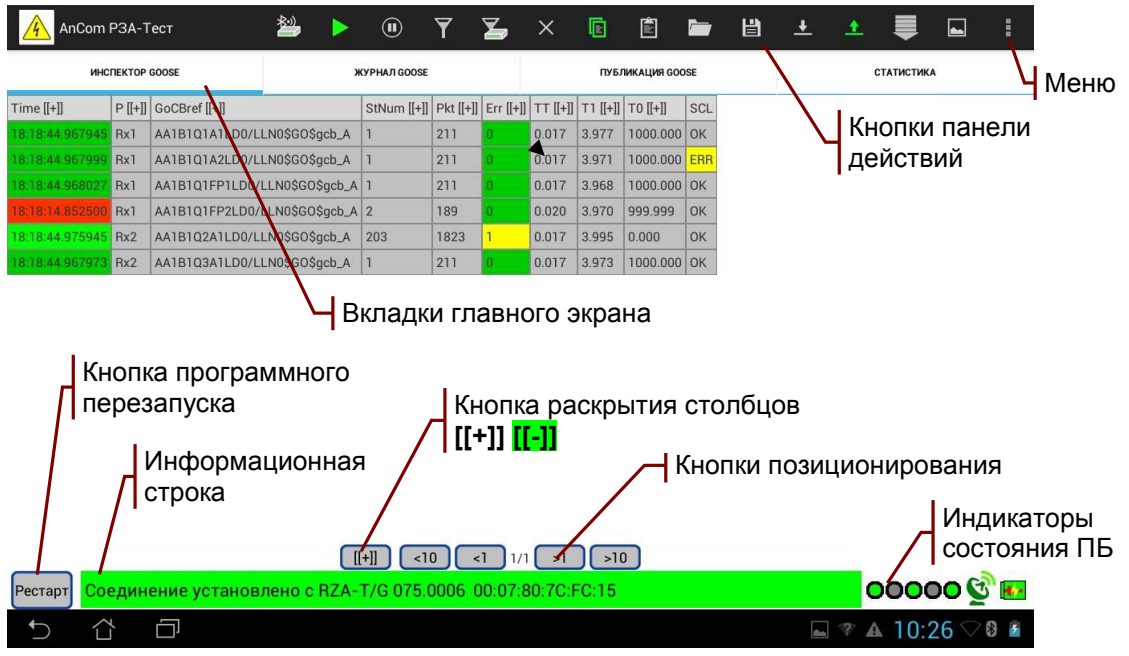

### 3.1.1 Вкладки главного экрана

Вкладки предоставляют основную информацию о GOOSEсообщениях и загрузке сети:

- «ИНСПЕКТОР GOOSE» таблица параметров **ВХОДЯЩИХ** сообщений и сообщений, ожидаемых к приему;
- «ЖУРНАЛ GOOSE» запись последовательности сообщений. выбранных для детального анализа;
- «ПУБЛИКАЦИЯ GOOSE» таблица параметров публикуемых сообщений и сообщений, подготовленных к публикации;
- «СТАТИСТИКА» - таблица статистических параметров. характеризующих загрузку сети.

### 3.1.2 Кнопки панели действий

Кнопки панели действий предназначены для управления анализатором и выполнения настройки:

- **В поиск всех доступных ПБ, быстрое переключение;**
- $\blacktriangleright$  /  $\blacktriangleright$  соединение / разрыв связи с ПБ по Bluetooth;
- $\mathbb{D}/\mathbb{O}$  остановка / продолжение вывода на экран;
- $\overline{Y}/\overline{Y}$  задать / изменить фильтр отображения результатов;
- изменить фильтр приема сообщений;
- редактировать параметры публикуемого сообщения;
- **×** удалить выделенное сообщение из таблицы;
- ПО копировать описание GOOSE-сообщений в буфер;
- ■ вставить описание GOOSE-сообщений из буфера;
- **В** загрузить описание GOOSE-сообщений из файла;
- сохранить описание GOOSE-сообщений в виде файла;
- $\frac{1}{2}$   $\frac{1}{2}$  разрешить / запретить запись в Журнал GOOSE;
- <u>+ / •</u> разрешить / запретить публикацию сообщений;
- В выбор интервала просмотра записей;
- • стображение временных диаграмм:
	- о Графиков изменения атрибутов данных на вкладке «ИНСПЕКТОР GOOSE»;
	- ⊙ Графиков сетевой активности на вкладке «СТАТИСТИКА».

Подсветка кнопок отражает изменение состояния ПБ в результате управления и настройки:

- • Выполняется установление Bluetooth-соединения или ожидается ответ ПБ на запрос планшета;
- • связь установлена, идет обмен данными с ПБ;
- <sup>1</sup> остановлено обновление данных на экране планшета;
- $\overline{Y}$  установлен фильтр отображения, на экран выводится часть результатов, накопленных ПБ;
- $\sum$  задан фильтр приема. ПБ принимает только заданные входящие сообщения;
- • В буфер скопировано описание GOOSE-сообщений;
- **•** газрешена запись сообщений в журнал GOOSE;
- **1** разрешена Публикация GOOSE;
- • Выполняется чтение записей в заданном интервале просмотра;

Состав кнопок изменяется при переключении вкладок.

# 3.1.3 Меню панели действий

Меню « • » предназначено для дополнительных действий по управлению анализатором:

- Загрузить конфигурацию загрузить из файла сохраненную конфигурацию параметров настройки;
- Сохранить конфигурацию сохранить в виде файла текущую конфигурацию параметров настройки;
- Вставка ошибок режим интерактивной вставки ошибок в последовательность ретрансмиссии сообщения;
- GOOSE Performance обработка записей журнала GOOSE в соответствии с рекомендацией «Test procedures for GOOSE

performance according to IEC 61850-5 and IEC 61850-10» **UCA International Users Group;** 

- Статистические характеристики задержек обработка записей журнала GOOSE для оценки задержек передачи;
- Интервалы ретрансмиссии обработка записей журнала GOOSE для оценки интервалов ретрансмиссии;
- Протокол формирование текстового протокола;
- Обновление встроенного ПО обновление версий ПО ПБ;
- Помощь просмотр данного руководства на планшете;
- О приборе просмотр сведений о состоянии ПБ;
- Выход выход из приложения «AnCom P3A-Тест».

### 3.1.4 Раскрытие и сворачивание столбцов

Вкладки «ИНСПЕКТОР GOOSE», «ЖУРНАЛ GOOSE», «ПУБЛИКАЦИЯ GOOSE» содержат информацию о GOOSE-сообщениях в виде таблиц с большим количеством столбцов. Визуализация одновременно всех столбцов избыточна, поэтому столбцы собраны в группы, которые раскрываются и сворачиваются касанием заголовка столбца с признаком [[+]] или [[-]]:

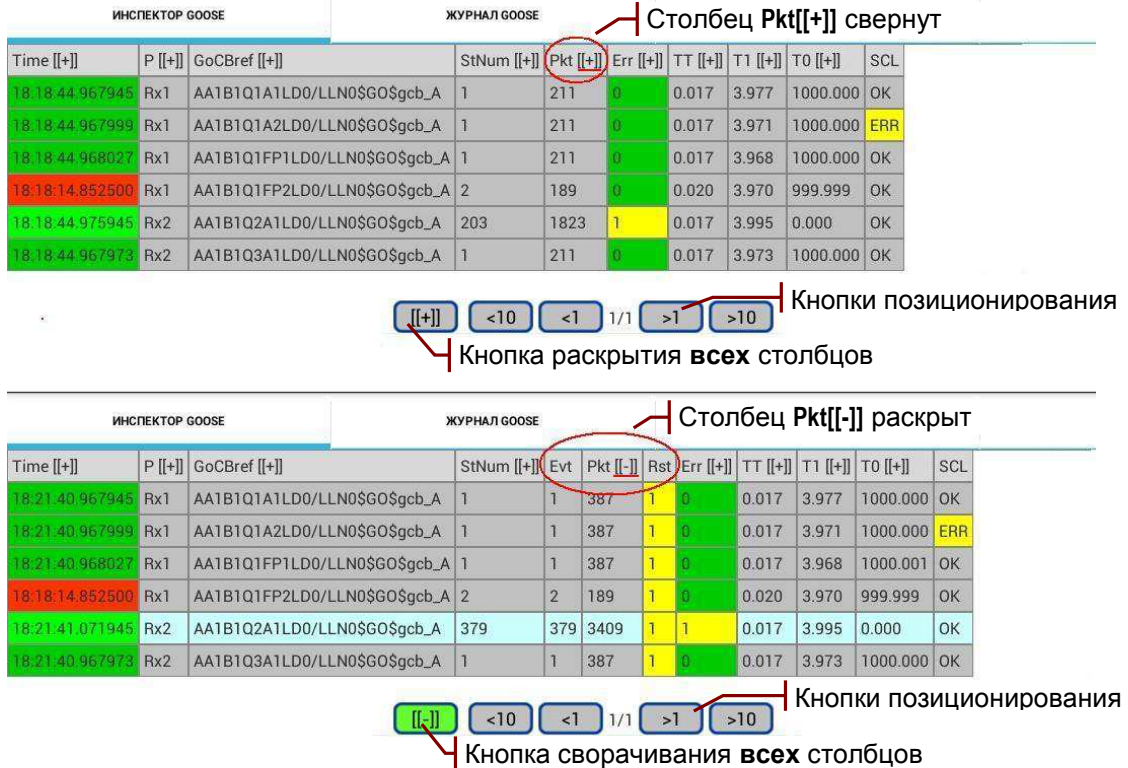

Раскрытие и сворачивание всех столбцов одновременно выполняет кнопка [[+]] / [[-]], представленная на рисунке выше.

### 3.1.5 Кнопки позиционирования

Таблицы GOOSE-сообщений и временные диаграммы страничную организацию, поскольку визуализация имеют полного объема данных, накопленного в ПБ, существенно замедляет интерфейс. Кнопки позиционирования в нижней части экрана позволяют листать таблицу или перемещать окно просмотра по временной оси диаграммы.

### 3.1.6 Перемещение столбцов

Таблицы сообщений на вкладках «ИНСПЕКТОР», «ЖУРНАЛ GOOSE», «ПУБЛИКАЦИЯ GOOSE» могут выходить за правую границу экрана после раскрытия столбцов. Протяжка влево - вправо позволяет вернуть требуемые столбцы в область видимости:

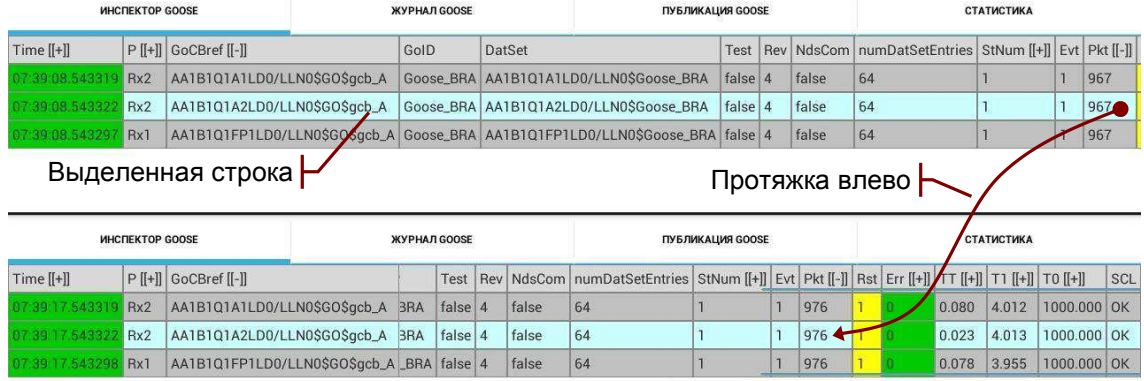

Всегда отображаются на экране столбцы P и GoCBref, предназначенные для идентификации сообщений.

### 3.1.7 Выделение строк

Строка в таблице сообщений выделяется касанием, цвет строки изменяется, как показано на рисунке выше. Выделенная строка может использоваться для копирования, удаления, редактирования описания GOOSE и для установки фильтров.

Выделение строки отменяет касание области вне таблицы.

### 3.1.8 Сортировка таблицы сообщений

Сортировка таблицы сообщений выполняется при нажатии в течение 1с на заголовок требуемого столбца:

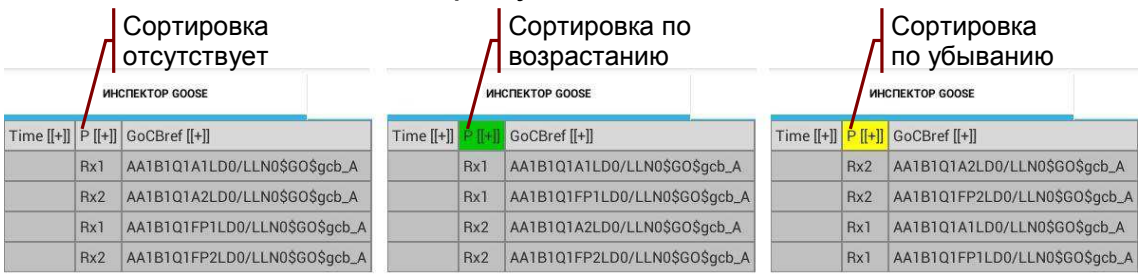

Направление сортировки  $M$ цвет заголовка столбца изменяются при повторном нажатии.

### 3.1.9 Выбор параметров для построения графиков

Параметры для построения графиков выбираются в таблицах установкой признака « $\boxtimes$ » в столбце « $\cong$ », как показано на рисунке:

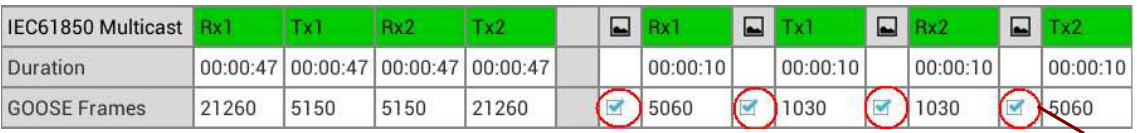

Отмечены для построения графиков параметры | |

Rx1:GOOSE Frames, Tx1:GOOSE Frames, Rx2:GOOSE Frames, Tx2:GOOSE Frames

Графики отображаются на экране при нажатии кнопки « » на панели действий.

#### Курсоры, цвет и толщина линий графиков  $3.1.10$

На графиках отображаются подписи курсоров и расстояние между курсорами по осям Х. Ү:

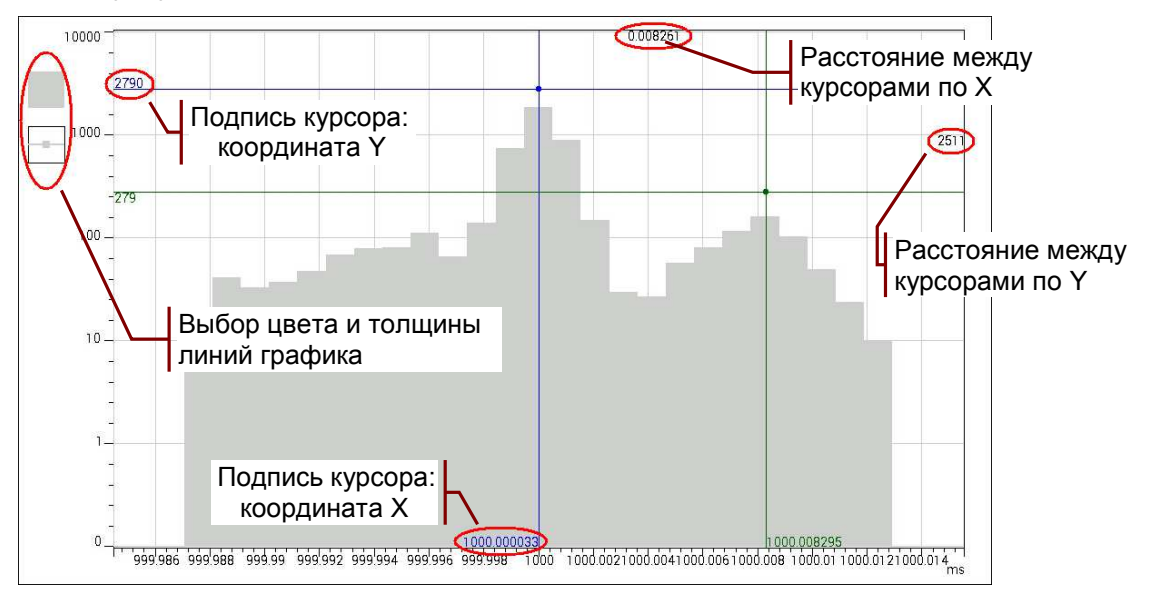

Двойное нажатие увеличивает размер графика - в этом режиме можно выбрать цвет и толщину линий. Повторное двойное нажатие возвращает исходный размер графика.

#### $3.1.11$ Программный перезапуск

Кнопка «Рестарт» обеспечивает программный перезапуск ПБ, при котором выполняются следующие действия:

- Удаляются результаты, ранее накопленные в ПБ;
- Анализ входящих сообщений, публикация сообщений, запись сообщений, сбор статистики начинаются повторно.

#### $3.1.12$ Информационная строка

Информационная строка содержит сведения о наличии связи с ПБ по каналу Bluetooth:

- Выбранное устройство: RZA-T/G 075.0006 для связи по каналу Bluetooth выбран РЗА-Тест/GOOSE №075.0006;
- Соединяюсь ... выполняется соединение с выбранным ПБ;
- Соединение разорвано разрыв соединения по инициативе пользователя или при выходе из зоны действия Bluetooth;
- Соединение установлено осуществляется управление.

### 3.1.13 Индикаторы состояния

Индикаторы отражают информацию о состоянии подсистем ПБ<sup>1</sup>, пример индикации состояния представлен на рисунке:

**Состояние АКБ**: заряжается

Ч Синхронизация времени: по сигналам GPS/ГЛОНАСС

Ч статистика: выполняется сбор данных

- Журнал публикации GOOSE: нет записи публикуемых сообщений

ПУБЛИКАЦИЯ GOOSE: выполняется

**ХУРНАЛ GOOSE**: нет записи входящих сообщений

ИНСПЕКТОР GOOSE: выполняется анализ входящих сообщений

Значения цветовых индикаторов:

• ИНСПЕКТОР GOOSE:

**OOOOOCHA** 

- О ожидается синхронизация времени;
- **О выполняется анализ входящих сообщений:**
- ⊙ принято максимальное количество сообщений;
- ЖУРНАЛ GOOSE, Журнал публикации GOOSE:
	- ● нет записи сообщений;
	- **O** выполняется запись сообщений;
	- **O** занято более 80% отведенной памяти;
	- ⊙ запись прекращена из-за переполнения памяти;
- ПУБЛИКАЦИЯ GOOSE:
	- <sup>●</sup> нет публикации сообщений;
	- **О** выполняется публикация сообщений;
	- ⊙ публикация макс. количества сообщений;
- CTATUCTUKA:
	- О ожидается синхронизация времени;
	- $\circ$  **O** выполняется сбор данных;
	- $\circ$  0 занято более 80% отведенной памяти;
	- $\circ$   $\bullet$  запись прекращена из-за переполнения памяти;
- Синхронизация времени:
	- ⊙ серый установлено время без синхронизации;
	- **© У или ГЕВЯ красный ожидание синхронизации;**
	- $\circ$   $\bullet$  зеленый установлено точное время. синхронизация по сигналам GPS/ГЛОНАСС;
	- о JPPS зеленый установлено точное время, синхронизация по сигналу PPS;
- Состояние АКБ:
	- $\circ$  •  $\mathbb{F}$   $\mathbb{F}$   $\mathbb{F}$   $\mathbb{F}$   $\mathbb{F}$  уровень заряда 100%, 50%, 15%, <10%;
	- о <sup>17</sup>- подключено зарядное устройство, заряжается.

Экран сведений о состоянии анализатора и синхронизации времени открывается касанием области индикаторов.

<sup>1</sup> Сведения могут быть устаревшими при отсутствии связи с ПБ.

### 3.2 Ограничение скорости портов Ethernet

Ограничение скорости портов ETHERNET1, ETHERNET2 можно использовать при имитации подключения IED-устройств к сетевому оборудованию. Ограничение скорости задается на экране сведений о состоянии анализатора:

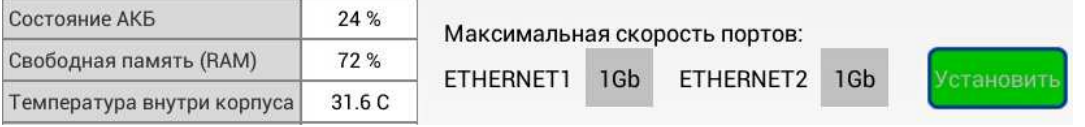

Каждому порту может быть задана максимальная скорость передачи 10 Мбит/с (10Mb), 100 Мбит/с (100Mb), 1000 Мбит/с (1Gb).

Экран сведений открывается касанием области индикаторов состояния ПБ на главном экране приложения, см. раздел 3.1.

### 3.3 Ввод параметров настройки

Экран, обеспечивающий редактирование параметров настройки анализатора, всегда содержит кнопку «Установить». Ввод параметров настройки осуществляется при нажатии данной означает кнопки. выход без нажатия **ОТМЕНУ** редактирования.

### 3.4 Сохранение и загрузка конфигурации

Совокупность параметров настройки анализатора можно сохранить в виде файла конфигурации. Загрузка сохраненной конфигурации обеспечивает быструю установку требуемого режима работы.

Диалог выбора файла конфигурации открывают команды меню **В** «Сохранить конфигурацию», «Загрузить конфигурацию». Выбор конфигурации для загрузки осуществляется касанием имени файла:

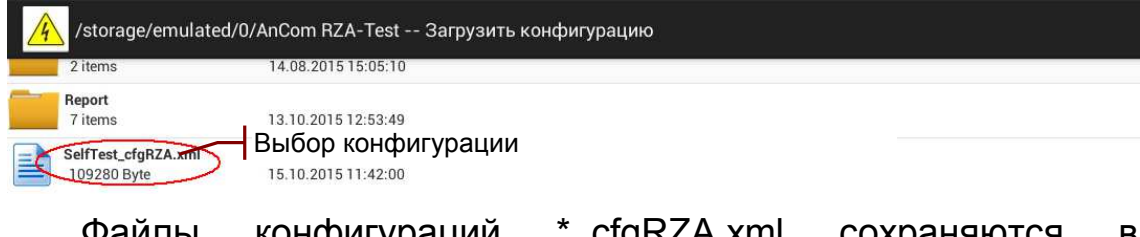

конфигурации Ψаилы ⊺\_cigRZA.xmi сохраняются директории AnCom RZA-Test.

# 4. Работа с СПО

## 4.1 Инспектор GOOSE

Вкладка «ИНСПЕКТОР GOOSE» открывается при запуске приложения «AnCom P3A-Tect». Вкладка содержит таблицу входящих сообщений, каждое из которых идентифицирует порт приема P (Rx1, Rx2) и имя пути GoCBref. Сообщению от одного источника, принятому двумя портами<sup>1</sup>, соответствуют две строки в таблице с одним и тем же значением GoCBref.

Перечень столбцов таблицы содержит Приложение 1. Параметры сообщений.

Инспектор GOOSE начинает анализ входящих сообщений после включения и установки времени ПБ. Основные возможности инспектора:

- проверка сообщений на соответствие SCL-описанию;
- контроль изменений состояния и наличия ретрансмисии;
- индикация значений атрибутов данных;
- контроль ошибок передачи сообщений;
- контроль времени передачи и параметров ретрансмиссии.

Обеспечивается сортировка  $\mathsf{M}$ фильтрация таблицы сообщений по значениям всех параметров.

Содержимое вкладки «ИНСПЕКТОР GOOSE» можно вывести в текстовый отчет, как показано в разделе 4.9.

### 4.1.1 Загрузка и удаление описаний

Описание параметров входящих GOOSE-сообщений может быть загружено из одного или нескольких файлов следующих типов:

- из файла описания конфигурации подстанции или IEDустройства на языке SCL (\*.scd, \*.icd);
- из файла описания параметров GOOSE-сообщений, созданного при настройке анализатора (\* Goose.xml)<sup>2</sup>;
- из файла конфигурации анализатора (\* cfaRZA.xml).

конфигурации анализатора Загрузка заменяет **BCe** имеющиеся описания GOOSE-сообщений. При загрузке из других источников новые описания добавляются к описаниям. загруженным ранее.

Диалог выбора файла описания открывается кнопкой « $\triangleright$ » панели действий, далее необходимо подтвердить загрузку выбранного файла.

<sup>&</sup>lt;sup>1</sup> Например, по сети А и по сети В протокола резервирования PRP.

<sup>&</sup>lt;sup>2</sup> Не является описанием устройства на языке SCL.

Формируется список всех содержащихся в файле GOOSE. упорядоченный по именам IED и LD. Сообщения в списке идентифицируются именами пути GoCBref:

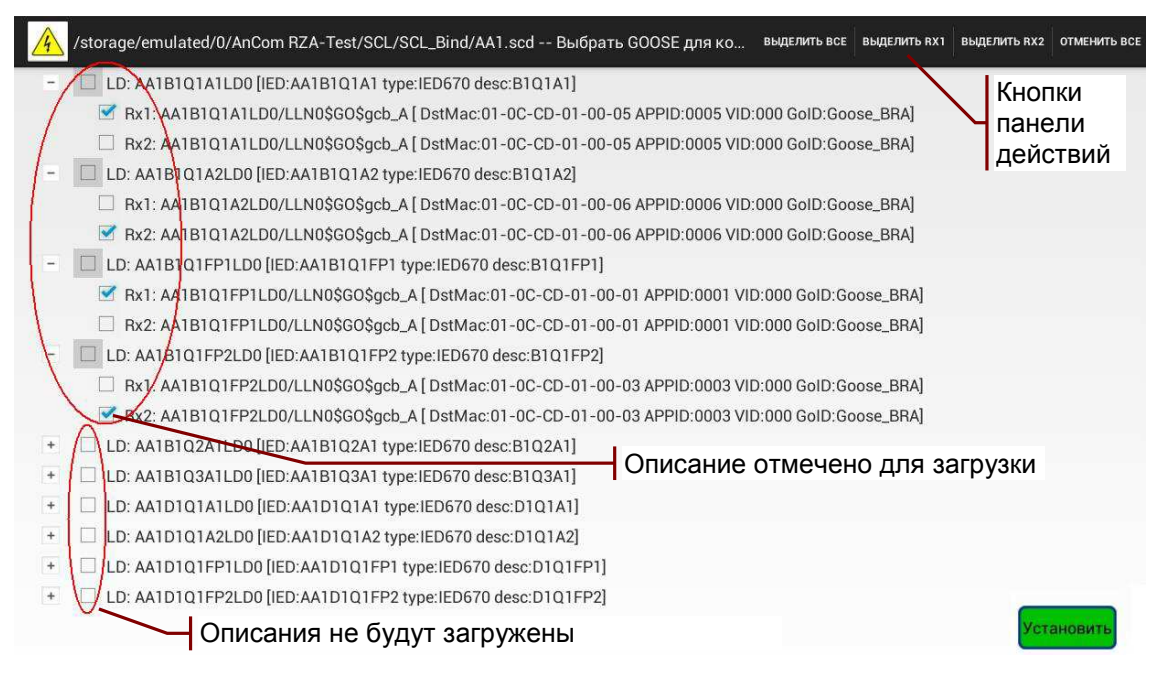

Каждому GOOSE необходимо назначить порты приема Rx1. Rx2 в соответствии с подключением к ETHERNET 1, 2. Кнопки панели действий позволяют назначить порты приема для всего списка GOOSE:

- ВЫДЕЛИТЬ ВСЕ прием всех сообщений в Rx1 и Rx2;
- ВЫДЕЛИТЬ RX1 прием всех сообщений в Rx1;
- ВЫДЕЛИТЬ RX2 прием всех сообщений в Rx2;
- ОТМЕНИТЬ ВСЕ отменить назначение портов.

Описания загружаются в ИНСПЕКТОР GOOSE после нажатия кнопки «Установить»:

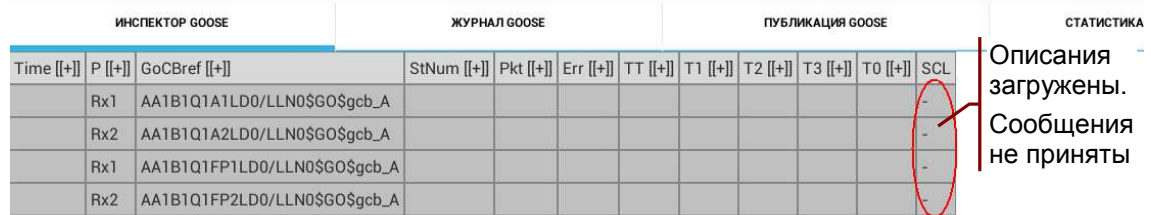

Ошибочно загруженное описание можно удалить: выделить строку таблицы и нажать «Х» на панели действий. Формируется список GOOSE, в котором отмечено для удаления выделенное сообщение:

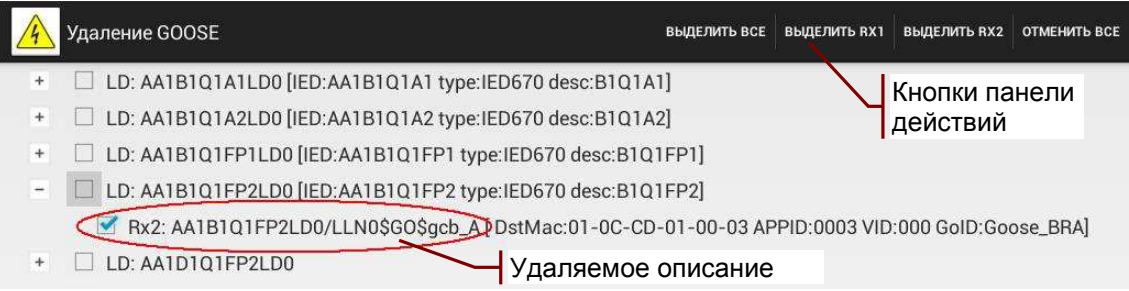

В списке на удаление можно отметить порты нескольких сообщений или все сообщения с помощью кнопок панели действий. Описания **VДАЛЯЮТСЯ** после нажатия **КНОПКИ** «Установить»

### 4.1.2 Копирование описаний GOOSE-сообщений

Описания сообщений можно копировать для последующей вставки. Нажатие кнопки «<sup> $\Box$ </sup>» панели действий формирует список для копирования GOOSE, упорядоченный по именам IED и LD<sup>1</sup>.

Выделенное в таблице сообщение отмечается в списке для копирования. Сообщения в списке идентифицируются именем порта и пути GoCBref:

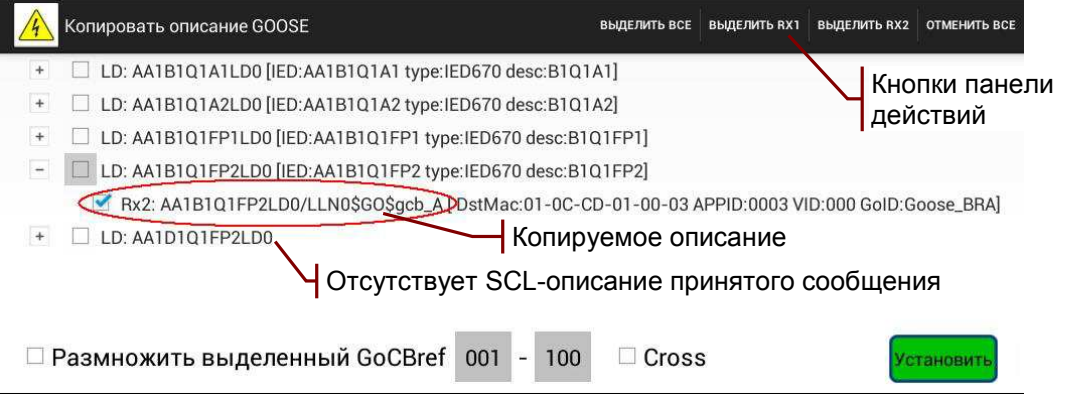

В списке можно отметить порты нескольких сообщений с помощью кнопок на панели действий. Отмеченные таким образом сообщения копируются при нажатии на «Установить».

Признак «⊠Cross» обеспечивает перекрестное копирование описаний между портами, например: Rx1 -> Rx2 или Rx1 -> Tx2.

Клонирование (размножение) описаний обсуждается в разделе 4.3.10.

Вставку скопированных описаний выполняет кнопка « действий. Обеспечивается возможность панели переноса описаний: копирования с одной вкладки и вставки на другой.

Перенос описаний Примечание: между вкладками «ИНСПЕКТОР GOOSE», «ПУБЛИКАЦИЯ GOOSE» - это удобный способ имитации сообщений, принятых от реальных IED устройств.

### 4.1.3 Проверка соответствия SCL-описанию

Проверка параметров принятых GOOSE-сообщений на соответствие описанию на языке SCL позволяет выявить:

- сообщения с ошибочными значениями параметров;
- отсутствие приема требуемых сообщений;
- прием «лишних» сообщений, не имеющих SCL-описания.

<sup>&</sup>lt;sup>1</sup> Имя и атрибуты IED неизвестны, если отсутствует SCL-описание принятого GOOSE.

Результат проверки каждого сообщения содержится в столбце SCL и может иметь следующие значения:

- ОК сообщение соответствуют описанию;
- **ERR** обнаружены ошибочные значения параметров;
- - отсутствие приема сообщения;
- ? принято сообщение, не имеющее SCL-описания.

Далее представлен пример проверки GOOSE-сообщений, для которых в разделе 4.1.1 были загружены описания. Обнаружены несоответствия для сообщений, принятых в Rx2 и выполнена сортировка по портам приема:

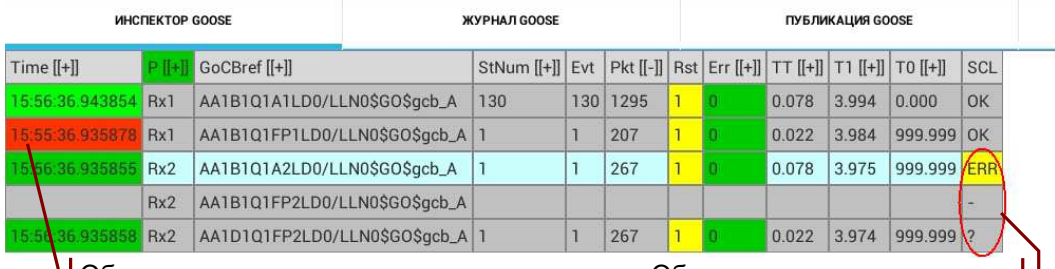

Ч Обнаружено прекращение ретрансмиссии Обнаружены несоответствия  $\vdash$ 

Во время проверки может отсутствовать одновременная публикация всех требуемых GOOSE-сообщений. Формирование итоговой таблицы возможно при поочередном включении IED устройств. Сообщения выключенных устройств будут отмечены красным после прекращения ретрансмиссии.

Экран сравнения параметров принятого GOOSE-сообщения с описанием открывает двойное нажатие поля в столбце SCL:

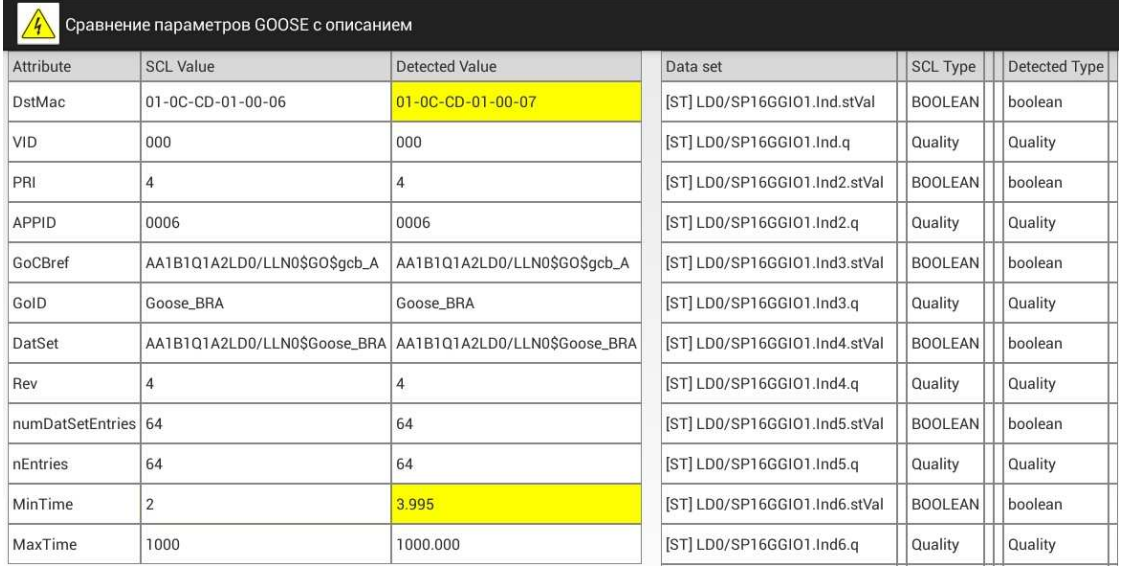

Параметр nEntries обозначает количество элементов allData в коде ASN.1, значение должно совпадать с numDatSetEntries.

Интервал Т1, мс проверяется на соответствие MinTime в случае обнаружения изменений состояния. Интервал Т0, мс проверяется на соответствие MaxTime в случае обнаружения стабильного состояния. Условия соответствия описанию:

- $Max(T1) \leq MinTime + 0.6;$
- $Max(T0) \leq MaxTime + 0.6$

при допустимой сетевой задержке 0.6 мс.

Ошибочные значения параметров и несоответствие типов данных в структуре Data set выделяются желтым. Ошибочные значения параметров выделяются также в таблице GOOSEсообшений<sup>1</sup>:

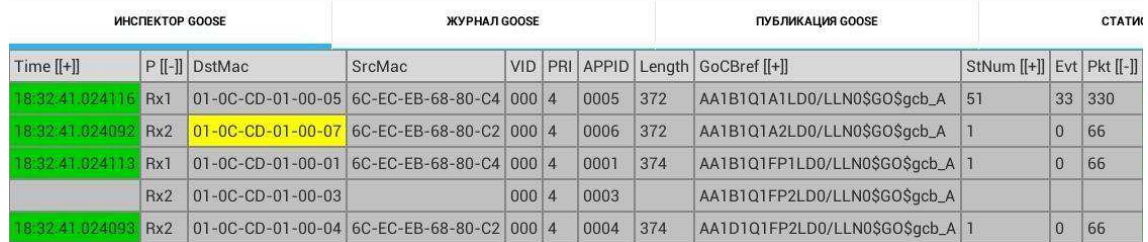

### 4.1.4 Контроль изменений состояния

Изменение состояния, а также наличие и прекращение ретрансмисии отражает цвет поля Time в таблице GOOSEсообщений:

- ярко-зеленый обнаружено изменение состояния;
- зеленый ретрансмиссия в стабильном состоянии;
- красный прекращение ретрансмиссии.

Прекращением ретрансмиссии считается отсутствие приема сообщений в течение интервала timeAllowedToLive + 60 с.

Счетчики ПБ обеспечивают непрерывный подсчет:

- Evt событий изменения состояния:
- Pkt количества принятых пакетов;
- Rst событий разрешения GOOSE.

Событием разрешения GOOSE считается обнаружение сообщения с StNum=1, SqNum=0, например, в случае перезапуска IED устройства.

### 4.1.5 Таблица значений атрибутов данных

Таблица значений атрибутов данных, содержащихся в Data set сообщения, отображается двойным касанием строки GOOSEсообщения на вкладках «ИНСПЕКТОР GOOSE», «ЖУРНАЛ GOOSE», «ПУБЛИКАЦИЯ GOOSE»:

| <b><i>UHCTIEKTOP GOOSE</i></b> |     |                                   |                            | <b>ЖУРНАЛ GOOSE</b>       |  |          |                      | ПУБЛИКАЦИЯ GOOSE                        |        |                                   | <b>СТАТИСТИКА</b> |         |                      |  |
|--------------------------------|-----|-----------------------------------|----------------------------|---------------------------|--|----------|----------------------|-----------------------------------------|--------|-----------------------------------|-------------------|---------|----------------------|--|
| Time $[[+]]$                   |     | GoCBref [[+]]                     |                            |                           |  |          |                      | StNum [[+]] Evt Pkt [[-]] Rst Err [[+]] |        | Rx1: AA1B1Q1A1LD0/LLN0\$GO\$qcb_A |                   |         |                      |  |
| 16:06:55.935883 Rx1            |     | AA1B1Q1A1LD0/LLN0\$GO\$qcb_A 1439 |                            |                           |  | 439 4390 |                      |                                         | $\Box$ | Data set                          |                   | Type    | Value                |  |
| 16:06:55.935879 Rx1            |     | AA1B1Q1FP1LD0/LLN0\$GO\$acb_A 1   |                            |                           |  | 286      |                      |                                         |        | StNum                             |                   |         | 439                  |  |
| 16:06:55.935858 Rx2            |     | AA1B1Q1A2LD0/LLN0\$GO\$qcb_A      |                            |                           |  | 886      |                      |                                         |        | nEntries                          |                   |         | 64                   |  |
|                                | Rx2 | AA1B1Q1FP2LD0/LLN0\$GO\$qcb_A     |                            |                           |  |          |                      |                                         |        | [ST] LD0/SP16GGIO1.Ind.stVal      |                   | boolean | false                |  |
| 16:06:55.93585                 | Rx2 | AA1D1Q1FP2LD0/LLN0\$GO\$qcb_A 1   |                            |                           |  | 886      |                      |                                         |        | [ST] LD0/SP16GGIO1.Ind.g          |                   | Quality | Good (0000000000000) |  |
|                                |     |                                   |                            |                           |  |          |                      |                                         |        | [ST] LD0/SP16GGIO1.Ind2.stVal     |                   | boolean | false                |  |
|                                |     |                                   | Отметка построения графика | ISTI LD0/SP16GGI01 Ind2 g |  | Quality  | Good (0000000000000) |                                         |        |                                   |                   |         |                      |  |

 $13a$  исключением несоответствия интервалов Т1, Т0 значениям MinTime, MaxTime.

Имя пути GoCBref используется в качестве заголовка таблицы и выделяется синим. Две первые строки таблицы содержат номер состояния StNum и количество элементов allData в коде ASN.1. Значения атрибутов, изменившихся при смене StNum, выделяются ярко-зеленым.

 $FCD$ <sup>1</sup> в структуре данных обозначаются символами {,,}, как на рисунке справа:

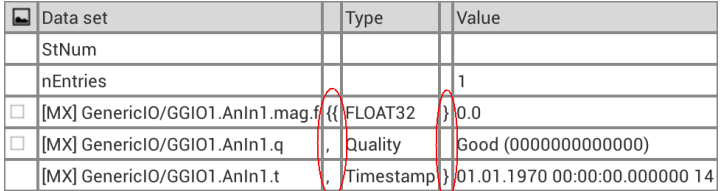

Графики изменения значений атрибутов данных. отмеченные признаком « $\boxtimes$ », отображаются на временной диаграмме после нажатия кнопки «<u>Шали панели действий</u>. Отображение графиков требует наличия записи в журнал GOOSE и указания границ интервала просмотра записей в соответствии с описанием в 4.2.3.

### 4.1.6 Контроль задержек передачи GOOSE сообщений

Время передачи TT определяется в момент приема сообщения с SqNum = 0, как разность времени приема Time и метки времени Т в APDU<sup>2</sup> принятого сообщения. Выполнение измерения требует синхронизации времени, а также отсутствия задержки внутреннего scan-цикла IED при отправке сообщений.

качестве максимально ДОПУСТИМОГО значения B. TT. timeAllowedToLive **ИСПОЛЬЗУЕТСЯ** ДЛЯ 1-й ретрансмиссии. Превышение максимально допустимого времени выделяется красным и увеличивает значение счетчика ETT.

В таблице сообщений отображается последнее измеренное значение TT, а также максимальное, минимальное, среднее значения и стандартное отклонение TT за период измерений.

Данный метод обеспечивает, например, долговременный задержек передачи GOOSE по IP-туннелю, как КОНТРОЛЬ с заданной показано  $\mathbf{B}$  $4.5.1.$ Публикацию сообщений интенсивностью и всплесками активности выполняет анализатор на удаленной стороне. **ИНСПЕКТОР GOOSE** выполняет контроль на стороне приема. Одновременно с задержками контролируется соблюдение последовательности передачи сообшений. Результаты контроля можно вывести в текстовый отчет.

Гистограмма распределения времени передачи **TT** И дополнительные характеристики определяются при наличии записи в журнал GOOSE, см. раздел 4.5.3.

<sup>&</sup>lt;sup>1</sup> Functionally Constrained Data.

<sup>&</sup>lt;sup>2</sup> Application Protocol Data Unit.

### 4.1.7 Контроль ошибок

Обеспечивается непрерывный КОНТРОЛЬ ошибок ретрансмиссии входящих GOOSE-сообщений. Обнаружение ошибки увеличивает значение соответствующего счетчика:

- ESt нарушение последовательности нумерации StNum;
- ESg нарушение последовательности нумерации SgNum;
- ETA превышение времени ожидания timeAllowedToLive;
- ЕТТ превышение макс. допустимого времени передачи.

B момент обнаружения ошибки значение счетчика выделяется <mark>красным</mark>, ненулевые значения выделяются желтым.

Интегральным признаком наличия ошибок является счетчик Егг, значение которого увеличивается на 1 в случае приема сообщения с любой комбинацией ошибок

### 4.1.8 Контроль наличия синхронизации

Оперативный контроль наличия синхронизации времени у отправителей GOOSE-сообщений обеспечивают счетчики CF, CNS. Подсчитывается количество переходов признаков ClockFailure, ClockNotSynchronized из «0» в «1».

В момент пропадания синхронизации значение счетчика выделяется красным, ненулевые значения выделяются желтым.

### 4.1.9 Контроль параметров ретрансмиссии

Для интервала первой ретрансмиссии Т1 и ретрансмиссии в стабильном состоянии Т0 определяются следующие параметры:

- Т1, Т0 последнее измеренное значение;
- TAL1, TAL0 время ожидания timeAllowedToLive;
- Max1, Max $0$  максимальные значения  $T1$ ,  $T0$ ;
- Min1, Min0 минимальные значения  $T1$ ,  $T0$ ;
- Avg1,  $Avg0$  средние значения T1, T0;
- Std1, Std0 стандартные отклонения T1, T0.

Превышение времени ожидания выделяется красным и увеличивает значение счетчика ЕТА.

Гистограмма распределения задержек ретрансмиссии и дополнительные характеристики определяются при наличии записи в журнал GOOSE, см. раздел 4.5.3.

#### Фильтр отображения сообщений 4.1.10

Фильтр отображения используется для поиска в таблице сообщений и для визуализации требуемой информации. независимая Обеспечивается фильтрация сообщений на вкладках «ИНСПЕКТОР GOOSE», «ЖУРНАЛ GOOSE», «ПУБЛИКАЦИЯ GOOSE».

Экран установки фильтра открывает кнопка « Y/Y » панели действий. Для каждого из полей таблицы GOOSE-сообщений можно задать условие или список условий фильтрации, в качестве значений используются параметры выделенного сообщения:

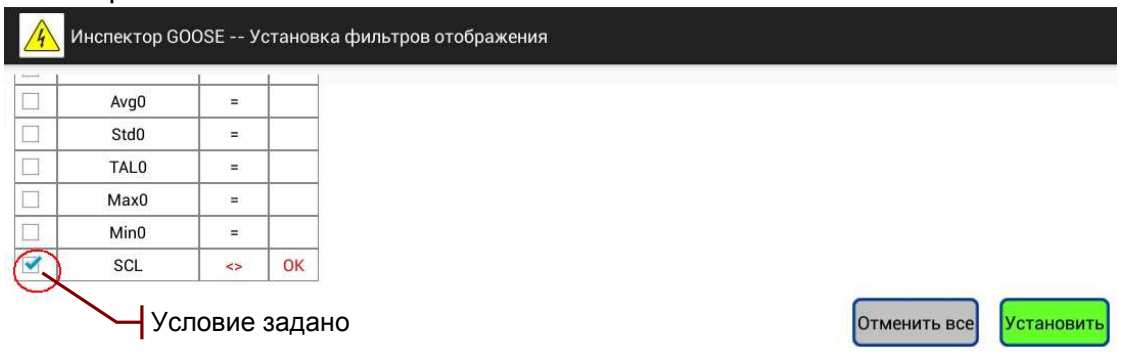

Кнопка «Установить» в нижней части экрана обеспечивает применение фильтра:

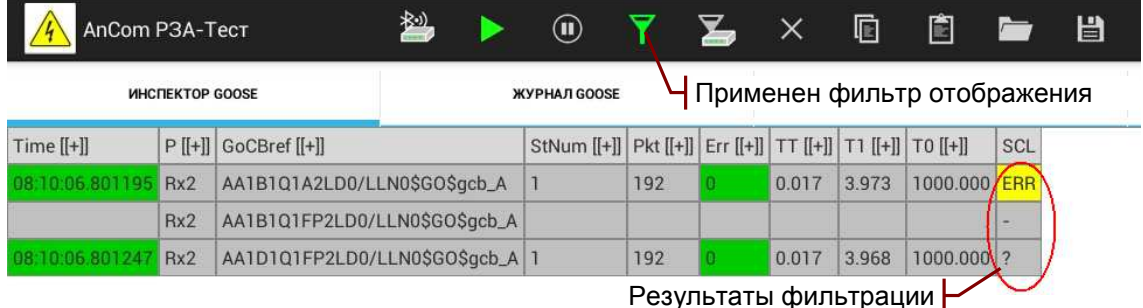

Фильтр отображения в примере выше формирует список сообщений, не соответствующих описанию на языке SCL.

### 4.1.11 Фильтр приема сообщений

Фильтр приема используется для ограничения количества анализируемых сообщений.

Экран установки фильтра открывает кнопка « У » панели действий. Кнопка «Добавить фильтр» создает строку условий фильтрации, в которой нужно задать значения ключевых полей:

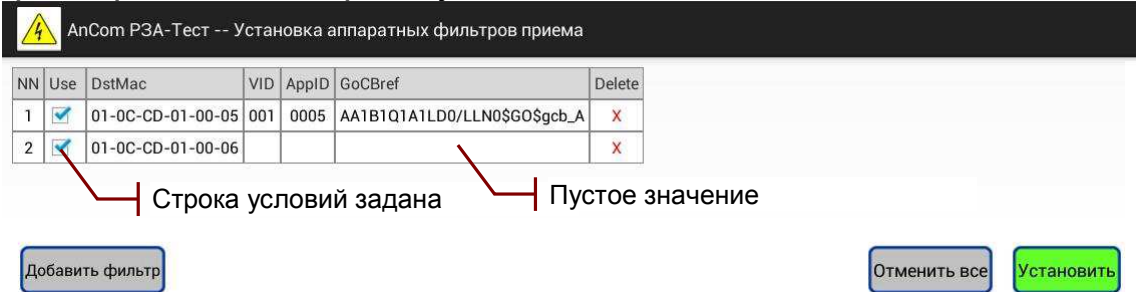

Сообщение принимается и анализируется, если значения его ключевых полей соответствуют одной из заданных строк условий, при этом не учитываются поля с пустыми значениями.

Фильтрация по значениям DstMac, VID выполняется на аппаратном уровне. Фильтрация по значениям APPID, GoCBref выполняется на программном уровне.

Кнопка «Установить» в нижней части экрана обеспечивает применение фильтра.

# 4.2 Журнал GOOSE

Журнал GOOSE предназначен для записи входящих и публикуемых сообщений с целью дальнейшего их анализа и статистической обработки. Обеспечивается запись входящих и публикуемых сообщений.

Вкладка «ЖУРНАЛ GOOSE» содержит таблицу сообщений, каждое из которых идентифицирует порт P (Rx1, Rx2, Tx1, Tx2) и имя пути GoCBref. Сообщению от одного источника, принятому двумя портами, соответствуют две строки в таблице с одним и тем же значением GoCBref. Перечень столбцов таблицы содержит Приложение 1. Параметры сообщений.

### 4.2.1 Разрешение записи входящих сообщений

Список GOOSE-сообщений для разрешения или отмены записи формируется нажатием кнопки « • » панели действий. Сообщения в списке идентифицируются именем пути GoCBref.

сообщения,  $\Box$ ODT приема выделенного таблице R. «ИНСПЕКТОР GOOSE», автоматически отмечается  $\overline{B}$ списке. Отметка порта приема означает разрешение записи:

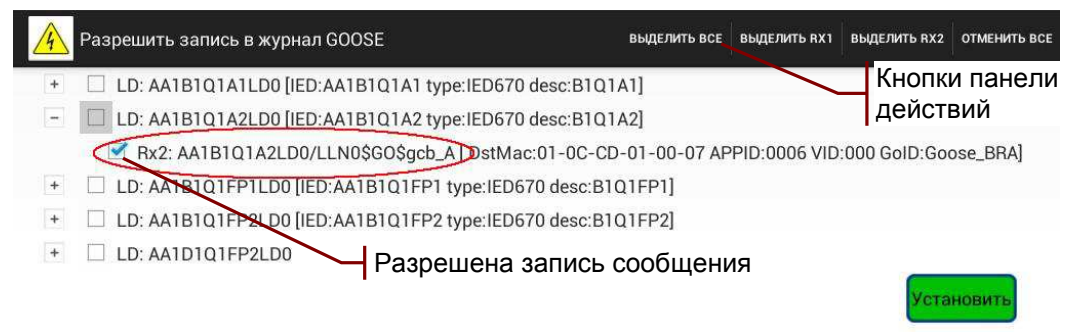

В списке можно отметить порты нескольких сообщений или все сообщения с помощью кнопки «Выделить все» панели действий. Запись отмеченных сообщений начинается после нажатия кнопки «Установить».

Запись отменяется снятием признаков «⊠Rx1», «⊠Rx2». Запись всех сообщений можно отменить с помощью кнопки панели «Отменить все» действий. Прекращение записи происходит после нажатия кнопки «Установить».

Разрешение записи входящих сообщений выделяется светлым фоном в таблице «ИНСПЕКТОР GOOSE»:

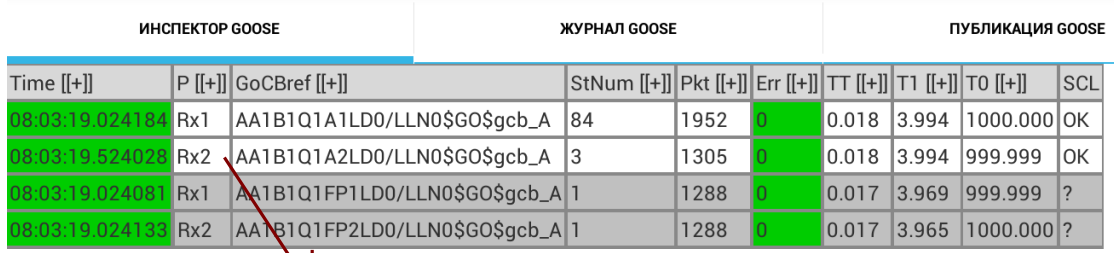

Ч Разрешена запись входящих сообщений

### 4.2.2 Разрешение записи публикуемых сообщений

Запись публикуемого сообщения разрешает признак « $\boxtimes$  Log» в нижней части экрана параметров публикуемого сообщения, см. описание в разделе 4.3.2.

### 4.2.3 Выбор интервала просмотра записей

Доступ к сообщениям, записанным ПБ.  $\mathbf{B}$ память осуществляется в границах выбранного интервала просмотра для ограничения объема данных, передаваемых по Bluetooth.

Экран выбора интервала просмотра открывает кнопка «<del>Ф</del>» панели действий. На экране отображаются графики параметров. характеризующих интенсивность приема-передачи GOOSEсообщений портами ETHERNET 1, 2 при наличии разрешения записи в журнал GOOSE.

Список параметров содержит Приложение 2. Параметры выбора интервала просмотра.

Вывод графика разрешается установкой признака «⊠» в строке с именем параметра в верхней части экрана:

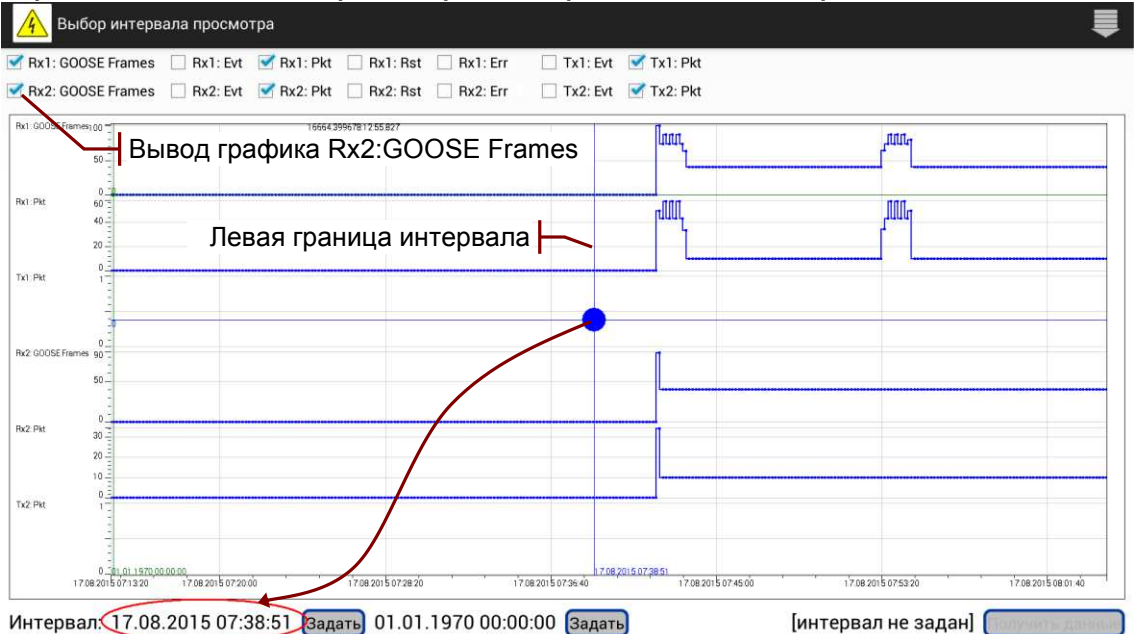

Графики ПОЗВОЛЯЮТ определить интервал времени, содержащий интересующее событие: изменение состояния, обнаружение ошибок, всплеск активности.

Границы интервала задаются перемещением курсоров и устанавливаются кнопками «Задать» / «Снять». Чтение сообщений из памяти ПБ после задания границ интервала инициирует кнопка «Получить данные», как показано далее на рисунке:

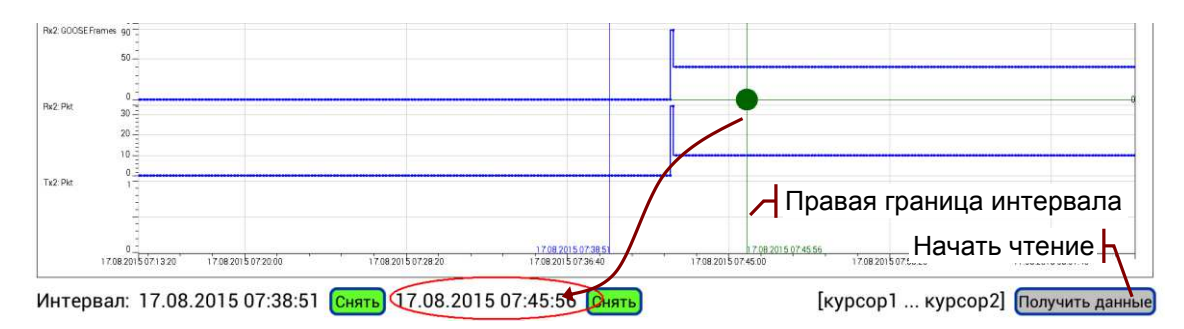

Чтение выполняется в границах заданного интервала:

- [курсор1 ... курсор2] от начала до конца интервала;
- [=>, курсор2] от начала записи до конца интервала;
- [курсор1, =>] от начала интервала до конца записи.

Чтение сообщений можно прервать и повторить с помощью кнопки «Получить данные» / «Прервать прием». Состояние процесса чтения отражает индикатор на панели действий:

> Нет чтения, просмотр журнала невозможен Выполняется чтение сообщений -Выполняется чтение сообщений Закончено чтение сообщений в заданном интервале времени |

### 4.2.4 Поиск в таблице сообщений

Поиск требуемой информации GOOSE- $\mathbf{B}$ таблице сообщений осуществляется с помощью фильтра отображения.

### 4.2.5 Построение графиков

Графики изменения значений атрибутов данных можно отобразить временной диаграмме. Обеспечивается на совместное отображение данных из двух и более GOOSEсообщений на одной диаграмме с общей осью времени.

Параметры для построения графиков выбираются на вкладках «ИНСПЕКТОР GOOSE» и «ПУБЛИКАЦИЯ GOOSE» в таблице значений атрибутов данных:

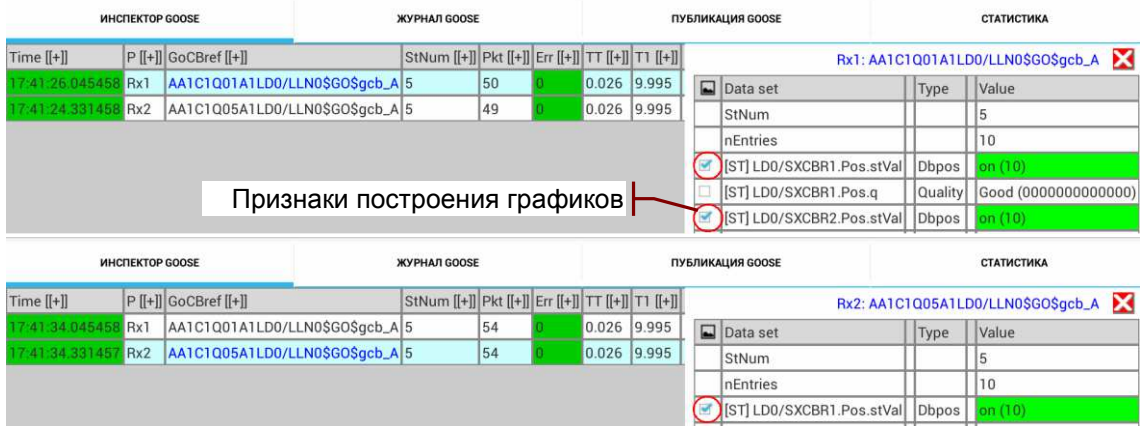

В примере выше отмечены для построения три графика значений атрибутов данных из двух разных GOOSE-сообщений.

После нажатия кнопки « » на панели действий открывается экран настройки временной диаграммы:

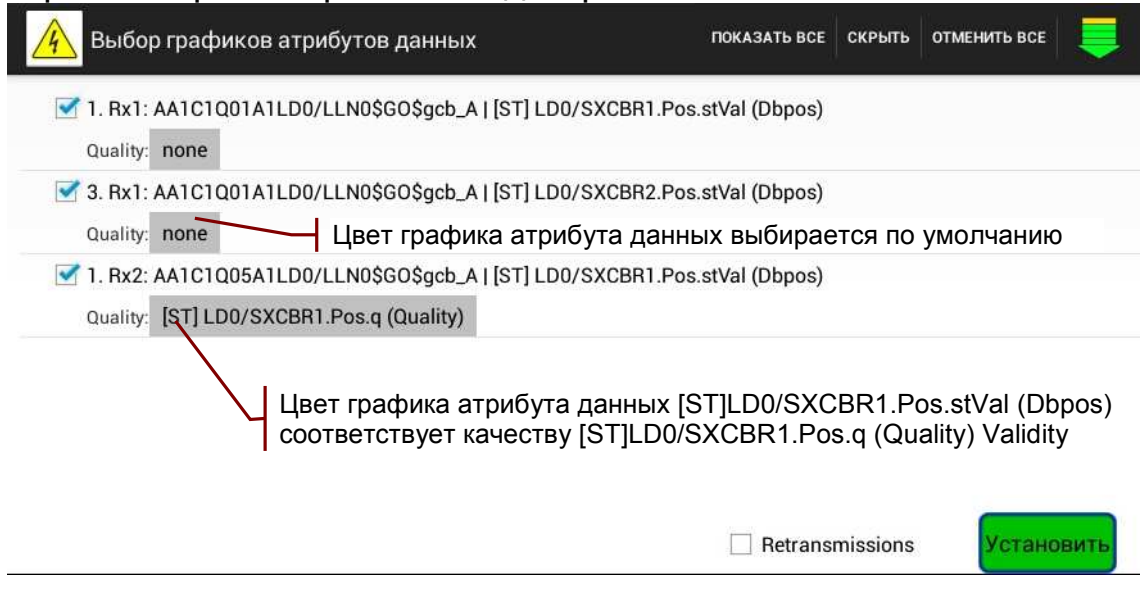

Экран содержит список имен атрибутов данных, отмеченных для построения графиков. Кнопки на панели действий позволяют дополнить список:

- ПОКАЗАТЬ ВСЕ показать имена атрибутов данных всех записываемых сообщений;
- СКРЫТЬ скрыть имена атрибутов данных, не отмеченных для построения графиков;
- ОТМЕНИТЬ ВСЕ отменить выбор всех графиков для нового назначения.

Экран обеспечивает следующие возможности настройки:

- **Ø Details побитовое отображение значений Quality;**
- Quality: Name. a отображение качества Name. a (Validity) цветом графика атрибута данных Name.stVal:
	- о цвет графика по умолчанию Good (00);
	- $\circ$  красный Invalid (01);
	- $\circ$  серый Question (11);
- $\bullet$   $\boxdot$  Retransmissions отображение моментов ретрансмиссии.

Выбранные в списке графики отображаются на временной диаграмме после нажатия кнопки «Установить»<sup>1</sup>.

<sup>&</sup>lt;sup>1</sup> Если не задан интервал просмотра, автоматически выбирается «от начала записи».

### 4.2.6 Отображение временной диаграммы

Временная диаграмма СОДЕРЖИТ графики изменения значений атрибутов данных одного или нескольких GOOSEсообшений:

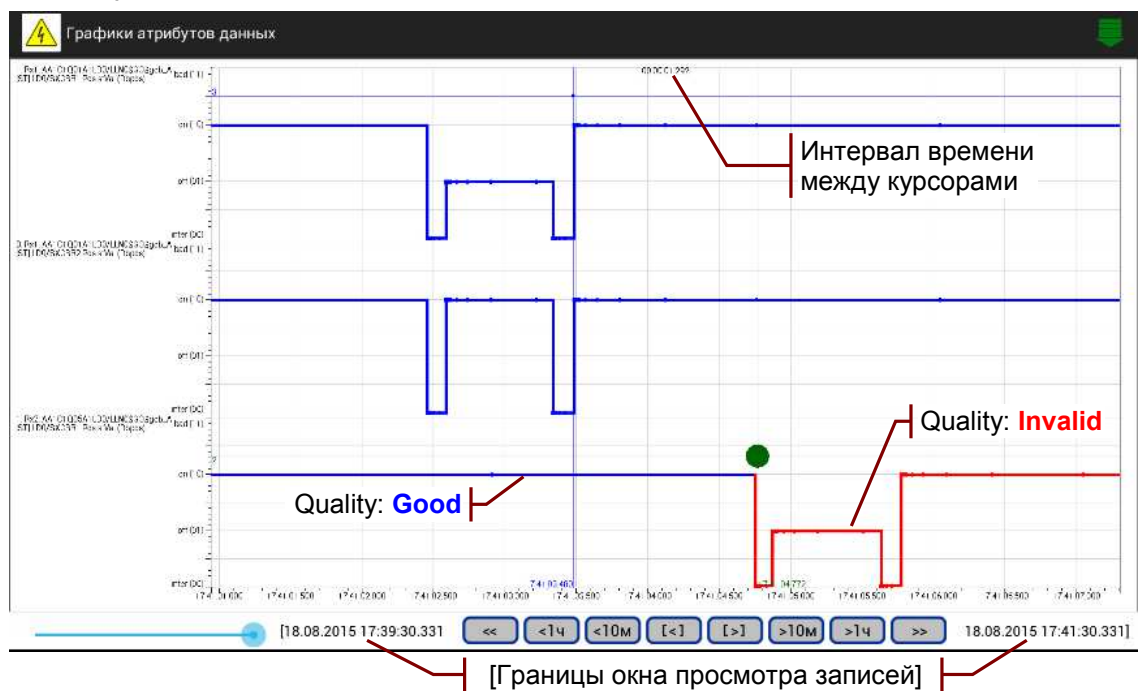

Ползунок соответствует положению правой границы окна просмотра записей, размер окна фиксированный, равен 2 мин. Кнопки позиционирования перемещают окно просмотра по временной оси диаграммы:

- << .>> в начало или в конец интервала просмотра:
- < 1ч, > 1ч на 1 час к началу или в конец интервала;
- < 10м, > 10м на 10 мин к началу или в конец интервала;
- $\lceil 5 \rceil$ ,  $\lceil 5 \rceil$  на пол экрана к началу или в конец интервала.

Обеспечивается протяжка графиков в пределах окна просмотра, а также растяжение и сжатие, при этом на экране отображается только часть окна просмотра записей.

Область масштабирования выделяется движением. тянущим рамку от верхнего левого угла вправо вниз: У. Масштабирование отменяется обратным движением:  $\nabla$ .

Отображение ОДНОГО графиков И3 на весь экран обеспечивается и отменяется двойным нажатием на область графика:

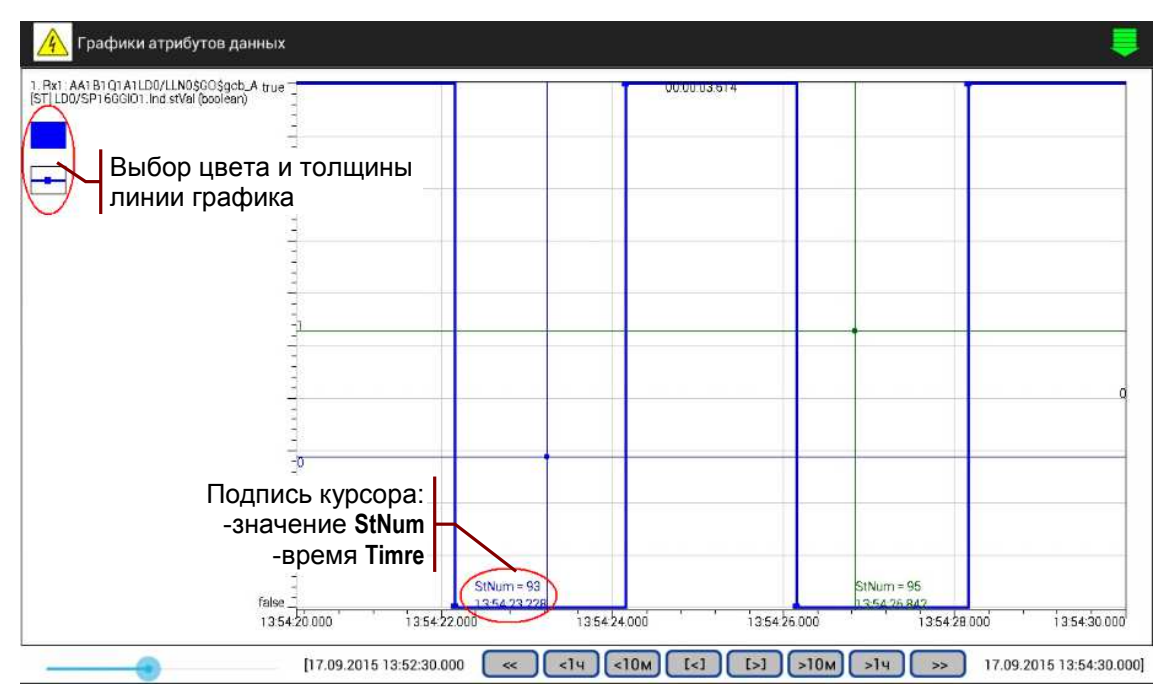

Подпись курсора в этом режиме содержит значение StNum, а также SqNum при отображении ретрансмиссий<sup>1</sup>.

# 4.3 Публикация GOOSE

Вкладка «ПУБЛИКАЦИЯ GOOSE» содержит таблицу сообщений, публикации. Каждое сообшение ПОДГОТОВЛЕННЫХ  $\mathsf{K}$ идентифицирует порт передачи P (Tx1, Tx2) и имя пути GoCBref.

Перечень столбцов таблицы содержит Приложение 3. Параметры публикации сообщений.

### 4.3.1 Загрузка и удаление описаний

Загрузка описаний GOOSE-сообщений для подготовки публикации может быть произведена из одного или нескольких файлов следующих типов:

- из файла описания конфигурации подстанции или IED- $\bullet$ vстройства на языке SCL (\*.scd. \*.icd):
- файла описания параметров GOOSE-сообщений,  $\bullet$   $M3$ созданного при настройке анализатора (\* Goose.xml)<sup>2</sup>;
- из файла конфигурации анализатора (\* cfgRZA.xml).

конфигурации Загрузка анализатора заменяет **BCe** имеющиеся описания GOOSE-сообщений. При загрузке И3 других источников новые описания добавляются к описаниям, загруженным ранее.

Диалог выбора файла описания открывается кнопкой  $\Box$ панели действий, далее нужно подтвердить загрузку файла.

<sup>1</sup> Отображение ретрансмиссий существенно замедляет построение графиков с большим количеством точек.

<sup>&</sup>lt;sup>2</sup> Не является описанием устройства на языке SCL.

Формируется список всех содержащихся в файле GOOSE, упорядоченный по именам IED и LD. Сообщения в списке идентифицируются именами пути GoCBref:

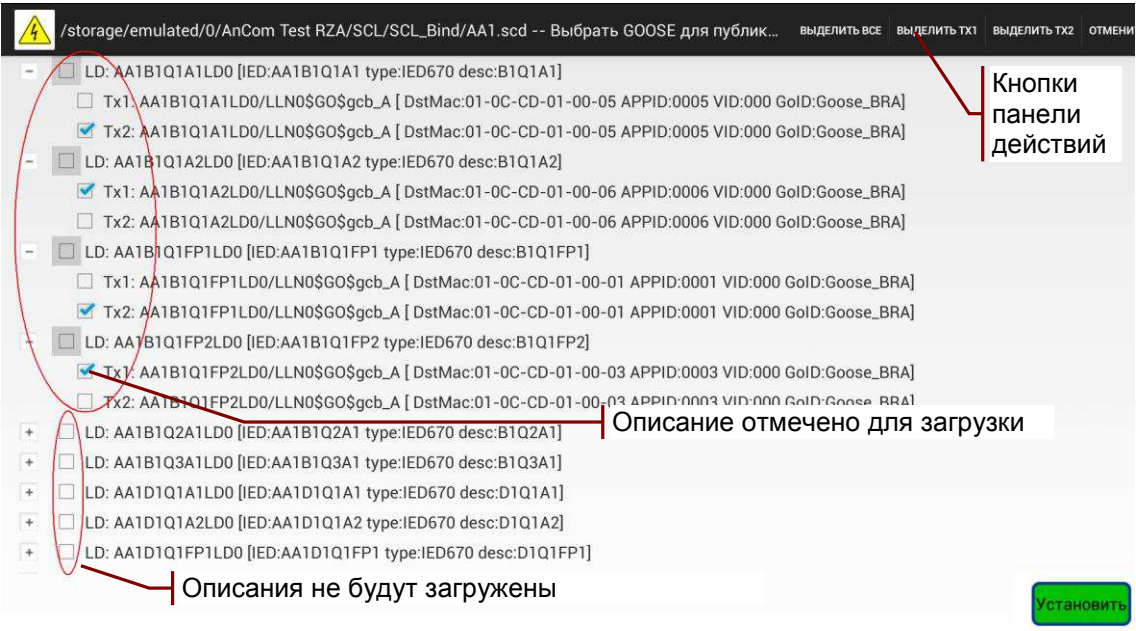

Выбранному для загрузки описанию GOOSE необходимо назначить порты передачи Tx1, Tx2.

Кнопки панели действий позволяют задать порты передачи для всего списка GOOSE:

- ВЫДЕЛИТЬ ВСЕ передача всех сообщений в Тх1, Тх2;
- ВЫДЕЛИТЬ ТХ1 передача всех сообщений в Тх1;
- ВЫДЕЛИТЬ ТХ2 передача всех сообщений в Тх2;
- ОТМЕНИТЬ ВСЕ отменить назначение портов.

Кнопка «Установить» загружает описания с назначенными портами передачи в таблицу «ПУБЛИКАЦИЯ GOOSE», как показано на рисунке:

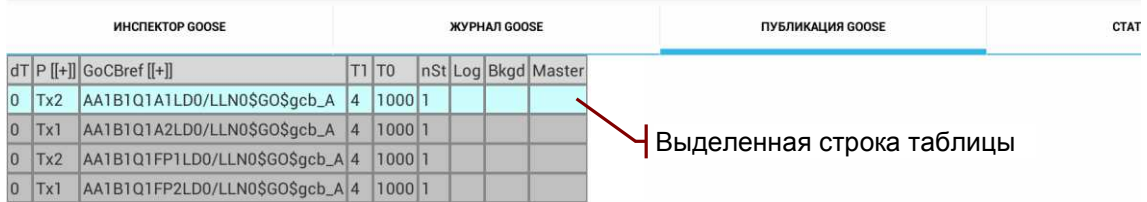

Ошибочно загруженное описание GOOSE можно удалить: выделить строку в таблице и нажать «**Х**» на панели действий.

### 4.3.2 Редактирование параметров

Редактирование параметров GOOSE сообщения позволяет:

- создать новое сообщение при отсутствии SCL-описания;
- изменить параметры существующего сообщения;
- изменить интервалы ретрансмиссии;
- создать последовательности состояний DataSet, а также имитировать всплески активности.

Сообщение для редактирования нужно выделить в таблице «ПУБЛИКАЦИЯ GOOSE» и нажать кнопку « У на панели действий. Открывается экран редактирования<sup>1</sup>:

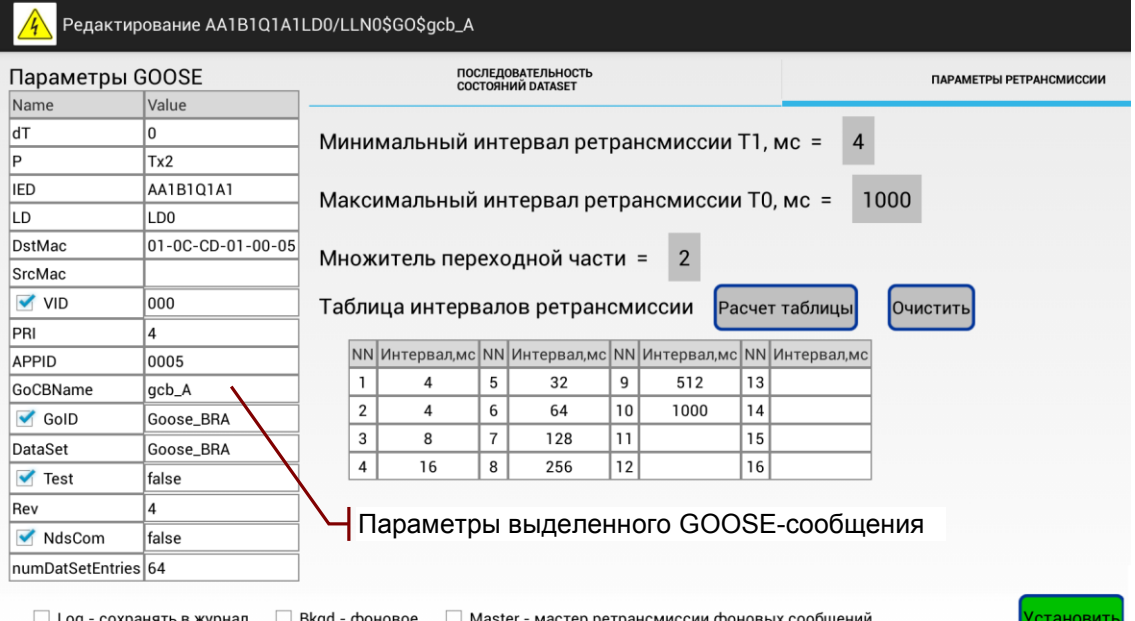

Обеспечивается редактирование следующих параметров:

- $dT 3a\mu$ ержка начала публикации<sup>2</sup>, мс;
- $P$  порт передачи: Tx1, Tx2 = ETHERNET 1, 2;
- DstMac MAC-адрес назначения;
- SrcMac MAC-адрес отправителя, пустое поле означает использование MAC-адреса Ethernet ПБ;
- $\Box$  VID IEEE 802.1Q VLAN ID, hex-формат ввода<sup>3</sup>;
- PRI IEEE 802.1Q VLAN Priority:
- APPID IEC 61850-8-1 APPID, hex-формат ввода;
- GoCBref имя пути блока управления GOOSE;
- $\bullet$   $\blacksquare$  GoID IEC 61850-8-1 GoID<sup>4</sup>;
- DatSet ссылка набора данных;
- $\Box$  Test Tect<sup>5</sup>;
- Rev версия конфигурации ConfRev;
- $\boxtimes$  NdsCom требуется ввод в эксплуатацию<sup>6</sup>;
- numDatSetEntries количество элементов в наборе данных.

В нижней части экрана устанавливается разрешение записи публикуемого сообщения:

•  $\boxtimes$  Log - разрешение записи в журнал GOOSE.

записи публикуемых сообщений Наличие отражает индикатор «Журнал публикации GOOSE», см. 3.1.13.

<sup>1</sup> Новое сообщение создается при отсутствии выделенного сообщения.

<sup>&</sup>lt;sup>2</sup> Отрицательное значение задержки вызывает опережающее начало публикации.

<sup>&</sup>lt;sup>3</sup> Тег VLAN отсутствует во фрейме сообщения, если не установлен признак ⊠ VID.

<sup>&</sup>lt;sup>4</sup> Поле goID отсутствует в APDU сообщения, если не установлен признак ⊠ GoID.

<sup>5</sup> Поле test отсутствует в APDU сообщения, если не установлен признак Ø Test.

<sup>&</sup>lt;sup>6</sup> Поле ndsCom отсутствует в APDU сообщения, если не установлен признак Ø NdsCom.

### 4.3.3 Редактирование интервалов ретрансмиссии

Минимальный и максимальный интервалы ретрансмиссии задаются значениями MinTime, MaxTime в файле описания на языке SCL. При отсутствии в описании параметров MinTime. Мах Time задаются значения по умолчанию 10 мс, 2000 мс.

Вкладка «ПАРАМЕТРЫ РЕТРАНСМИССИИ» позволяет изменить интервалы ретрансмиссии установкой параметров:

- Минимальный интервал ретрансмиссии Т1, мс;
- Максимальный интервал ретрансмиссии Т0, мс;
- Множитель переходной части:  $Ti+1 = K^*Ti$

или задать значения непосредственно в таблице.

Кнопка «Расчет таблицы» заполняет таблицу интервалов ретрансмиссии для ручного редактирования или для справки.

Если последнее значение в таблице меньше ТО, интервал ретрансмиссии будет последовательно увеличиваться с заданным коэффициентом К до значения Т0.

### 4.3.4 Редактирование последовательности состояний

«ПОСЛЕДОВАТЕЛЬНОСТЬ СОСТОЯНИЙ **DATASET»** Вкладка позволяет создать временную последовательность событий изменения состояния и имитировать всплески активности:

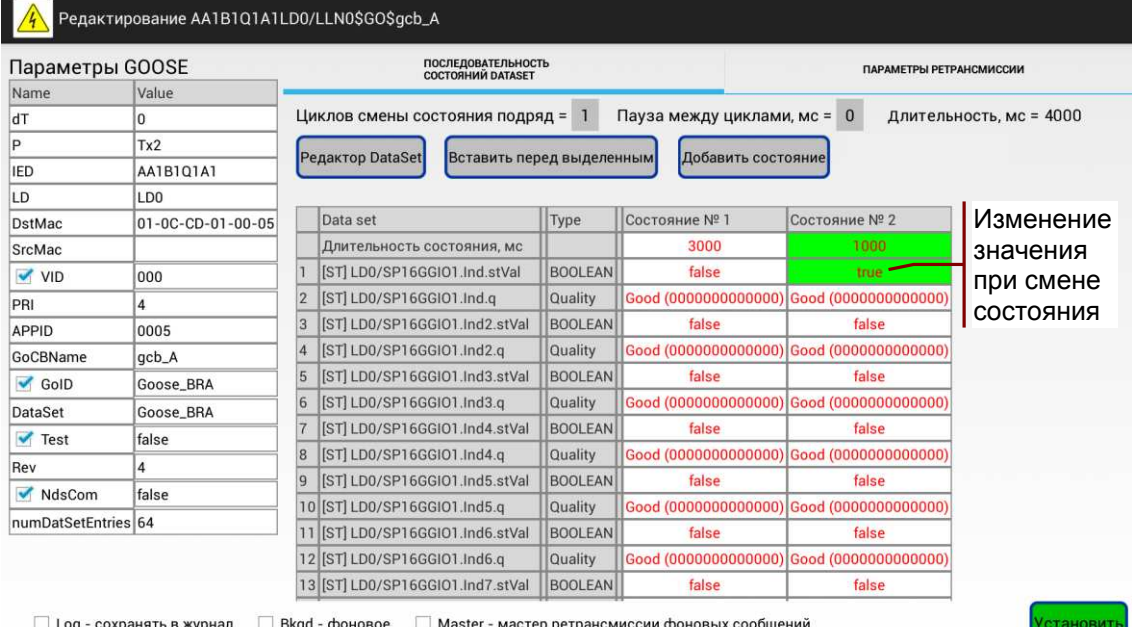

Состояние определяют следующие параметры:

- № в последовательности состояний;
- Длительность до перехода в следующее состояния, мс;
- Набор значений атрибутов данных.

Длительность состояния, мс = 0 означает терминальное стабильное состояние с выполнением ретрансмиссии.

Кнопки «Вставить состояние перед выделенным» и «Добавить состояние» добавляют в последовательность новое состояние. Значения атрибутов данных, измененные в новом состоянии, выделяются цветом фона.

63 [ST] LD0/SP16GGIO2.Ind16.stVal |BOOLEAN Удалить состояние false false 64 [ST] LD0/SP16GGIO2.Ind16.q Quality позволяет кнопка «**X**» в Удалить НИЖНЕЙ СТРОКЕ ТАблицы! **Владет фоновое** П Master - мастер ретрансмиссии фоновых сообщений

Заданная последовательность состояний **ЦИКЛИЧЕСКИ** воспроизводится при публикации<sup>1</sup>. Параметры в верхней строке управляют циклом воспроизведения:

- Циклов смены состояния подряд количество повторений заданной в таблице последовательности состояний для имитации всплеска активности;
- Пауза между циклами, мс интервал времени между всплесками активности<sup>2</sup>;
- Длительность, мс общая длительность воспроизведения для справки при выравнивании на начало минуты.

### 4.3.5 Редактирование структуры DataSet

Экран «Редактор DataSet» открывает одноименная кнопка на вкладке «ПОСЛЕДОВАТЕЛЬНОСТЬ СОСТОЯНИЙ DATASET»:

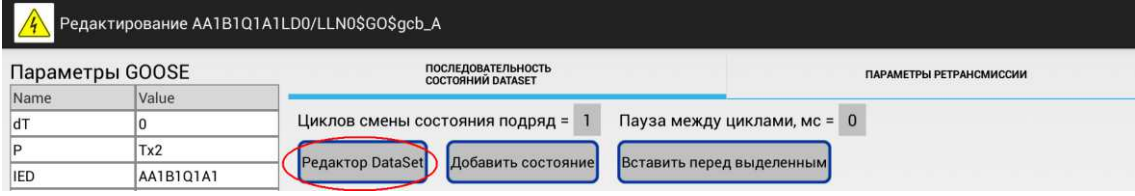

Редактор позволяет выбрать FCD или FCDA для включения в DataSet сообщения, а также удалять элементы из набора:

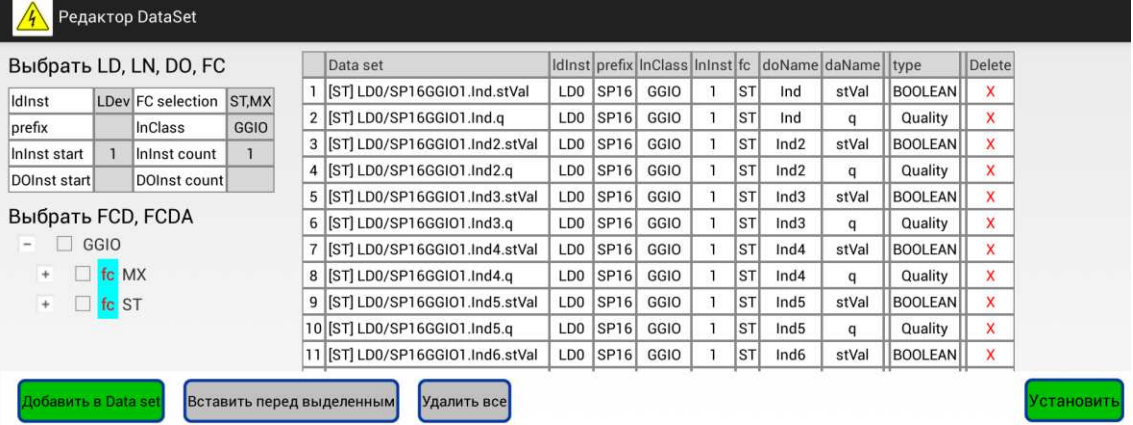

Для выбора элемента данных требуется указать путь в иерархии объектов:

- Idlnst истанцируемое логическое устройство:
- FC функциональная связь, выбирается из списка;
- $\bullet$  InClass класс LN, выбирается из списка.

<sup>1</sup> Если отсутствует терминальное состояние с длительностью 0.

<sup>&</sup>lt;sup>2</sup> Может использоваться для выравнивания начала цикла активности на начало минуты.

Дерево внутренней структуры указанного LN позволяет выделить FCD или FCDA для включения в DataSet сообщения. Добавление выделенных элементов данных в требуемую позицию DataSet обеспечивают кнопки «Добавить в DataSet» и «Вставить перед выделенным».

Сохранение структуры набора данных выполняется при нажатии на «Установить».

ВНИМАНИЕ: Анализатор не является редактором описаний IED устройств на языке SCL, загружаемые \*.scd и \*.cid файлы остаются без изменений!

### 4.3.6 Фоновые сообщения

Фоновые сообщения предназначены для имитации высокой степени загрузки сети передачей GOOSE-сообщений. ПБ не анализирует входящие фоновые сообщения и выполняет их ретрансмиссию по упрощенной схеме: все фоновые сообщения передаются ПО циклограмме воспроизведения Master- $\rm{coof}$ шения<sup>1</sup>.

Обычные сообщения обладают приоритетом и вставляются в ближайший промежуток между фоновыми сообщениями, если происходит совместная передача через один Ethernet-порт ПБ. Признаком фонового сообщения является трейлер 88 b8 40 01<sup>2</sup> после APDU GOOSE в структуре фрейма ISO/IEC 8802-3.

В нижней части экрана редактирования устанавливаются признаки, управляющие передачей фоновых сообщений:

**⊠ Bkgd** - признак фонового сообщения;

**⊠ Master** - мастер ретрансмиссии фоновых сообщений.

### 4.3.7 Разрешение и отмена публикации

Таблица сообщений на вкладке «ПУБЛИКАЦИЯ GOOSE» после редактирования описаний может иметь следующий вид:

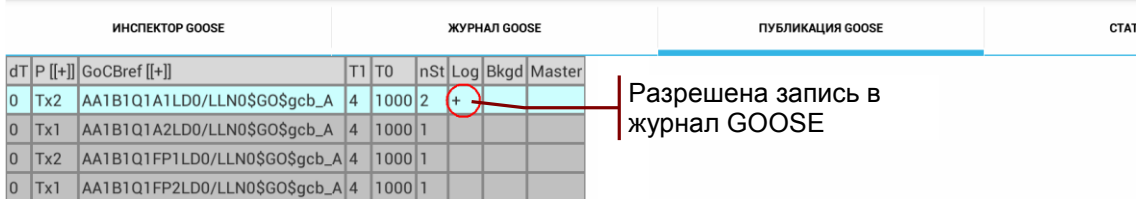

Серый фон сообщений означает отсутствие их публикации.

Экран «Разрешить публикацию GOOSE» открывается нажатием кнопки «<sup>1</sup>/<sup>1</sup>» панели действий. Порт передачи сообщения. выделенного в таблице «ПУБЛИКАЦИЯ GOOSE» автоматически отмечается в списке. Отметка порта передачи означает разрешение публикации:

<sup>1</sup> Может быть обычным или фоновым сообщением.

<sup>&</sup>lt;sup>2</sup> Данный признак не может случайно совпасть с трейлером PRP.

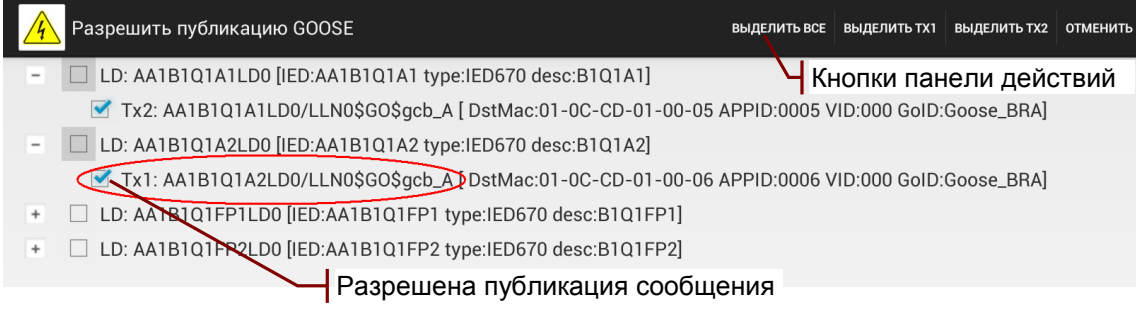

В списке можно отметить порты передачи одного или нескольких сообщений, а также все сообщения с помощью кнопок панели действий. Публикация начинается после нажатия кнопки «Установить».

Публикация отменяется снятием признаков «⊠Тх1», «⊠Тх2» публикуемых сообщений. Публикацию всех сообщений можно отменить с помощью кнопки «Отменить все». Прекращение публикации происходит после нажатия кнопки «Установить».

Разрешение публикации отображается светлым фоном сообщений в таблице «ПУБЛИКАЦИЯ GOOSE»:

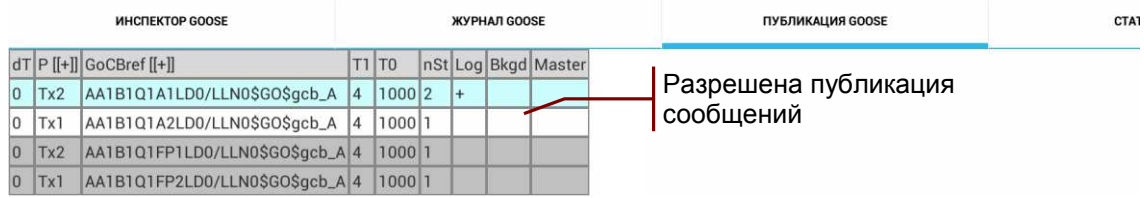

### 4.3.8 Время начала публикации

Время начала публикации (UTC) устанавливается в нижней строке экрана «Разрешить публикацию GOOSE»:

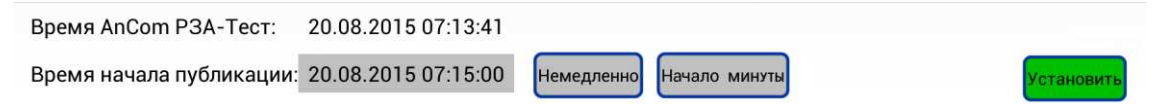

Кнопка «Начало минуты» выравнивает<sup>1</sup> начало публикации на начало следующей минуты. Моменты начала публикации отдельных GOOSE-сообщений упорядочены по значениям задержки dT, как показано на рисунке:

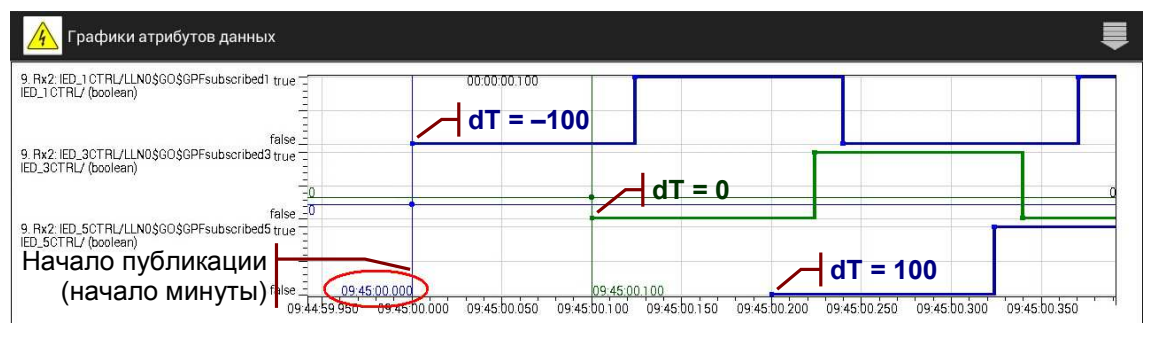

Измерение задержки ДВУМЯ анализаторами может потребовать установки согласованного времени (UTC) в поле «Время начала публикации: дата время».

<sup>1</sup> Выравнивание на начало минуты сохраняется в конфигурации.

Более удобным является выравнивание на начало минуты, если ЦИКЛ воспроизведения публикуемого сообщения укладывается в продолжительность минуты целое число раз:

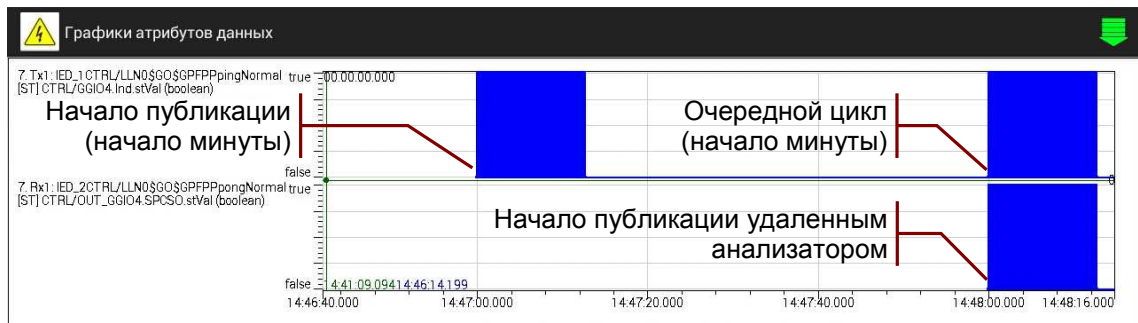

Способы измерения задержки передачи сообщений двумя анализаторами обсуждается в разделе 4.5.1.

### 4.3.9 Построение графиков

Графики атрибутов изменения значений данных, записанных в Журнал GOOSE, можно отобразить на временной диаграмме. Выбор графиков производится в таблице значений атрибутов данных установкой признака «⊠» в столбце «ш»:

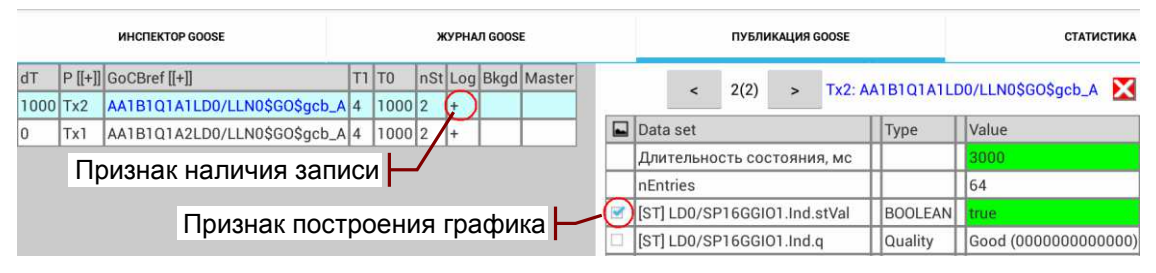

Действия по настройке параметров временной диаграммы и отображению графиков представлены в разделах 4.2.5, 0.

Примечание: Построение графиков выполняется быстрее. если закончено чтение сообщений из журнала.

#### 4.3.10 Клонирование описаний GOOSE-сообщений

Размножение описаний при копировании (клонирование) можно использовать для создания фоновых сообщений. В списке копирования нужно выделить исходное сообщение и установить следующий признак в нижней строке экрана:

У Размножить выделенный GoCBref 001 - 100

В результате копирования и вставки будут созданы новые сообщения с gocbRef001, datSet001, ... gocbRef100, datSet100 на основе gocbRef и datSet исходного сообщения. Инкрементируется также адрес DstMac, начиная с адреса исходного сообщения.

Индекс «001» первого нового сообщения и количество «100» новых сообщений можно изменить.

Перенос описаний между вкладками «ИНСПЕКТОР GOOSE». «ПУБЛИКАЦИЯ GOOSE» обсуждается в разделе 4.1.2.

### 4.4 Статистика загрузки сети

Статистические параметры характеризуют общую загрузку сети и наличие ошибок приема на портах ETHERNET 1, 2, а также долю Multicast-сообщений IEC 61850 в загрузке сети. Список параметров: Приложение 4. Статистические параметры.

Параметры определяются для всего интервала измерений и для последовательности 10-секундных интервалов от начала измерений в правой части таблицы «СТАТИСТИКА»:

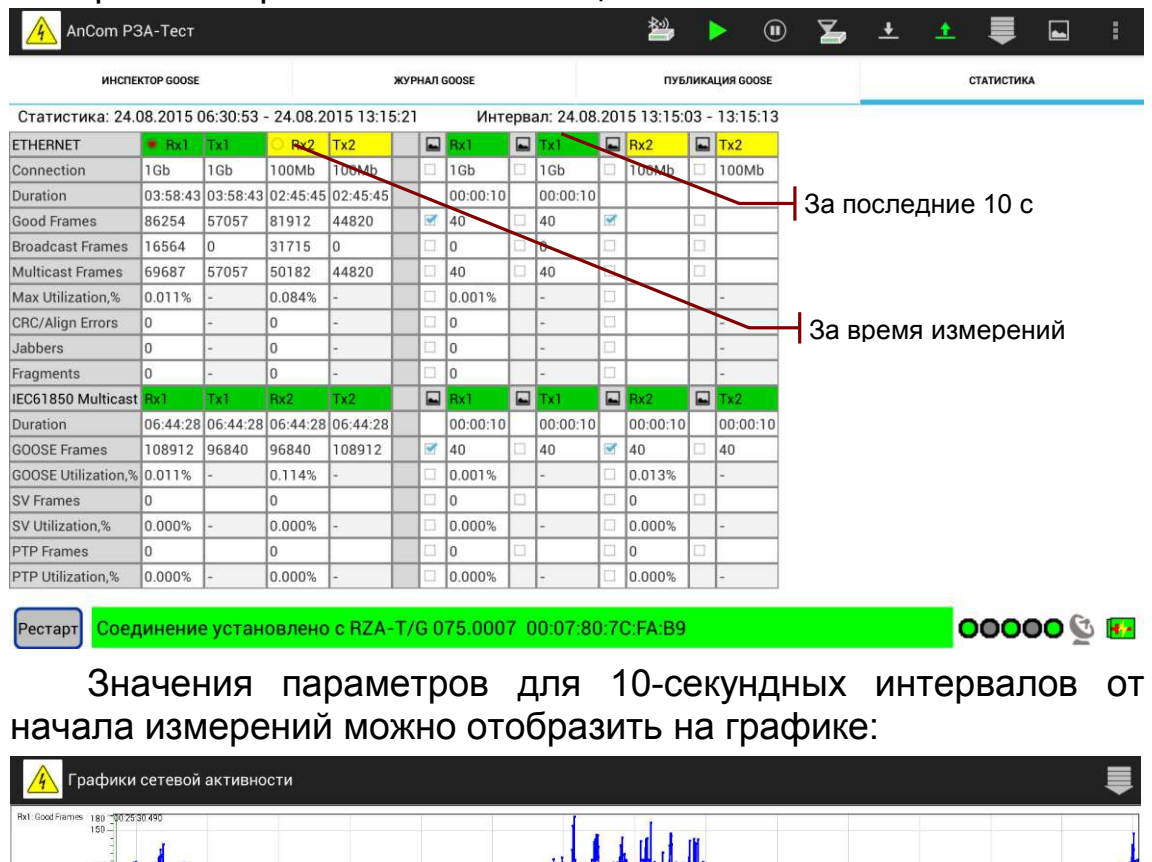

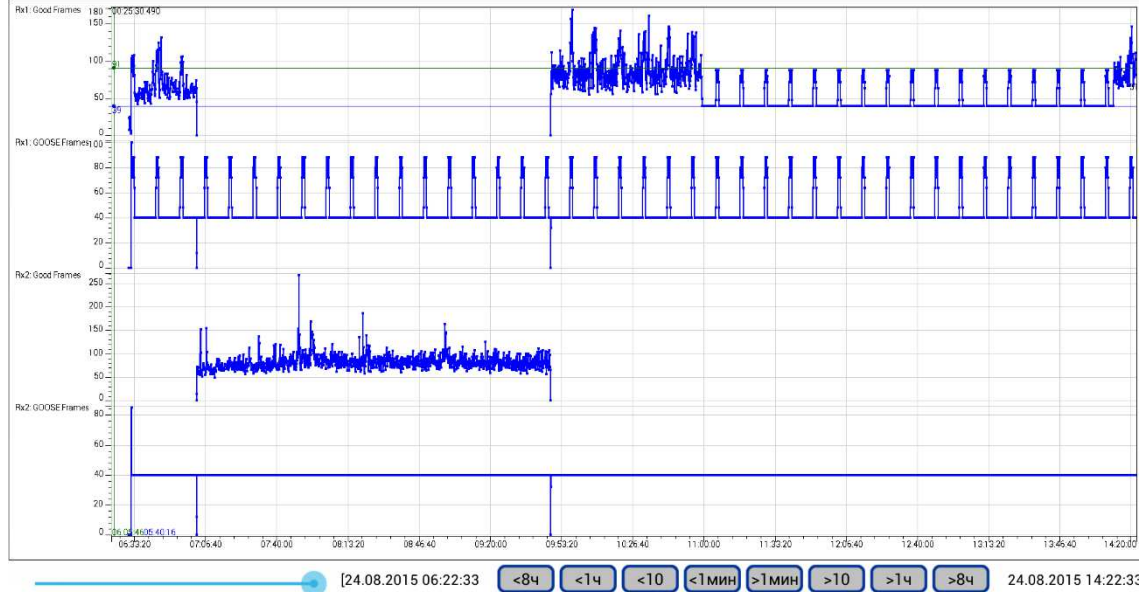

Параметры для построения графиков выбираются в таблице «СТАТИСТИКА» установкой признака « $\mathbb Z$ » в столбце « $\mathbb Z$ ».

### 4.5 Измерение временных параметров

Анализатор использует метки времени для определения значений временных параметров GOOSE-сообщений.

публикуемого Метка времени  $\mathbf{T}$ GOOSE-сообщения формируется в момент размещения данных в сетевом стеке передачи и соответствует времени последнего изменения состояния. Метка времени Time в таблицах «ИНСПЕКТОР GOOSE», «ЖУРНАЛ GOOSE» соответствует началу приема или передачи сообщения. Значение метки формируется в момент окончания преамбулы фрейма Ethernet, как показано на рисунке:

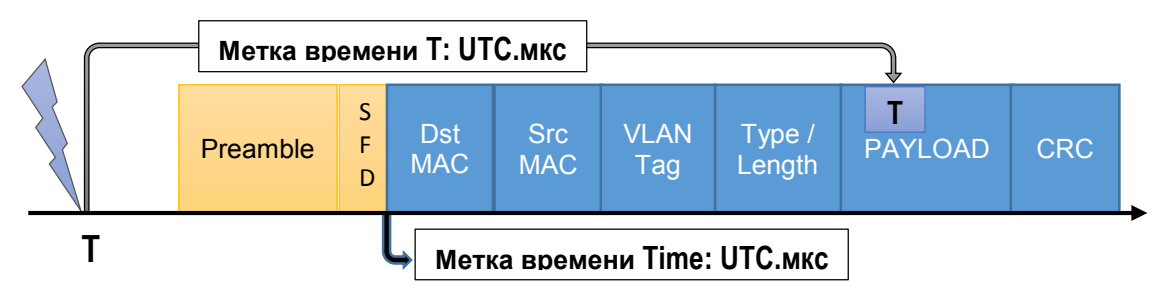

Высокое быстродействие сетевого стека анализатора обеспечивает близость значений метки времени Т и метки времени передачи Time при публикации сообщения с SgNum = 0.

Анализатор измеряет следующие временные параметры GOOSE-сообщений:

- интервалы ретрансмиссии Т1, Т2, Т3, Т0, мс:
	- о определяются как разность значений меток времени приема очередного и предыдущего сообщений;
	- о Т1, Т2, Т3 измеряются при обнаружении события изменения состояния:
	- о Т0 измеряется при наличии стабильного состояния;
- время передачи TT, мс:
	- о определяется как разность значений метки времени приема Time и метки времени Т в структуре сообщения  $c$  SqNum = 0;
	- о измеряется при наличии синхронизации времени анализатора и отправителя сообщений<sup>1</sup>;
- задержки **Delay**, мс:
	- о определяется как разность значений меток времени приема Dst-сообщения и передачи Src-сообщения<sup>2</sup>;
	- о измеряется при наличии синхронизации времени анализатора и отправителя сообщений.

<sup>1</sup> При измерениях по шлейфу без синхронизации задержка не должна превышать 10 мс.

<sup>&</sup>lt;sup>2</sup> Выбор роли Src- или Dst-сообщения зависит от задачи измерений.

### 4.5.1 Организация измерения задержки

Измерение задержки предполагает наличие синхронизации приемника GOOSE-сообщений. отправителя И Возможны следующие варианты организации измерений:

1. Отправителем сообщений является удаленный анализатор. задержку передачи характеризует параметр TT. На рисунке представлена возможная схема измерения задержки:

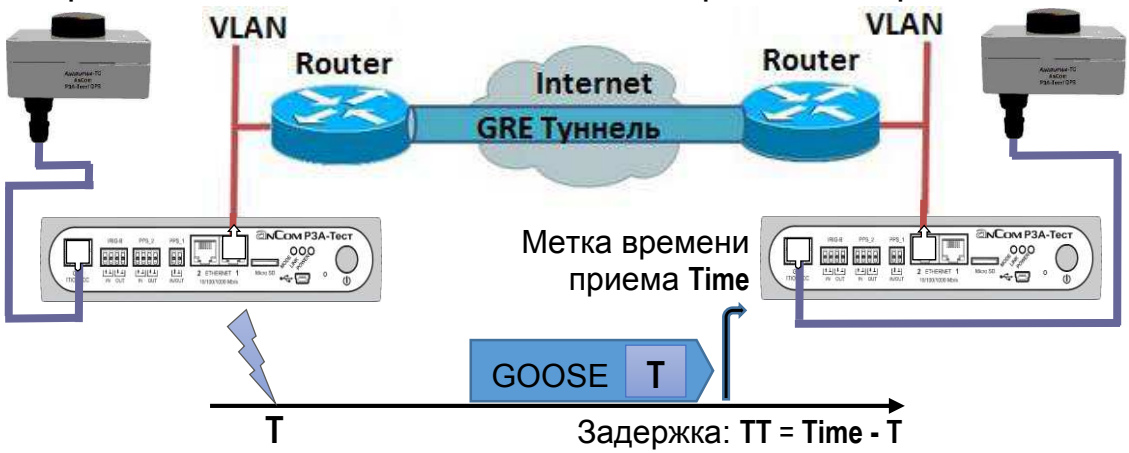

Данный метод обеспечивает, например, измерение задержек GOOSE-сообщений по IP-туннелю. Публикацию передачи сообщений с заданной интенсивностью и всплесками активности обеспечивает анализатор на удаленной стороне.

2. Отправителем сообщений является IED-устройство, параметр **TT** характеризует время передачи<sup>1</sup> с учетом нулевого времени приема коммуникационным стеком анализатора (t<sub>c</sub> = 0):

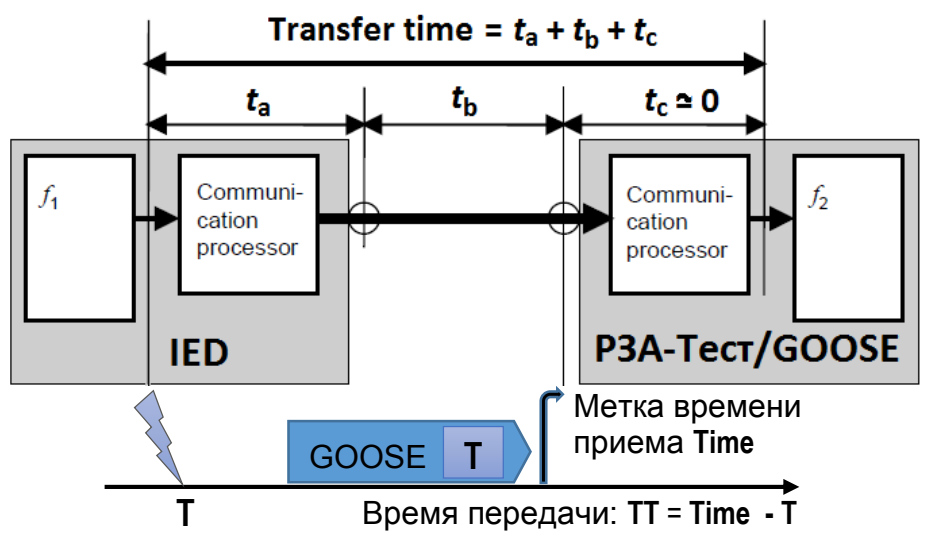

Данный метод позволяет оценить время передачи в случае достаточно точной синхронизации времени IED-устройства и отсутствия задержки внутреннего scan-цикла.

<sup>&</sup>lt;sup>1</sup> IEC 61850-5 Transfer Time.

3. Два анализатора публикуют идентичную последовательность сообщений, а их синхронизация обеспечивает совпадение моментов времени передачи Src-сообщений. Анализатор использует собственное время публикации Src-сообщения для вычисления задержки Dst-сообщения от удаленного анализатора. Задержку характеризует параметр Delay. Ниже на рисунке представлена возможная схема измерения задержки:

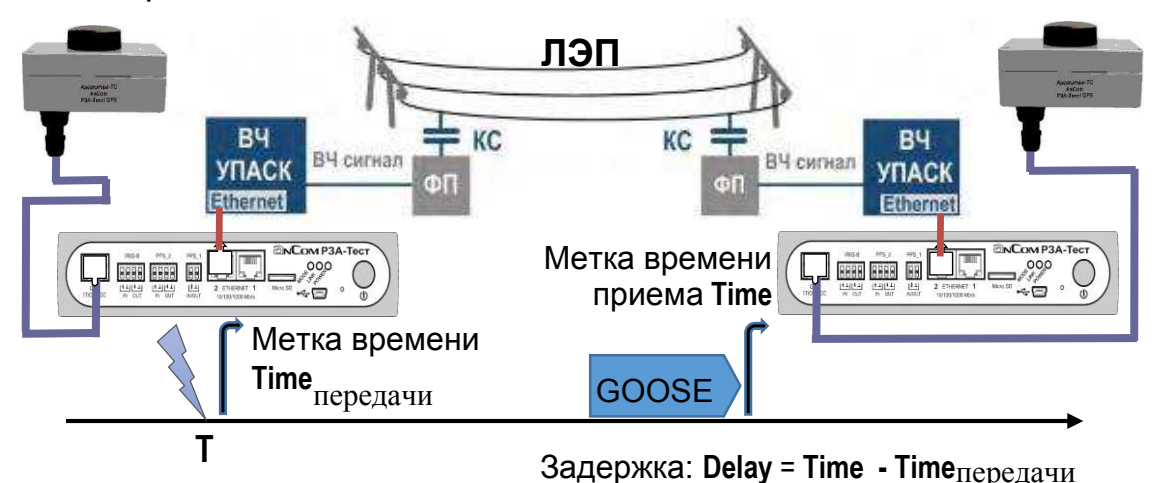

Данный метод позволяет оценить задержку передачи GOOSE по высокочастотному (ВЧ) каналу по линиям электропередачи (ЛЭП). Информационная часть сообщения преобразуется в кодируемые ВЧ сигналы, которые приемник устройства передачи аварийных сигналов и команд (УПАСК) восстанавливает в виде GOOSE-сообщения. Преобразование не сохраняет значение метки времени Т в структуре отправленного сообщения, что не позволяет оценить задержку по методу 1.

### 4.5.2 Вычисление статистических характеристик

Анализатор обеспечивает вычисление статистических характеристик и построение гистограмм распределения всех измеряемых временных параметров GOOSE-сообщений, a a также построение графиков изменения задержек.

Статистические характеристики вычисляются методом постобработки сообщений, записанных в журнал GOOSE. Список вычисляемых характеристик СОДЕРЖИТ Приложение 5. Статистические характеристики задержек.

Экран расчета статистических характеристик, представленный на рисунке далее, открывает команда меню -94 «Статистические характеристики задержек»:

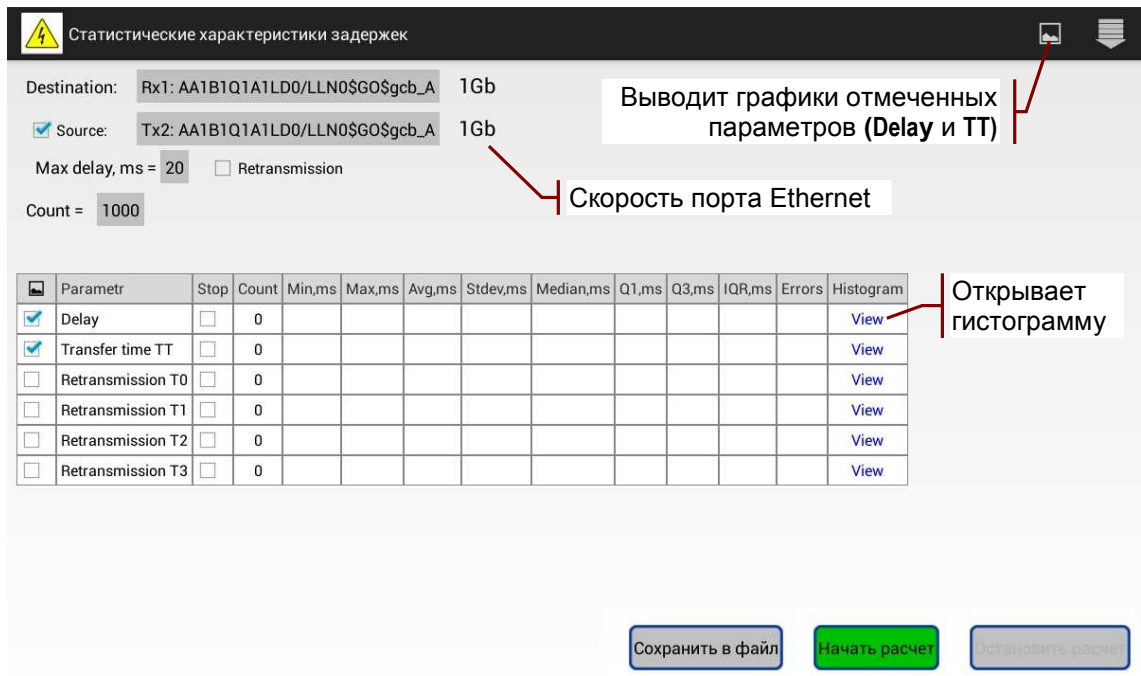

На экране необходимо указать:

- Destination принимаемое Dst-сообщение<sup>1</sup>;
- **Ø Source** отправляемое Src-сообщение, задается при измерении задержки Delay;
	- о Max delay, ms максимально допустимая задержка для поиска соответствия Dst- и Src-сообщений;
	- $\circ$  **Execution** разрешение измерения задержек передачи ретрансмиссий сообщения для увеличения размера выборки параметра Delay;
- Count размер выборки для статистической обработки;
- • В Stop признак окончания вычислений, если не указан, то вычисления заканчиваются при достижении заданного размера выборки для любого из параметров.

 $\left\langle \left\langle \left\langle \mathbf{m} \right\rangle \right\rangle \right\rangle$ Стопбен позволяет отметить параметры ДЛЯ отображения на общей временной диаграмме.

Таблица статистических характеристик заполняется после нажатия кнопки «Начать расчет»<sup>2</sup>.

Результаты можно сохранить в виде текстового отчета с анализатора. Файлы отчетов \* GooseDelay.docx номером сохраняются в директории AnCom RZA-Test/Report.

### 4.5.3 Гистограмма распределения и графики задержек

Кнопка « » панели действий отображает на общей временной диаграмме графики параметров, отмеченных в таблице статистических характеристик. Построение графика может быть полезно для выявления воздействий. вызывающих увеличение разброса значений параметра.

<sup>&</sup>lt;sup>1</sup> Изменение ролей Destination / Source приводит к изменению знака задержки.

<sup>&</sup>lt;sup>2</sup> Статистическая обработка выполняется от начала записи, если не задан интервал.

Экран гистограммы, представленный на рисунке ниже, открывается касанием поля «View» в таблице статистических характеристик:

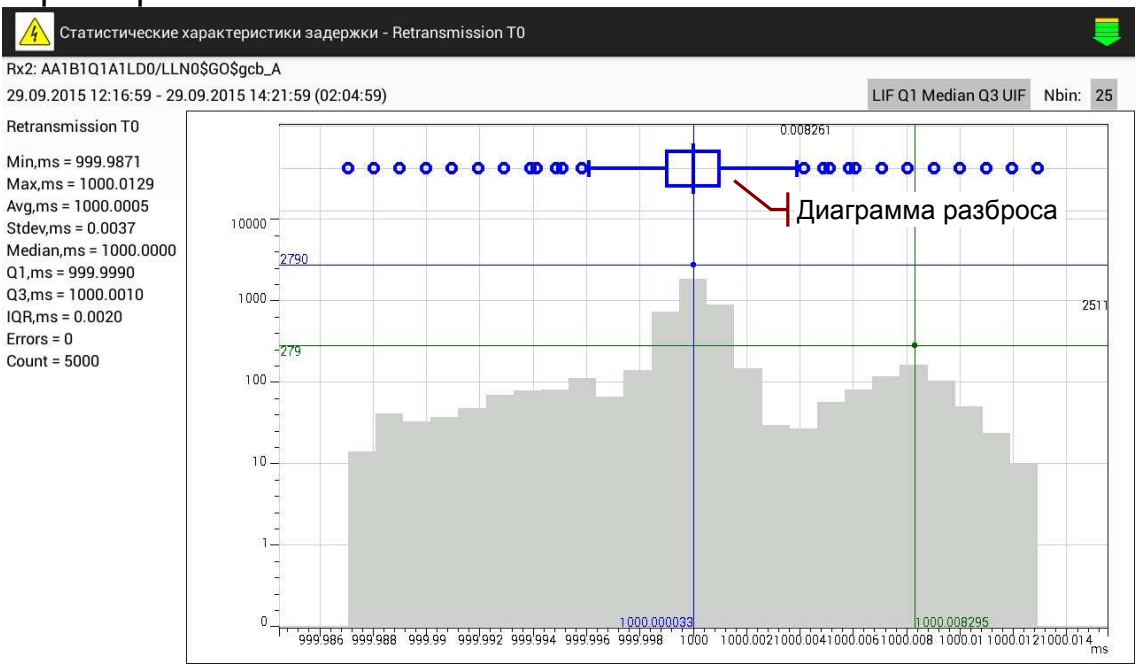

Верхняя строка содержит порт и GoCBRef принимаемого Dstсообщения, отправляемого Src-сообщения<sup>1</sup> а также время начала и продолжительность интервала времени, на котором определялись характеристики задержки. Левая часть содержит имя параметра и значения статистических характеристик.

Совместно гистограммой отображается  $\mathbf C$ диаграмма разброса одного из следующих типов:

- медиана и квартили:
	- $\circ$  Min Q1 Median Q3 Max:
	- LIF Q1 Median Q3 UIF с выбросами;
- среднее и стандартные отклонения:
	- $\circ$  Min-Stdev Avg +Stdev Max;
	- -3\*Stdev -Stdev Ava +Stdev +3\*Stdev с выбросами.  $\circ$

Количество столбцов гистограммы задает параметр Nbin.

Двойное нажатие увеличивает размер гистограммы. В этом режиме можно изменить цвет и толщину линий.

### 4.5.4 Примеры измерения задержек

В приведенных далее примерах рассмотрена организация измерения задержек передачи GOOSE-сообщений, при которой не требуется перенастройка анализаторов. Во все анализаторы может быть загружена одна и та же конфигурация, изменяется только схема соединения.

<sup>&</sup>lt;sup>1</sup> Отображается если задан параметр **⊠Source**.

### 4.5.4.1 Измерение собственной задержки

Анализатор публикует сообщение с периодической сменой состояния по ETHERNET 2 и принимает по шлейфу в ETHERNET 1:

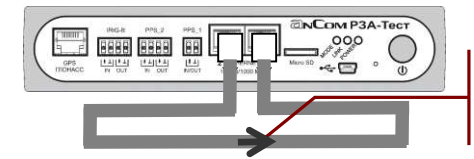

Измерения по шлейфу: Destination: Rx1: AA1B1Q1A1LD0/LLN0\$GO\$qcb A Source: Tx2: AA1B1Q1A1LD0/LLN0\$GO\$gcb\_A

Время начала публикации выровнено на начало минуты для дальнейших измерений удобства ДВУМЯ анализаторами. Принимаемое и публикуемое сообщения записываются в журнал GOOSE, как показано ниже на рисунке:

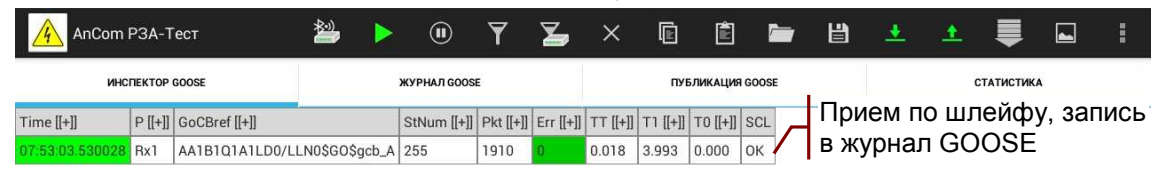

Ha «Статистические экране характеристики задержек» необходимо указать:

- Destination принимаемое Dst-сообщение;
- **Ø Source** публикуемое Src-сообщение;
- Count, Max delay, ms значения по умолчанию.

Таблица статистических характеристик заполняется после нажатия кнопки «Начать расчет»:

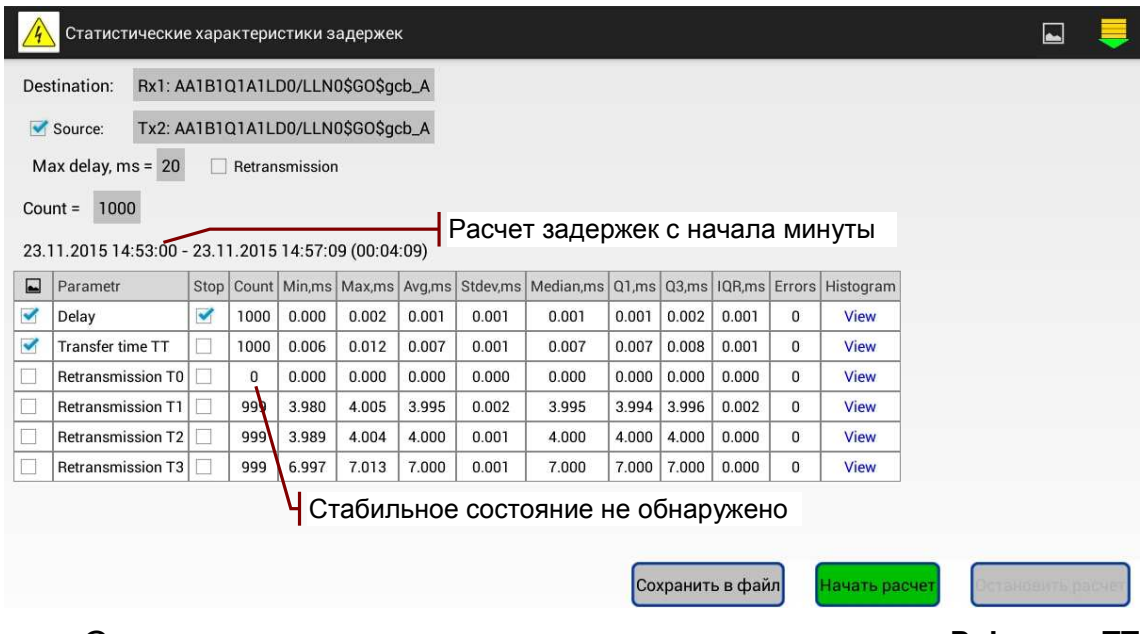

Статистические оценки параметров задержки Delay и TT отличаются в пределах погрешности за счет быстрой обработки GOOSE-сообщений сетевым стеком анализатора.

### 4.5.4.2 Измерение задержки двумя анализаторами

Каждый анализатор публикует сообщение с периодической сменой состояния по ETHERNET 2 и принимает в ETHERNET  $1^1$ . аналогично примеру в разделе 4.5.4:

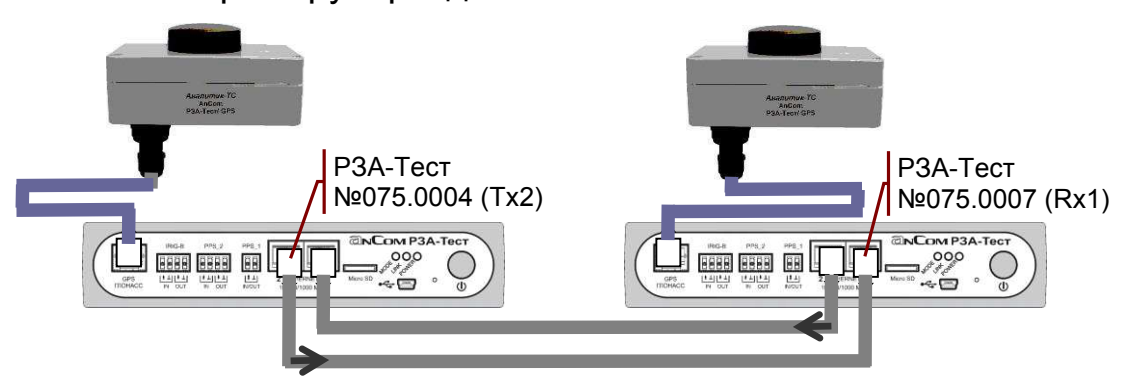

Анализатор использует собственное время публикации Src-сообщения ДЛЯ вычисления задержки приема Dstсообщения. Синхронизация времени И **ИДЕНТИЧНОСТЬ** последовательности публикации обеспечивают совпадение моментов отправления Src-сообщений двух анализаторов.

Таблица статистических характеристик заполняется после выбора интервала просмотра записей и нажатия КНОПКИ «Начать расчет»:

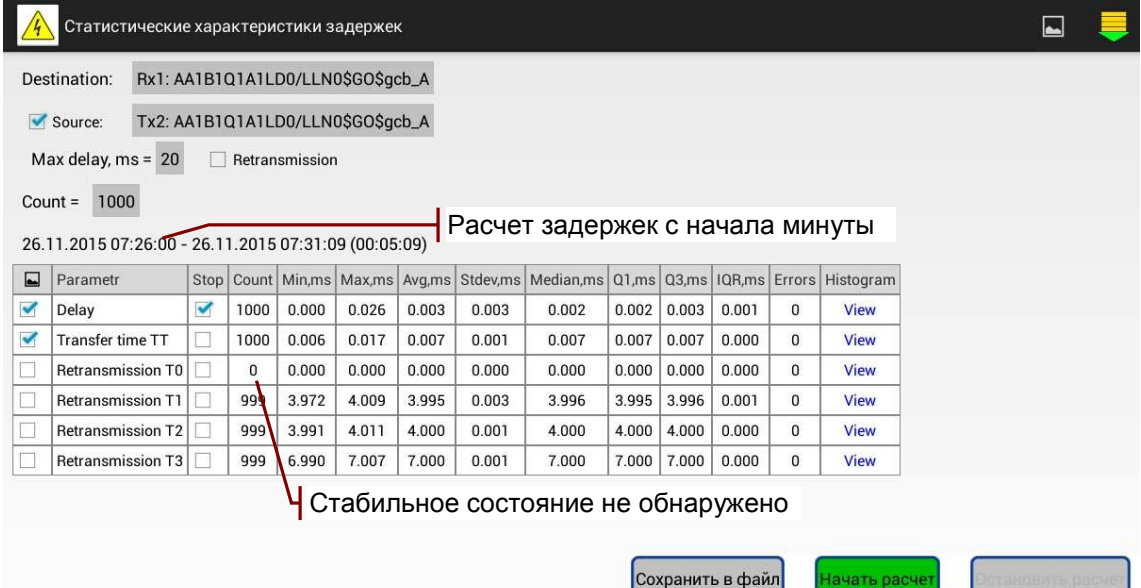

Статистические оценки параметров задержки Delay и TT отличаются от полученных ранее в пределах погрешности анализатора.

Текстовые отчеты с результатами измерения задержек содержит Приложение 6. Образцы текстовых отчетов.

Возможен вариант схемы соединения, при котором Dstсообщения передаются по сети только одним анализатором:

<sup>&</sup>lt;sup>1</sup> Во многих случаях удобнее использовать один и тот же порт для Src- и Dst-сообщений.

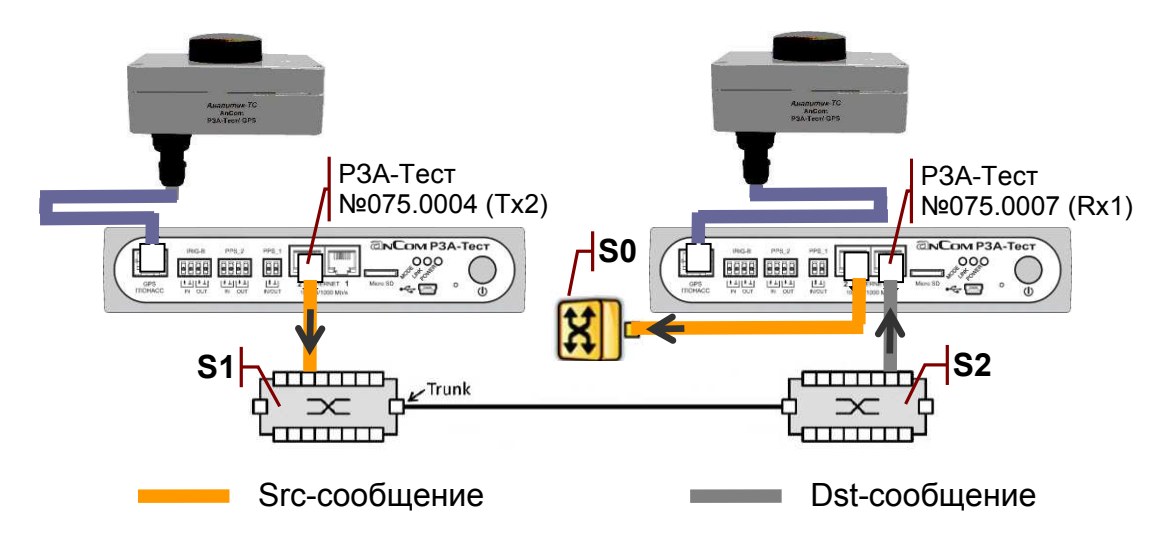

Фрагмент сети на рисунке представлен коммутаторами S1, S2. Коммутатор - заглушка S0 обеспечивает публикацию Srcсообщения, необходимого для вычисления задержки приема Dstсообщения.

Данный метод позволяет оценить задержку передачи GOOSE-сообщений в случае, когда использование дуплексной передачи изменяет характеристики объекта измерений.

## 4.6 Проверка GOOSE Performance

Анализатор обеспечивает проверку соответствия IFD. устройства заявленному классу производительности GOOSE. Методика проверки представлена в рекомендации «Test procedures for GOOSE performance according to IEC 61850-5 and IEC 61850-10» UCA International Users Group.

проверки, представленный Экран ниже на рисунке, открывает команда меню **I «GOOSE Performance**»:

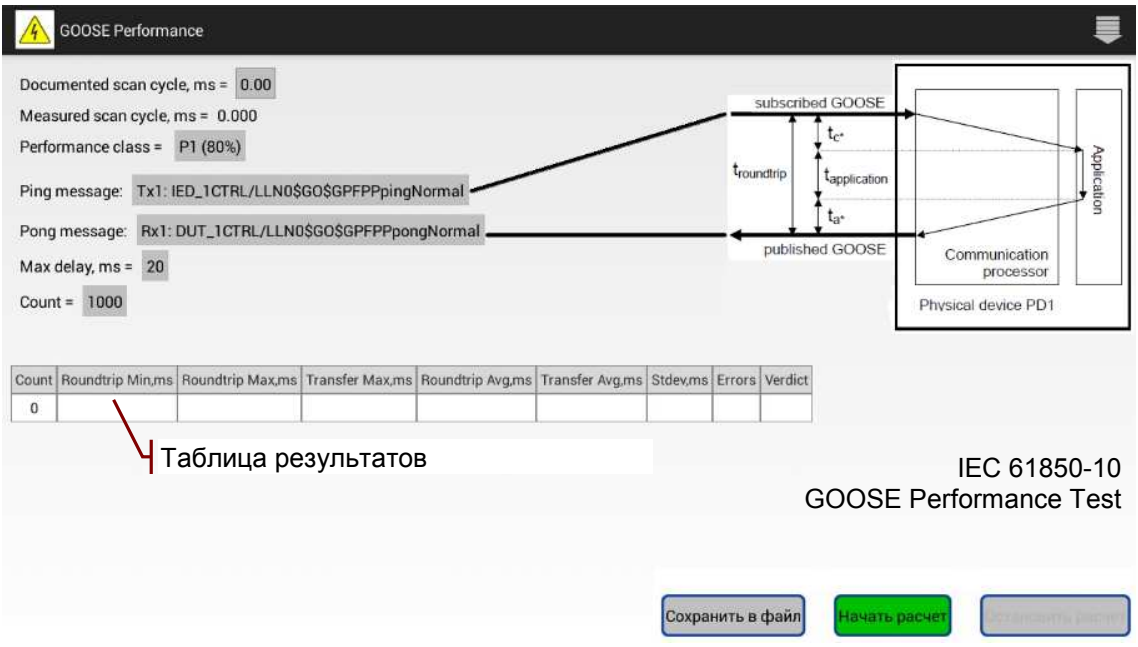

Проверка выполняется методом статистической обработки последовательности ping - pong сообщений. Публикация и запись этих сообщений должна быть настроена в анализаторе, например, загрузкой соответствующей конфигурации.

### 4.6.1 Параметры статистической обработки

На экране «GOOSE Performance» нужно установить значения следующих параметров:

- Documented scan cycle, ms максимальная длительность внутреннего scan-цикла IED<sup>1</sup>:
- Performance class задает максимальное время передачи для класса производительности согласно IEC 61850-10:
	- $\circ$  P1 (80%) : t<sub>transfer</sub> < 8.0 MC;
	- $\circ$  P1 (100%) : t<sub>transfer</sub> < 10.0 MC;
	- $\circ$  P2/P3 (80%) : t<sub>transfer</sub> < 2.4 MC;
	- $\circ$  P2/P3 (100%) : t<sub>transfer</sub> < 3.0 MC;
- Ping message порт и GoCBRef ping-сообщения;
- Pong message порт и GoCBRef pong-сообщения:
- Max delay, ms максимально допустимая задержка приема pong-сообщения после публикации ping-сообщения для организации и контроля вычислений;
- Count размер выборки для статистической обработки.

обработка  $\overline{M}$ Статистическая заполнение таблицы результатов проверки начинается после выбора интервала просмотра записей и нажатия кнопки «**Начать расчет**»<sup>2</sup>.

### 4.6.2 Статистические оценки времени передачи

Принимаются следующие важные допущения, на которых основано вычисление статистических оценок времени передачи:

- время передачи  $t_{\text{transfer}} = t_{\text{roundtrip}} t_{\text{apolication}}$ ;
- среднее значение  $t_{application} =$  Documented scan cycle / 2;
- максимальное значение  $t_{\text{application}} =$  Documented scan cycle;
- МИНИМАЛЬНОЕ ЗНАЧЕНИЕ  $t_{\text{anolication}} = 0^3$ .

Задержка troundtrip, мс определяются по **ЖУРНАЛУ GOOSE** от момента передачи ping-сообщения до момента приема pongсообщения. В случае пропуска StNum увеличивается значение счетчика Errors.

Вычисляются следующие статистические оценки:

- Roundtrip Min,  $ms = Min( t_{roundtrip})$
- минимальная задержка<sup>4</sup>;
- Roundtrip Max,  $ms = Max(t_{roundtrip}) MaxCUMADHAA_3aqepkka;$
- 
- Roundtrip Avg,  $ms = Avg(t_{roundtrip})$ - средняя задержка;

<sup>&</sup>lt;sup>1</sup> Значение содержится в PIXIT for GOOSE Performance.

<sup>&</sup>lt;sup>2</sup> Статистическая обработка выполняется от начала записи, если интервал не выбран.

<sup>3</sup> Время внутренней обработки сообщения считается частью времени передачи.

<sup>&</sup>lt;sup>4</sup> Параметр Roundtrip Min, ms является также оценкой минимального времени передачи.

- Stdev,  $ms = \text{StDev}(\text{trountrip})$ - стандартное отклонение;
- Transfer Max,  $ms = Max(t_{roundtrip}) Document$ Documented scan cycle
	- оценка максимального времени передачи;
- Transfer Avg, ms =  $Avg($  t<sub>roundtrip</sub> )-Documented scan cycle / 2
	- оценка среднего времени передачи;

Результат выполнения проверки в поле Verdict:

- Passed если оценки минимального, максимального и среднего времени передачи меньше заданного значения;
- Failed если не выполняется хотя бы одно из условий, приведенных выше; критические значения оценок времени передачи выделяются красным.

Вычисляется оценка длительности scan-цикла IED:

• Measured scan cycle,  $ms = Max(t_{roundtrip}) - Min(t_{roundtrip})$ .

Проверяются условия достоверности длительности scanцикла, указанной по документации:

- Documented scan cycle  $\geq$  Measured scan cycle;
- Documented scan cycle  $\geq$  3.46  $*$  Stdev.

Значение Documented scan cycle, ms выделяется желтым, если не выполняется хотя бы одно из условий достоверности.

Результаты можно сохранить в виде текстового отчета с номером анализатора. Файлы отчетов \* GoosePerformance.docx сохраняются в директории AnCom RZA-Test/Report.

Гистограмма распределения задержки troundtrip<sup>1</sup>, а также дополнительные статистические характеристики могут быть получены в соответствии с описанием в разделах 4.5, 4.5.3.

Все параметры настройки анализатора, необходимые для выполнения проверки GOOSE Performance, можно сохранить в файле конфигурации.

### 4.6.3 Пример организации проверки

В приведенном далее примере рассмотрена организация проверки времени передачи GOOSE-сообщений для IED устройства с событийно-управляемой (event driven) обработкой GOOSE. Подробно рассмотрена необходимая для ЭТОГО настройка публикации ping-сообщений.

### 4.6.3.1 Публикация ping-сообщений

Анализатор должен публиковать ping-сообщение каждые 100-150 мс<sup>2</sup>. Время публикации в пределах указанного интервала выбирается случайным образом.

 $1$  Задержке  $t_{\text{roundtrip}}$  соответствует параметр Delay, мс.

<sup>&</sup>lt;sup>2</sup> Рекомендованный для IED устройств данного типа интервал времени публикации.

Набор данных GPFPPpingNormal содержит 4 пары элементов Boolean, Quality. В заданные моменты времени в наборе данных значение последнего элемента Boolean, изменяется как показано на рисунке:

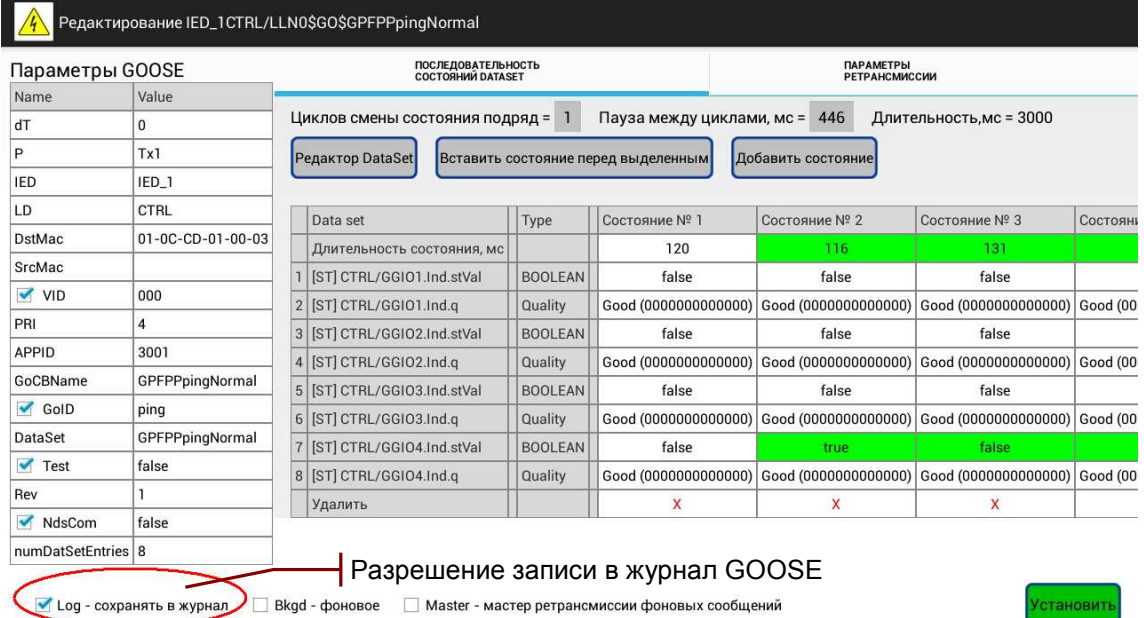

Публикация ping-сообщения сопровождается записью в журнал GOOSE, как показано на рисунке выше.

Анализатор формирует 5 subscribed GOOSE, моменты публикации которых отличаются на -4 мс. -2 мс. 0 мс. 2 мс. 4 мс от момента публикации ping-сообщения.

Каждый набор данных GPFsubscribed1 - GPFsubscribed5 содержат 20 пар элементов Boolean, Quality и 20 пар элементов Dbpos, Quality. В наборе данных изменяется значение 5-го элемента Boolean:

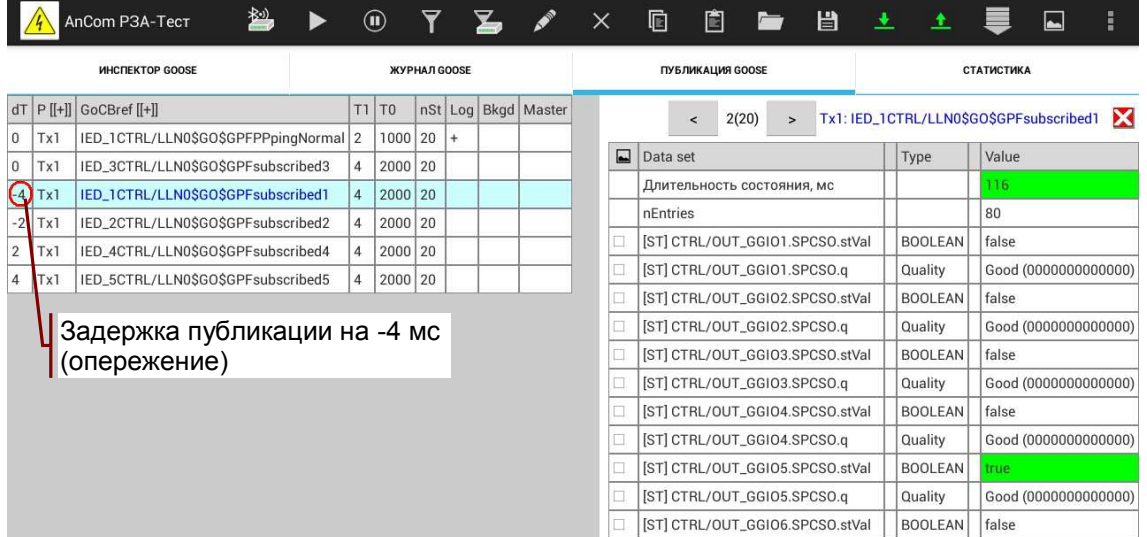

Параметры DstMac, VID, PRI, APPID публикуемых сообщений соответствуют рекомендованным значениям, как показано на рисунке:

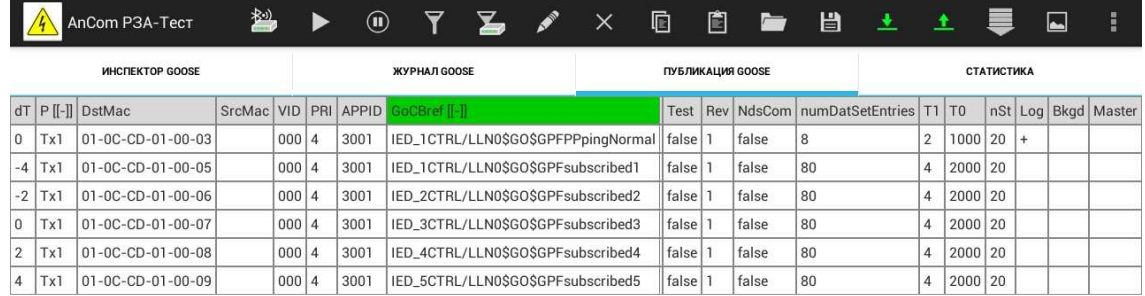

Разрешение публикации GOOSE рассмотрено в 4.3.7.

Проверка может быть дополнена публикацией not subscribed GOOSE. Создать их описания из одного имеющегося позволяет прием клонирования, см. 4.3.10.

Дополнительная публикация фоновых сообщений может обеспечить проверку сохранения работоспособности устройства при экстремальных всплесках активности.

### 4.6.3.2 Запись pong-сообщений

Анализатор записывает pong-сообщения, принятые от IED устройства, в журнал GOOSE, см. 4.2.1.

Ниже на рисунке представлен вид экрана анализатора при выполнении записи последовательности ping - pong сообщений. Набор данных GPFPPpongNormal содержит 4 пары элементов Boolean. Quality:

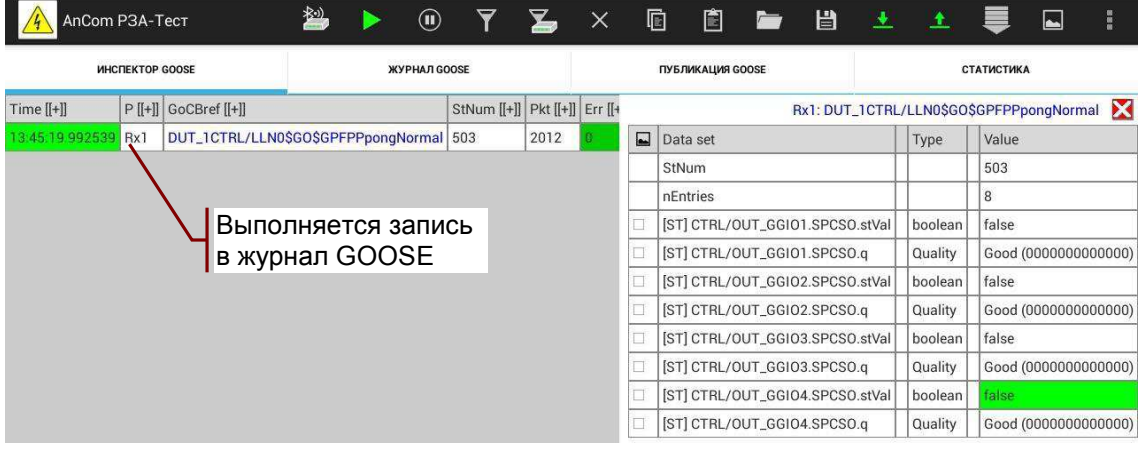

### 4.6.3.3 Статистическая обработка записей

На экране выполнения проверки установлены следующие значения параметров:

- Documented scan cycle, ms:  $0^1$ .
- Performance class: P2/P3 (80%);
- Ping message: порт Tx1 и GoCBRef ping-сообщения;
- Pong message: порт Rx1 и GoCBRef pong-сообщения;
- Max delay, ms:  $20^2$ ;
- $\bullet$  Count: 1000

<sup>&</sup>lt;sup>1</sup> Рекомендуемое значение для event driven IED-устройств.

<sup>&</sup>lt;sup>2</sup> Задается значение больше, чем время передачи, но меньше интервала публикации.

Таблица результатов проверки заполняется после нажатия кнопки «Начать расчет»:

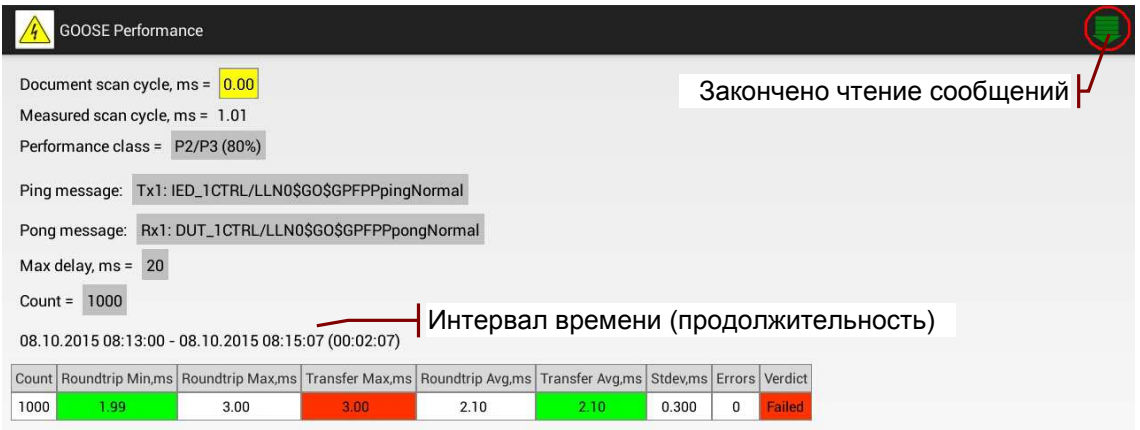

Результат проверки: **Failed** - оценка максимального времени передачи превышает нормативное значение, причиной является наличие внутреннего scan-цикла.

### 4.7 Интервалы ретрансмиссии

Анализатор обеспечивает определение параметров ретрансмиссии сообщений, записанных в Журнал GOOSE. Команда меню **• «Интервалы ретрансмиссии**» открывает экран, на котором необходимо задать порт и GoCBRef сообщения:

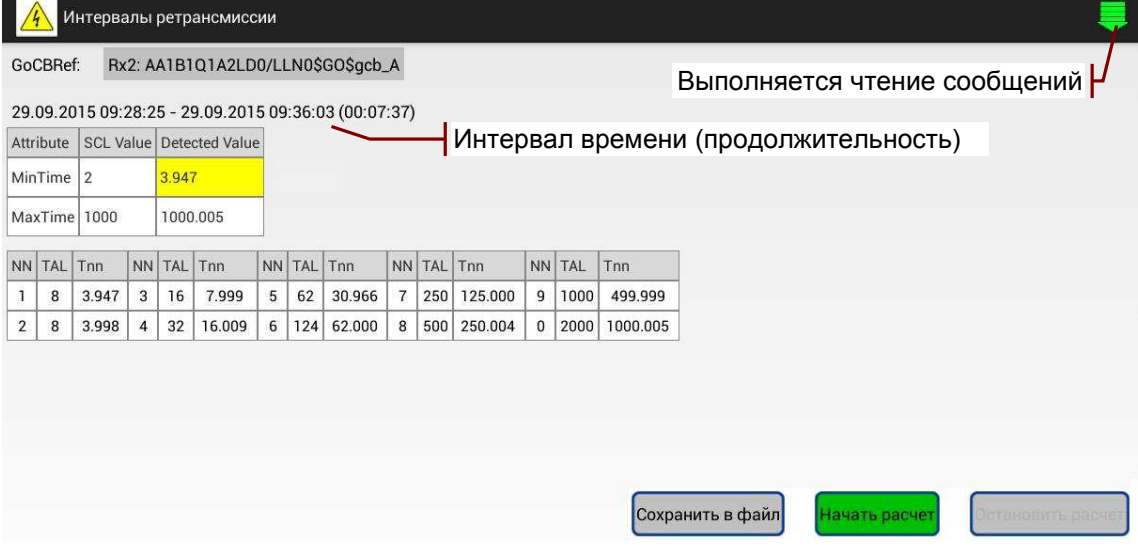

Таблицы значений параметров ретрансмиссии заполняются после нажатия кнопки «Начать расчет».

Первая таблица содержит:

- SCL Value заданные значения MinTime, MaxTime;
- Detected Value максимальные значения времени Т1, Т0.

Значения **T1, T0** выделяются в случае не <mark>желтым</mark> соответствия описанию:

- $Max(T1) > MinTime + 0.6;$
- $Max(T0) > MaxTime + 0.6$

при допустимой сетевой задержке 0.6 мс.

Вторая таблица содержит:

- NN номер интервала ретрансмиссии;
- TAL время ожидания timeAllowedToLive;
- Тпп максимальное значение времени ретрансмиссии.

Значение Tnn выделяется желтым в случае превышений времени ожидания TAL для соответствующего интервала NN.

Результаты можно сохранить в виде текстового отчета с анализатора. Файлы \* GooseRetransmission.docx номером сохраняются в директории AnCom RZA-Test / Report.

# 4.8 Вставка ошибок

Анализатор обеспечивает интерактивную вставку ошибок в последовательность ретрансмиссии публикуемого сообщения. Команда меню **Варка с протеля в середи в тем** команда меню **Варка**:

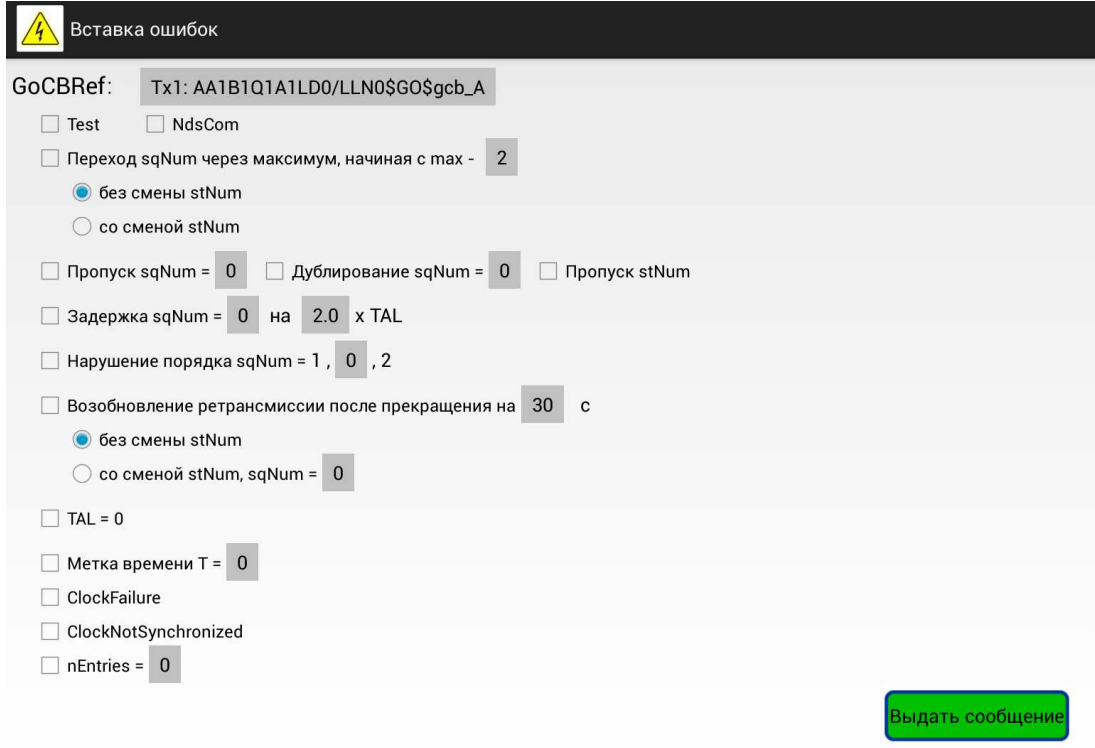

Необходимо выбрать GoCBRef публикуемого сообщения и установить требуемый признак «⊠» в списке ошибок.

Сообщение с ошибкой будет выдано после нажатия кнопки «Выдать сообщение».

Выдача сообщений с признаками «**M** Test» или «**M** NdsCom» не является вставкой ошибок и поддерживается для удобства выполнения проверок.

# 4.9 Протокол измерений

Команда меню **•• «Протокол**» открывает экран формирования протокола измерений:

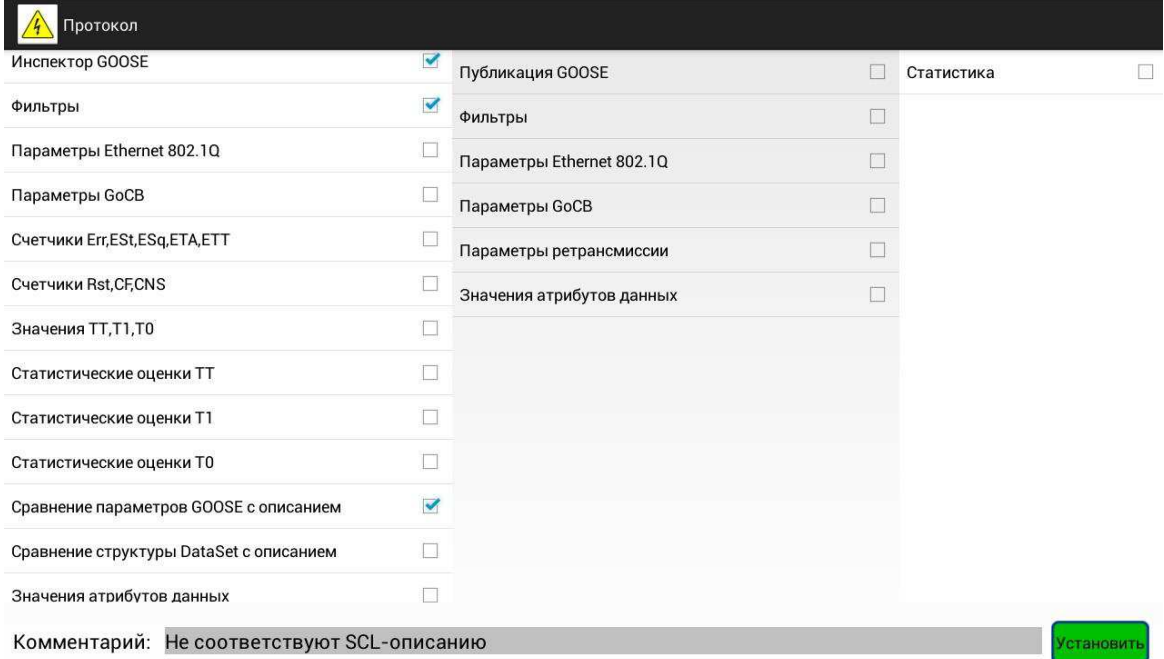

Экран позволяет выбрать для печати требуемые разделы таблиц «ИНСПЕКТОР GOOSE», «ПУБЛИКАЦИЯ GOOSE», «СТАТИСТИКА» с учетом заданных фильтров и сортировки.

Пример протокола с выбранными в примере разделами содержит Приложение 7. Образец протокола измерений.

Файлы протоколов \* prtRZA.docx сохраняются в директории AnCom RZA-Test / Report.

# 4.10 Возможные проблемы при работе с СПО

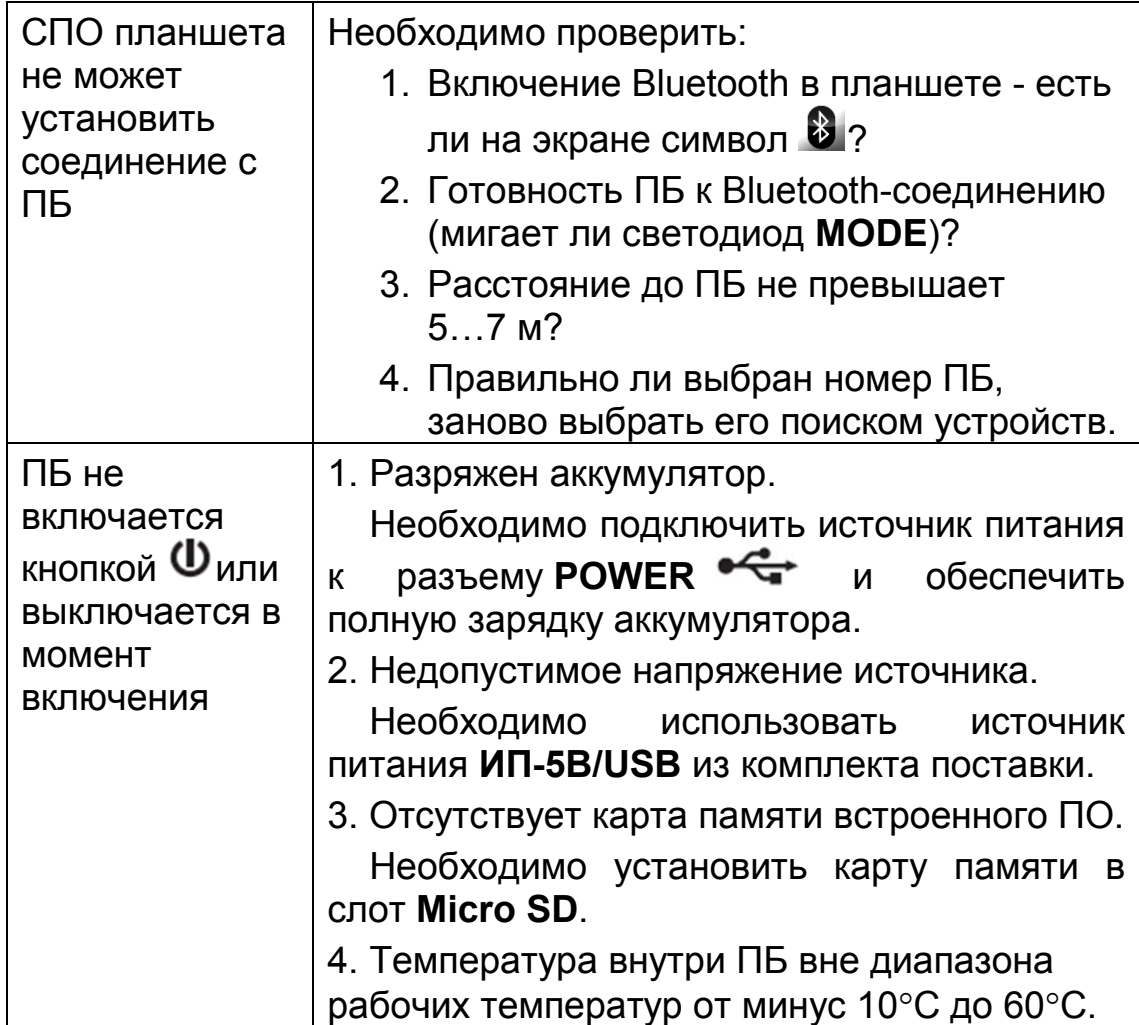

### Приложение 1. Параметры сообщений

Параметры соответствуют столбцам таблиц сообщений на вкладках «ИНСПЕКТОР GOOSE», «ЖУРНАЛ GOOSE».

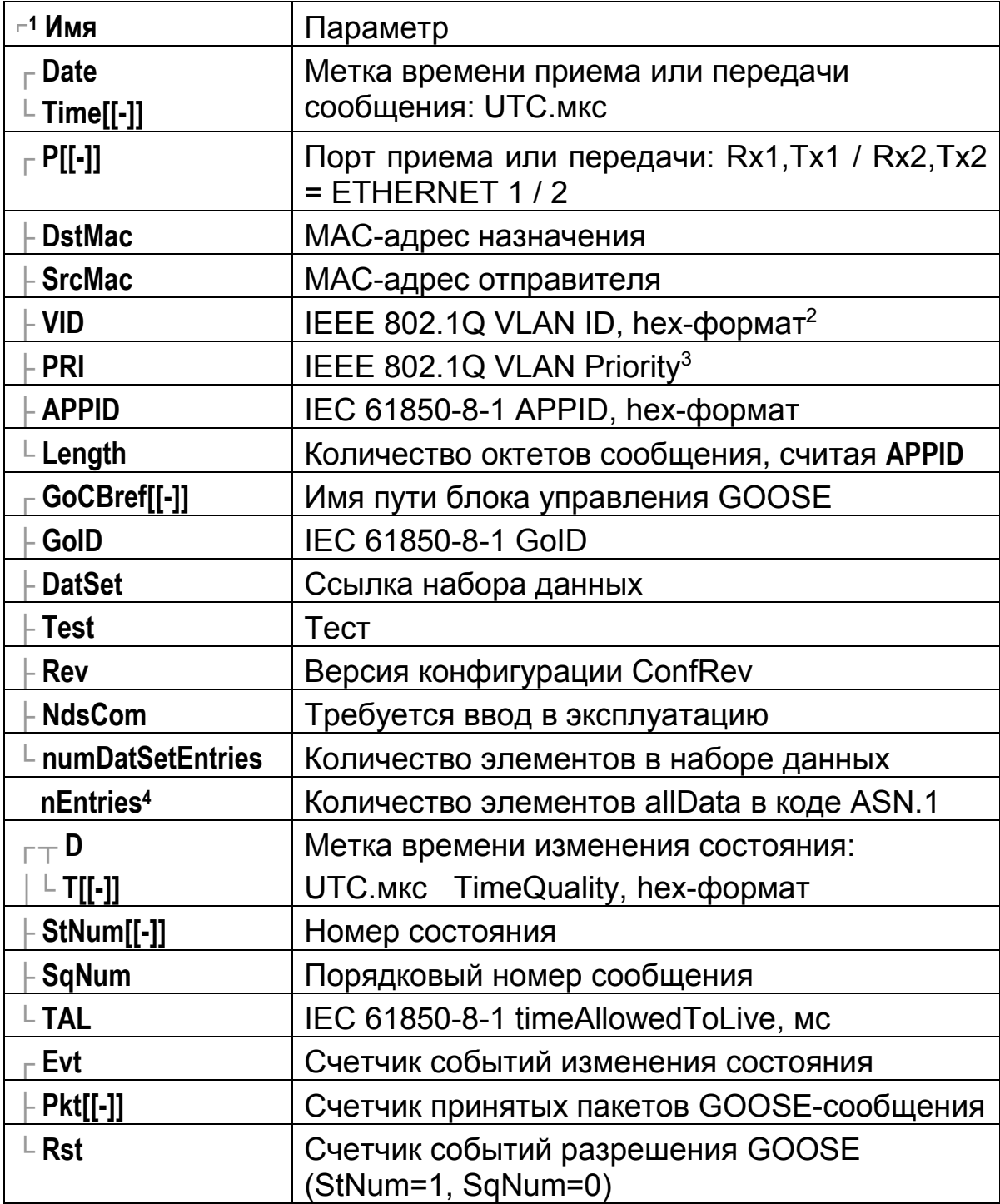

<sup>1</sup> Символ гобозначает начало группы раскрывающихся столбцов.

<sup>&</sup>lt;sup>2</sup> Пустое поле при отсутствии тега VLAN.

<sup>&</sup>lt;sup>3</sup> Пустое поле при отсутствии тега VLAN.

<sup>&</sup>lt;sup>4</sup> Отображается в заголовке таблицы значений Data set.

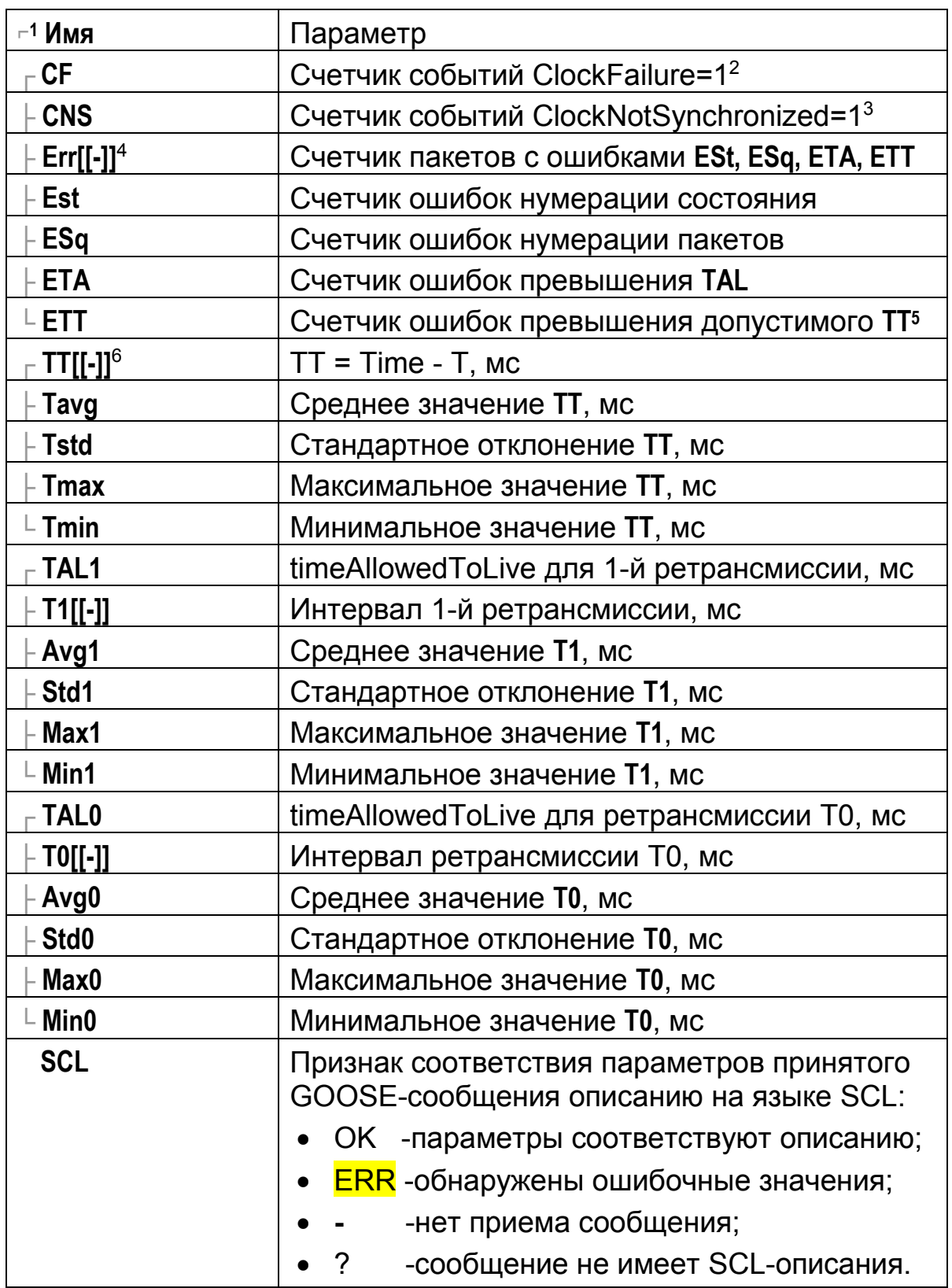

<sup>1</sup> Символ гобозначает начало группы раскрывающихся столбцов.

<sup>&</sup>lt;sup>2</sup> Событием считается переход признака ClockFailure из «0» в «1».

<sup>&</sup>lt;sup>3</sup> Событием считается переход признака ClockNotSynchronized из «0» в «1».

<sup>4</sup> Для публикуемых сообщений отсутствуют значения параметров, связанных с контролем ошибок и времени приема сообщений.

<sup>&</sup>lt;sup>5</sup> Максимально допустимым значением TT считается TAL1.

<sup>&</sup>lt;sup>6</sup> Вычисляется при синхронизации времени получателя и отправителя.

### Приложение 2. Параметры выбора интервала просмотра

каждого параметра Значение определяется ДЛЯ последовательности 10-секундных интервалов от начала записи в Журнал GOOSE.

Значения отображаются на графиках, если для порта публикуемых **Ethernet** разрешена запись ИЛИ ВХОДЯЩИХ сообщений.

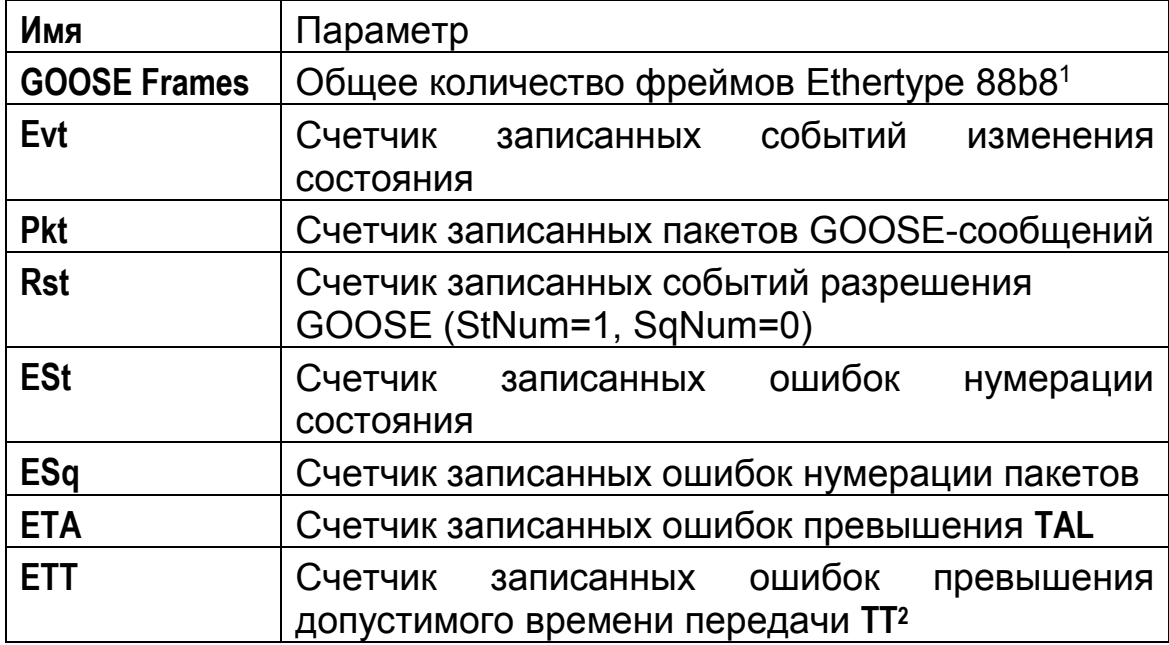

<sup>1</sup> Параметр позволяет выделить интервалы времени с повышенной активность передачи GOOSE-сообщений, включая сообщения, не записанные в журнал GOOSE.

<sup>&</sup>lt;sup>2</sup> Максимально допустимым значением TT считается TAL1.

### Приложение 3. Параметры публикации сообщений

Параметры публикации сообщений соответствуют столбцам таблицы «ПУБЛИКАЦИЯ GOOSE».

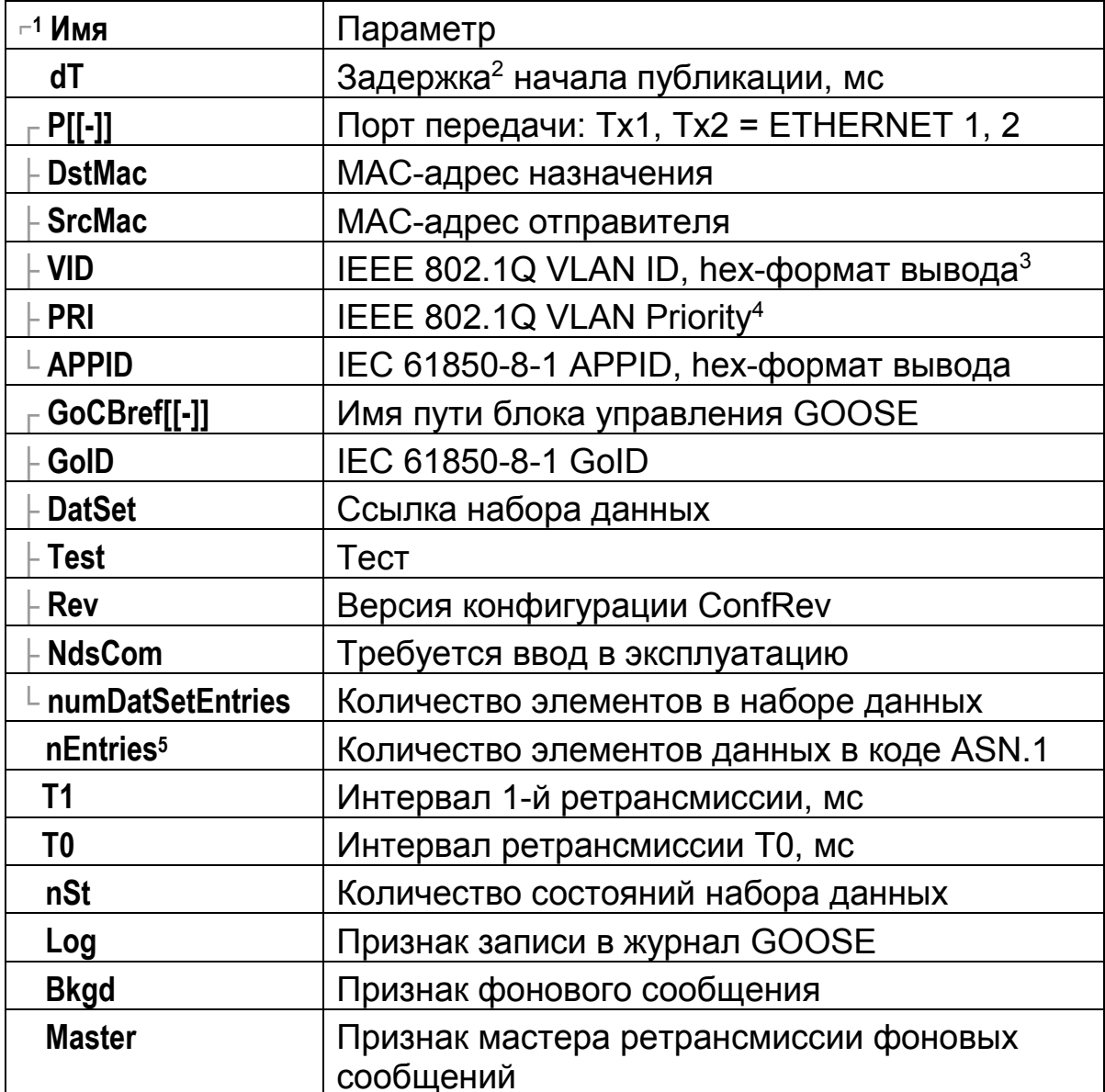

<sup>1</sup> Символ гобозначает начало группы раскрывающихся столбцов.

<sup>2</sup> Отрицательное значение вызывает опережающее начало публикации.

<sup>&</sup>lt;sup>3</sup> Пустое поле при отсутствии тега VLAN.

<sup>&</sup>lt;sup>4</sup> Пустое поле при отсутствии тега VLAN.

<sup>5</sup> Отображается в заголовке таблицы значений атрибутов данных.

### Приложение 4. Статистические параметры

Параметры соответствуют строкам таблицы «СТАТИСТИКА», представленной в разделе 4.4. Значение каждого параметра всего определяется интервала измерений ДЛЯ И ДЛЯ 10-секундных последовательности интервалов OT начала измерений.

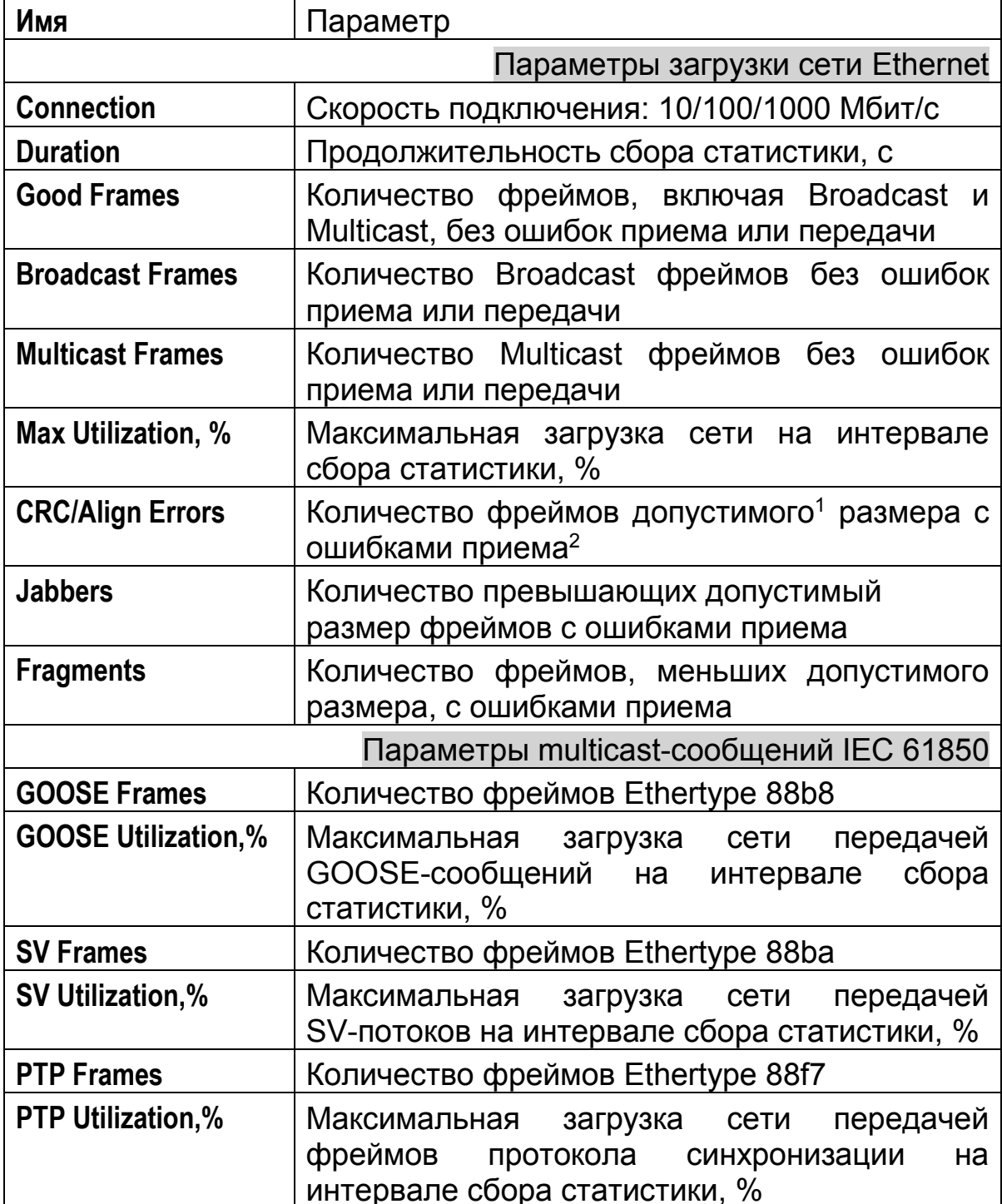

<sup>&</sup>lt;sup>1</sup> Допустимый размер фрейма от 64 до 1522 байт с учетом тега VLAN IEEE 802.1Q.

<sup>&</sup>lt;sup>2</sup> Параметр соответствует RFC 1757 etherStatsCRCAlignErrors

### Приложение 5. Статистические характеристики задержек

Характеристики соответствуют столбцам таблицы на экране «Статистические характеристики задержек»:

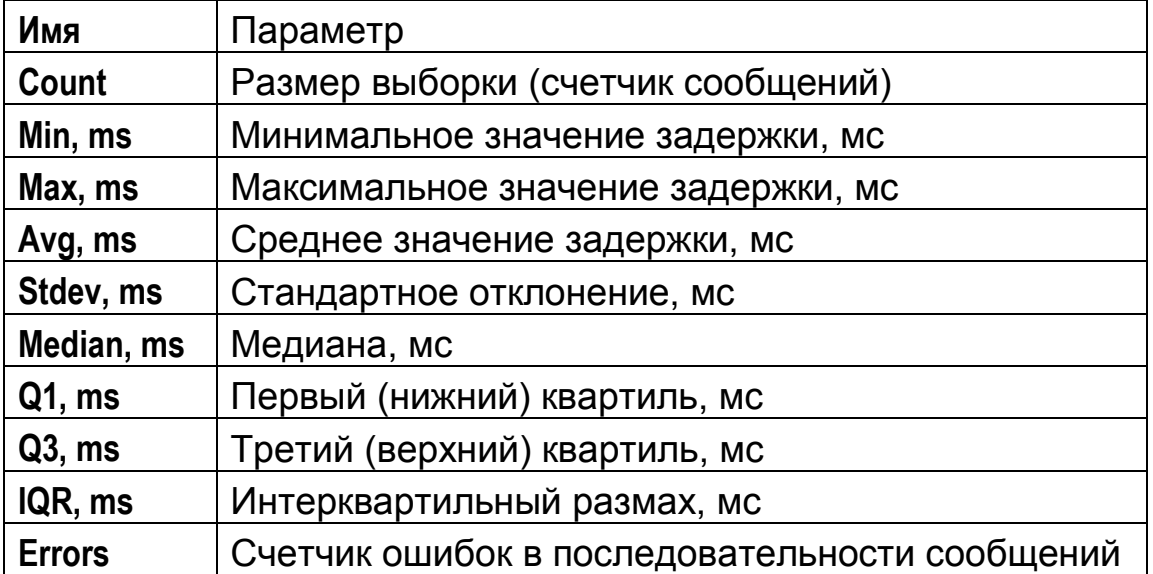

### Приложение 6. Образцы текстовых отчетов

Отчет «Статистические характеристики задержек» при передаче GOOSE-сообщений между анализаторами AnCom P3A-Тест Nº075,0004 и №075,0007:

Статистические характеристики задержек Анализатор № RZA-T/G 075.0004 Destination: Rx1: AA1B1Q1A1LD0/LLN0\$GO\$gcb A Source: Tx2: AA1B1Q1A1LD0/LLN0\$GO\$gcb\_A Max delay, ms = 20 Retransmission = false Count =  $1000$ 13.10.2015 08:47:00 - 13.10.2015 08:51:09 (00:04:09) Parametr |Count|Min,ms|Max,ms|Avg,ms|Stdev,ms|Median,ms|Q1,ms|Q3,ms|IQR,ms|Errors  $0.002$ 1000 -0.005  $0.011$  $0.009$  $0.010$  $0.009$   $0.010$   $0.001$ Delay 0 1000  $0.017$  $0.018$  $0.018$  0.018 Transfer time TT 0.023  $0.018$ 0.000 0.000 0 Retransmission T0  $\mathbf{0}$  $0.000$ 0.000 0.000 0.000 0.000  $0.000 | 0.000$ 0.000  $\,0\,$ 3.999  $0.001$ 3.996 3.996 3.996 Retransmission T1 999 3.985 3.996 0.000 0 4.003 4.000 Retransmission T2 999 3.997 4.000 0.000 4.000 4.000 0.000 0 7.000  $0.000$ Retransmission T3 999 6.997 7.002 7.000 7.000 7.000 0.000  $\bf{0}$ Статистические характеристики задержек Анализатор № RZA-T/G 075.0007 Destination: Rx1: AA1B1Q1A1LD0/LLN0\$GO\$gcb\_A Source: Tx2: AA1B1Q1A1LD0/LLN0\$GO\$gcb\_A Max delay, ms = 20 Retransmission = false Count =  $1000$ 13.10.2015 08:47:00 - 13.10.2015 08:51:09 (00:04:09) Parametr Count Min, msMax, msAvg, msStdev, msMedian, msQ1, msQ3, msIQR, msErrors Delay 1000 0.008 0.024 0.010  $0.002$ 0.010  $0.009|0.010|0.001$  $\mathbf{0}$  $1000 | 0.017$  $0.001$  $0.018$  $0.017$  0.018 0.001  $\overline{0}$ Transfer time TT 0.022 0.018 Retransmission T0 0  $0.000$  $0.000$  $0.000$ 0.000 0.000  $0.000$   $0.000$  0.000  $\bf{0}$ 999  $0.002$ 3.996 3.983 3.998 3.995 3.996 0.001  $\mathbf{0}$ Retransmission T1 3.995

Retransmission T2 999 3.992

Retransmission T3 999 | 6.993 |

4.009

7.010

4.000

7.000

0.001

0.001

4.000

7.000

3.999 4.000 0.001

7.000 7.000 0.000

 $\bf{0}$ 

 $\mathbf{0}$ 

# Приложение 7. Образец протокола измерений

Протокол получен с помощью фильтра отображения GOOSE-сообщений, не соответствующих SCL-описанию:

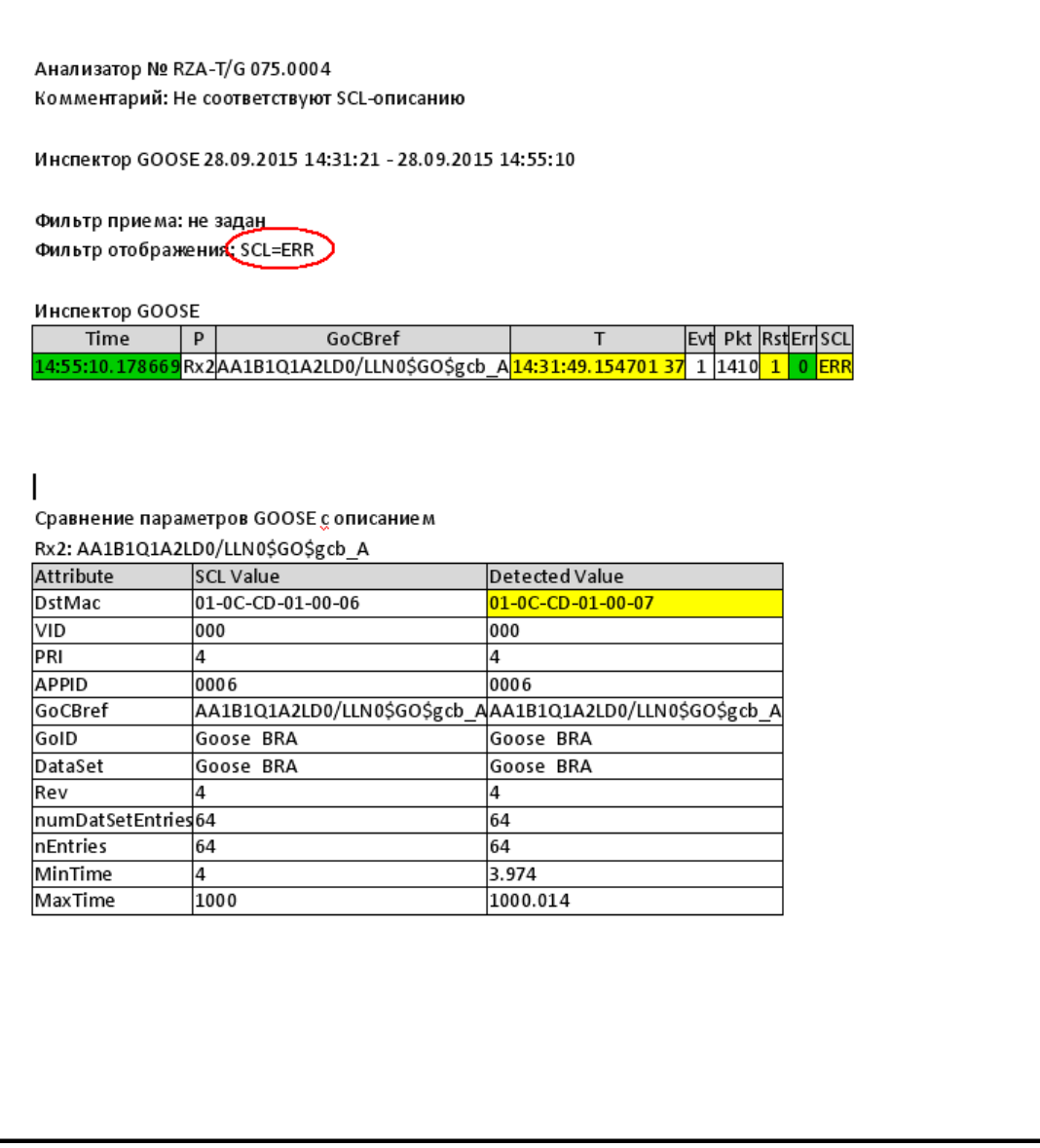

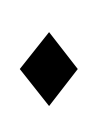